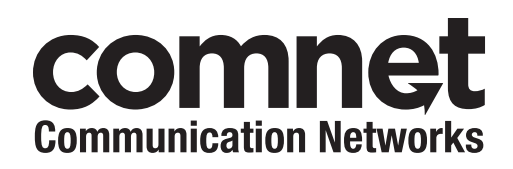

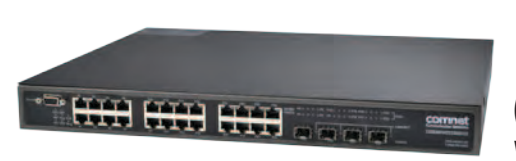

## INSTALLATION AND OPERATION MANUAL

# CNGE28FX4TX24MSPOE+

 $(24) 10/100/1000$  BASE-TX +  $(4) 1000$ BASE-FX with Power over Ethernet (PoE)

v1.4 Sept 2012

The ComNet™ CNGE28FX4TX24MSPOE+ Managed Redundant Ring Ethernet Switch provides robust transmission of (24) 10/100/1000BASE-T(X) ports and (4) 1000BASE-FX ports of Ethernet data. Fully compliant with IEEE 802.3at, up to 720 watts of PoE or PoE+ power is available for distribution across all 24 Base-TX ports. The four 1000BASE-FX ports may be used with multimode or single-mode optical fiber when used with ComNet SFPs. The exclusive C-Ring protects mission-critical applications from network interruptions or temporary malfunctions with its fast recovery technology. eConsole, a powerful, easy-to-use Windows-based utility, allows the CNGE28FX4TX24MSPOE+ to be centrally managed. Diverse media selection provides for easy implementation of point-to-point, linear add-drop, drop-and-repeat, star, or true self-healing ring and mesh network system architectures. The electrical ports support the 10/100/1000Mbps Ethernet IEEE802.3 protocol, and auto-negotiating and auto-MDI/MDIX features are included for simplicity and ease of installation. These network-managed layer 2 switches are optically (1000BASE-FX) and electrically compatible with any IEEE802.3 compliant Ethernet device. Unlike most Ethernet switches, the environmentally hardened CNGE28FX4TX24MSPOE+ is designed for direct deployment in difficult out-of-plant or roadside operating environments. Featuring a low-profile 1-RU high rack-mountable package, these units may be mounted within any standard 19-inch rack cabinet, and the high-capacity power supply for operation of the switch and PoE PSE (Power Sourcing Equipment) is completely self-contained.

# **Contents**

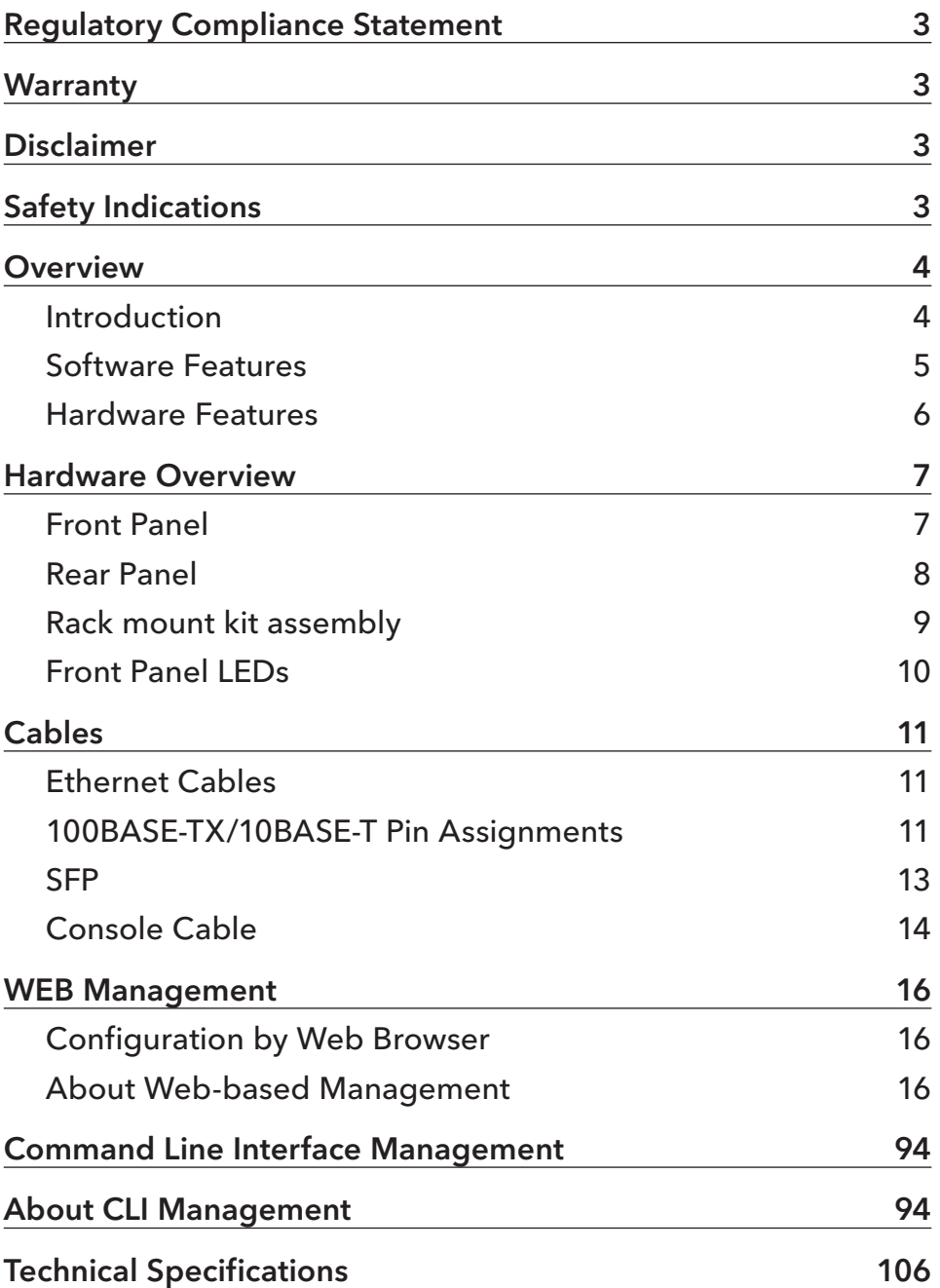

# **Regulatory Compliance Statement**

Product(s) associated with this publication complies/comply with all applicable regulations. Please refer to the Technical Specifications section for more details.

# **Warranty**

ComNet warrants that all ComNet products are free from defects in material and workmanship for a specified warranty period from the invoice date for the life of the installation. ComNet will repair or replace products found by ComNet to be defective within this warranty period, with shipment expenses apportioned by ComNet and the distributor. This warranty does not cover product modifications or repairs done by persons other than ComNet-approved personnel, and this warranty does not apply to ComNet products that are misused, abused, improperly installed, or damaged by accidents.

Please refer to the Technical Specifications section for the actual warranty period(s) of the product(s) associated with this publication.

# **Disclaimer**

Information in this publication is intended to be accurate. ComNet shall not be responsible for its use or infringements on third-parties as a result of its use. There may occasionally be unintentional errors on this publication. ComNet reserves the right to revise the contents of this publication without notice.

Note. The PoE port may be considered SELV circuits, if:

- » Not likely to require connection to an Ethernet network with outside plant routing including campus environment; and
- » The installation instructions clearly state that the ITE is to be connected only to PoE Networks without routing to the outside plant.

# **Safety Indications**

- » The equipment can only be accessed by a service person or users who have been instructed.
- » The equipment should be installed in the location that needs a tool or lock and key, or other means of security, and controlled by a person of authority.

# **Overview**

## **Introduction**

CNGE28FX4TX24MSPOE+ series is managed Redundant Ring Ethernet switch with 24 10/100/1000BASE-T(X) ports with PoE (PSE) function and 4x1000BASE-X SFP ports. With completely support of Ethernet Redundancy protocol, C-Ring (recovery time < 30ms over 250 units of connection), Legacy Ring and MSTP/RSTP/STP (IEEE 802.1 s/w/D) can protect your mission-critical applications from network interruptions or temporary malfunctions with its fast recovery technology. ComNet switches provide advanced IP-based bandwidth management that can limit the maximum bandwidth for each IP device. Users can configure IP cameras and Network Video Recorders with more bandwidth and limit other device bandwidth. ComNet switches also support application-based QoS (Quality-of-Service). Application-based QoS can set highest priority for data stream according to the TCP/UDP port number. The ComNet special IP police function can only permit allowed IP address with MAC address to access the networking. Hacker cannot access the IP surveillance network without permission. It can avoid hackers from stealing video privacy data and attacking IP camera, Network Video Recorders and controllers. ComNet switches also provided advanced DOS/DDOS auto prevention. If there is any IP flow become big in short time, ComNet switches will lock the source IP address for certain amount of time to prevent the attack. Its hardware based prevention so it can prevent DOS/ DDOS attack immediately and completely. CNGE28FX4TX24MSPOE+ series also supports Power over Ethernet, a system to transmit electrical power up to 30 watts, along with data, to remote devices over standard CAT5/5-e/6 cable in an Ethernet network. Each CNGE28FX4TX24MSPOE+ series switch has 24 10/100/1000BASE-T(X) PSE (Power Sourcing Equipment) ports. PSE is a device (switch or hub for instance) that will provide power in a PoE connection. All functions of the CNGE28FX4TX24MSPOE+ series can be centrally managed by a powerful windows utility, eConsole. These switches are one of the most reliable choices for highly managed and Gigabit Fiber Optic Ethernet applications requiring PoE.

## **Software Features**

- » Supports C-Ring (recovery time < 30ms over 250 units of connection), MSTP/RSTP/STP (IEEE 802.1s/w/D) for Ethernet Redundancy
- » Support Jumbo frame up to 9K Bytes
- » 24 port 10/100/1000BASE-T(X) PSE fully compliant with IEEE802.3at standard, provide up to 30 Watts per port
- » Power supply included
- » Supports IP-based bandwidth management
- » Supports application-based QoS management
- » Supports IP police security function
- » Supports DOS/DDOS auto prevention
- » IGMP v2/v3 (IGMP snooping support) for filtering multicast traffic
- » Supports SNMP v1/v2c/v3, RMON and 802.1Q VLAN Network Management
- » Support ACL, 802.1x User Authentication and TACACS+ for security
- » Multiple notification for warning of unexpected event
- » Windows utility (eConsole) support centralized management and configurable by Web-based interface, Telnet and Console (CLI)
- » Support LLDP Protocol
- » 19-inch rack mountable design

## **Hardware Features**

- » One 100~240VAC power input for CNGE28FX4TX24MSPOE+
- » Operating Temperature: -40º to 75ºC
- » Storage Temperature: -40º to 85ºC
- » Operating Humidity: 5% to 95%, non-condensing
- » Casing: IP-20
- » 24 × 10/100/1000BASE-T(X)
- » 4 × 1000 BASE-X SFP
- » Console Port support Command Line Interface(CLI)
- » Dimensions: 431 (W) x 342 (D) x 44 (H) mm

# **Hardware Overview**

## **Front Panel**

The following table describes the labels that are applied to the CNGE28FX4TX24MSPOE+

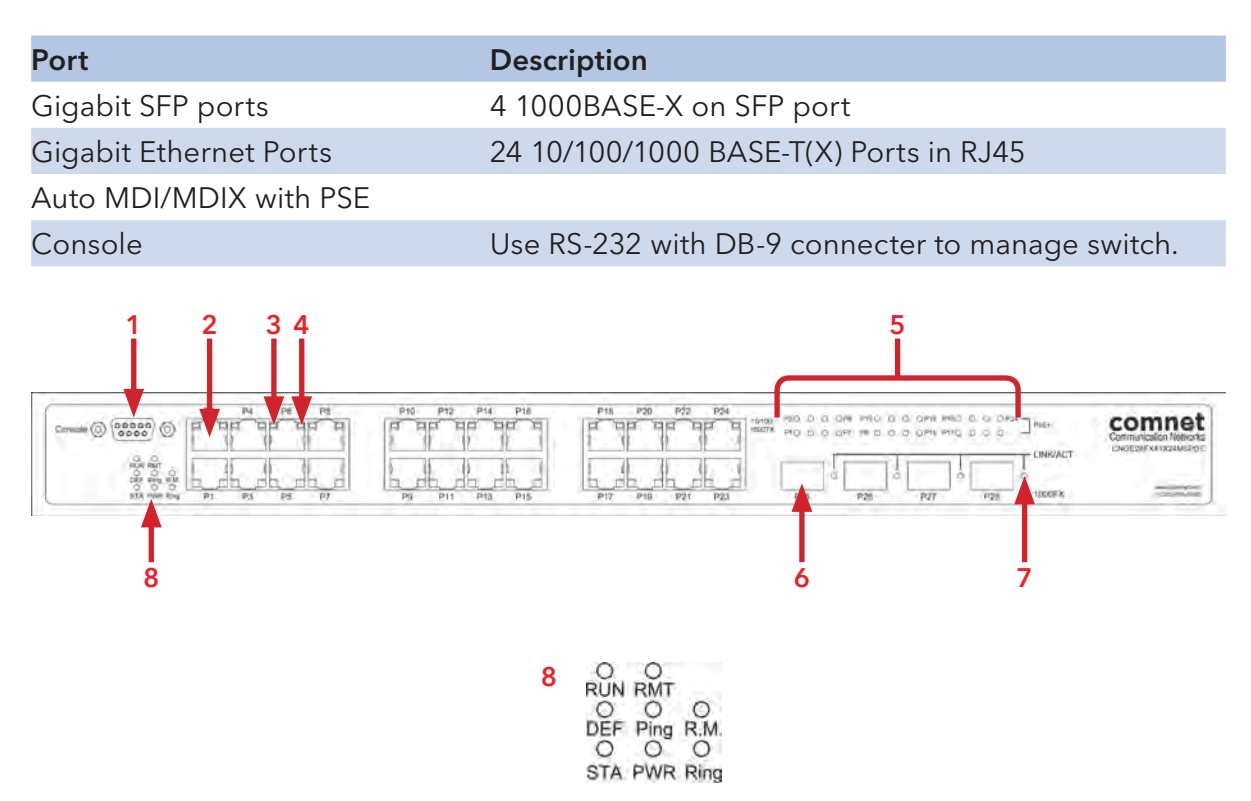

CNGE28FX4TX24MSPOE+ Front Panel

- 1. Console port (DB-9)
- 2. 10/100/1000BASE-T(X) gigabits Ethernet ports with PSE
- 3. Odd number LED for Ethernet ports link status.
- 4. Even number LED for Ethernet ports link status.
- 5. PoE LED indicator for each ports
- 6. 1000BASE-X fiber port on SFP
- 7. LED for SFP ports link status.
- 8. System LED:
	- » Power Indicator (PWR): Green, for power indicator
	- » System Ready Indicator (STA): Indicate system ready. Blinking for system is upgrading firmware.

- » Ring Master Indicator (R.M.): Indicates system being operated in C-Ring Master mode
- » C-Ring Indicator (Ring): Indicates system being operated in C-Ring mode. Blinking indicates Ring is broken.
- » System Running Indicator (RUN): System operated continuously
- » Supervisor Login Indicator (RMT): System is accessed remotely
- » Reset To Default Running Indicator (DEF): System reset to default configuration
- » Ping Command To The Switch Indicator (Ping): System is processing "PING" request

## **Rear Panel**

The rear panel of CNGE28FX4TX24MSPOE+ is shown as below:

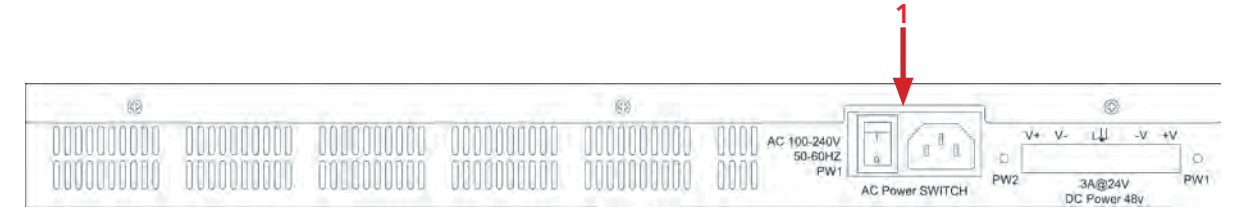

CNGE28FX4TX24MSPOE+ Rear Panel

1. Power socket of power input for AC 100V~240V / 50~60Hz.

## **Rack mount kit assembly**

You can find the rack mount kit and the screws in the packing box. Please assembly the rack mount kit on the switch with screws as below picture.

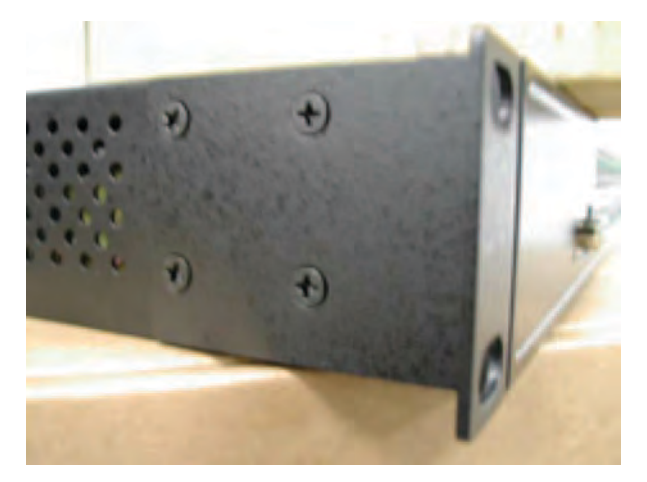

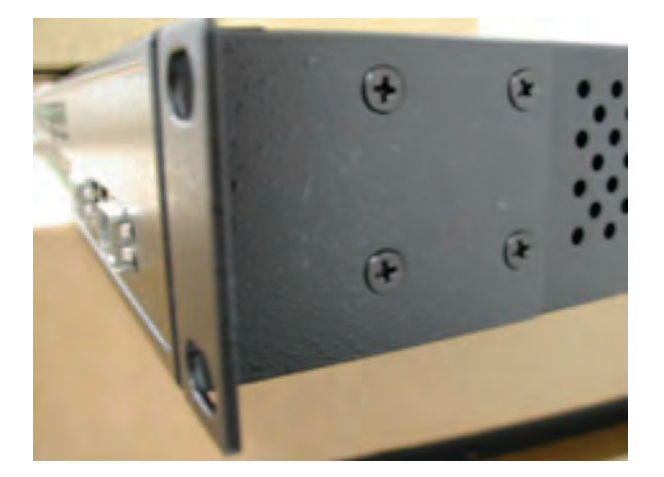

INS\_CNGE28FX4TX24MSPOE+\_REV–

## **Front Panel LEDs**

#### LED indicators

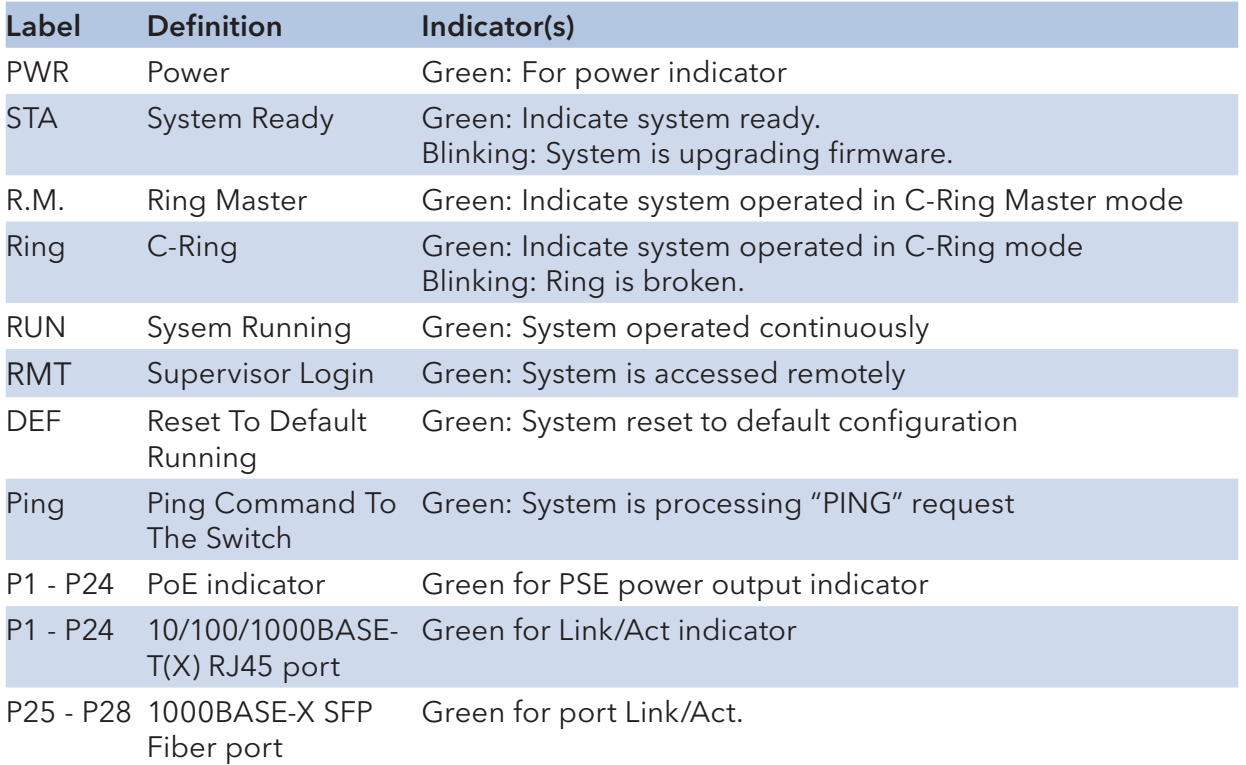

# **Cables**

## **Ethernet Cables**

The CNGE28FX4TX24MSPOE+ switch has standard Ethernet ports. According to the link type, the switch uses CAT 3, 4, 5,5e UTP cables to connect to any other network device (PCs, servers, switches, routers, or hubs). Please refer to the following table for cable specifications.

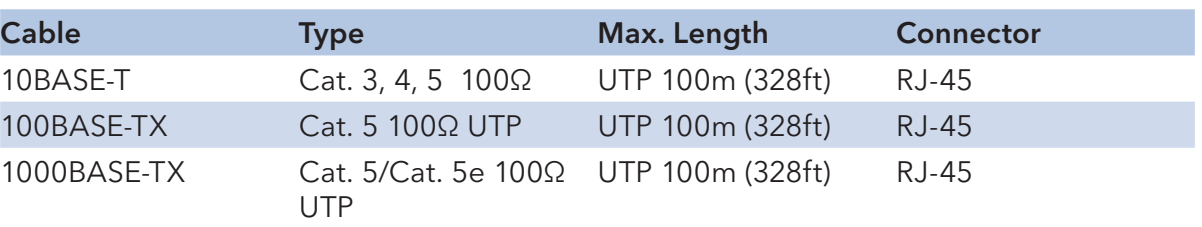

Cable Types and Specifications

## **100BASE-TX/10BASE-T Pin Assignments**

With 100BASE-TX/10BASE-T cable, pins 1 and 2 are used for transmitting data, and pins 3 and 6 are used for receiving data.

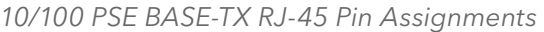

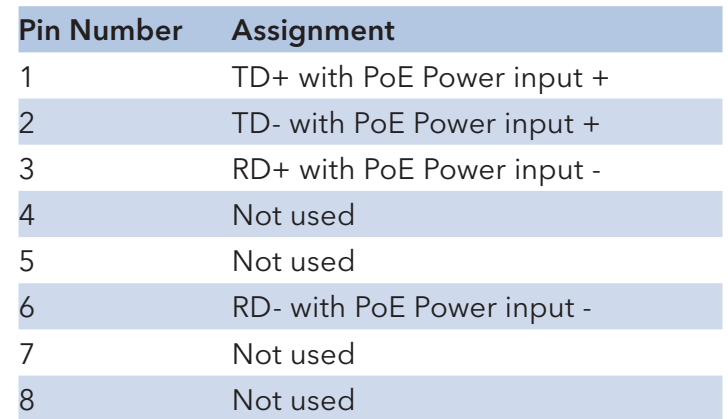

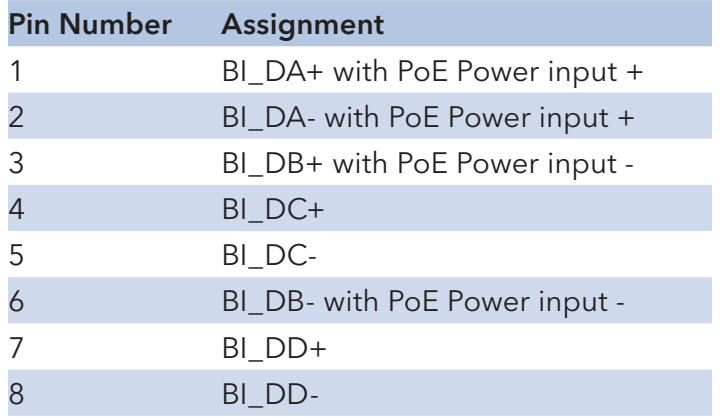

1000 BASE-T RJ-45 Pin Assignments

The CNGE28FX4TX24MSPOE+ switch will support auto MDI/MDI-X operation. You can use a straight-through cable to connect a PC to the switch. The following table below shows the 10BASE-T/ 100BASE-TX MDI and MDI-X port pin outs.

| <b>Pin Number</b> | <b>MDI</b> port               | <b>MDI-X port</b> |  |
|-------------------|-------------------------------|-------------------|--|
|                   | RD+(receive)<br>TD+(transmit) |                   |  |
| $\overline{2}$    | TD-(transmit)                 | RD-(receive)      |  |
| 3                 | RD+(receive)                  | TD+(transmit)     |  |
| $\overline{4}$    | Not used                      | Not used          |  |
| 5                 | Not used                      | Not used          |  |
|                   | RD-(receive)                  | TD-(transmit)     |  |
|                   | Not used                      | Not used          |  |
| Ջ                 | Not used                      | Not used          |  |

10/100 BASE-T MDI/MDI-X pins assignment

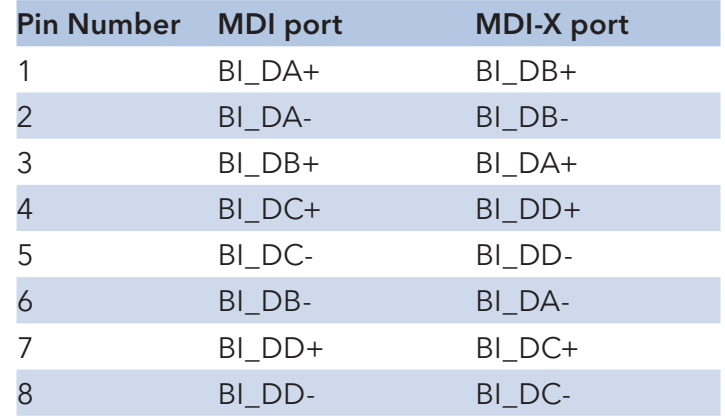

1000 BASE-T MDI/MDI-X pins assignment

### Note: "+" and "-" signs represent the polarity of the wires that make up each wire pair.

### **SFP**

The Switch has fiber optical ports with SFP connectors. The fiber optical ports are in multi-mode (0 to 550M, 850 nm with 50/125 µm, 62.5/125 µm fiber) and single-mode with LC connector. Please remember that the TX port of Switch A should be connected to the RX port of Switch B.

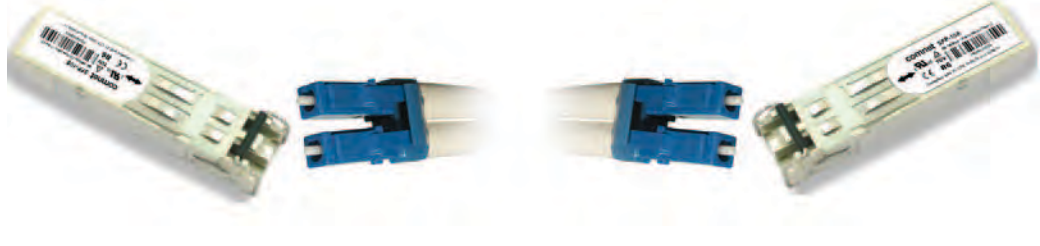

Switch A Switch B

## **Console Cable**

The CNGE28FX4TX24MSPOE+ switch can be managed by a PC connected to the console port using the included DB-9 cable.

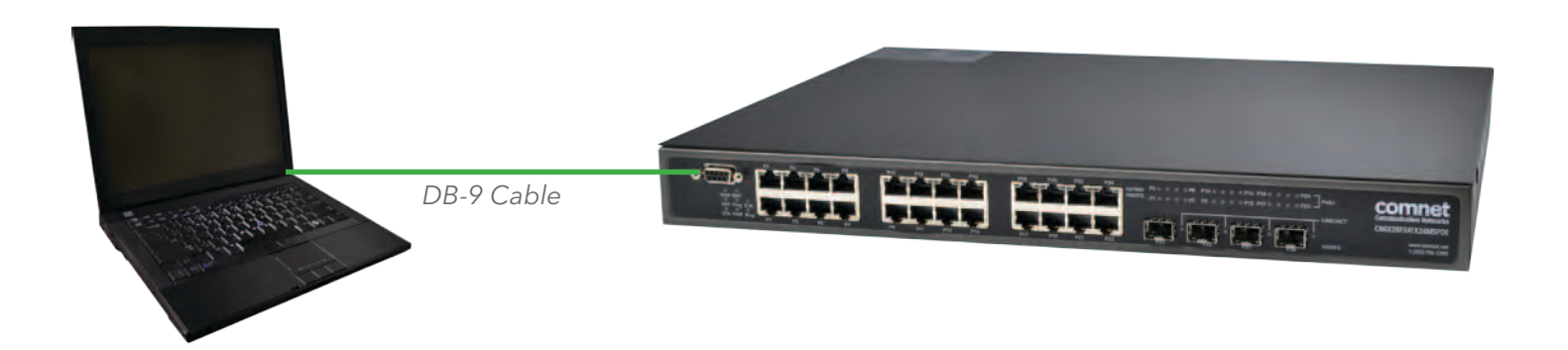

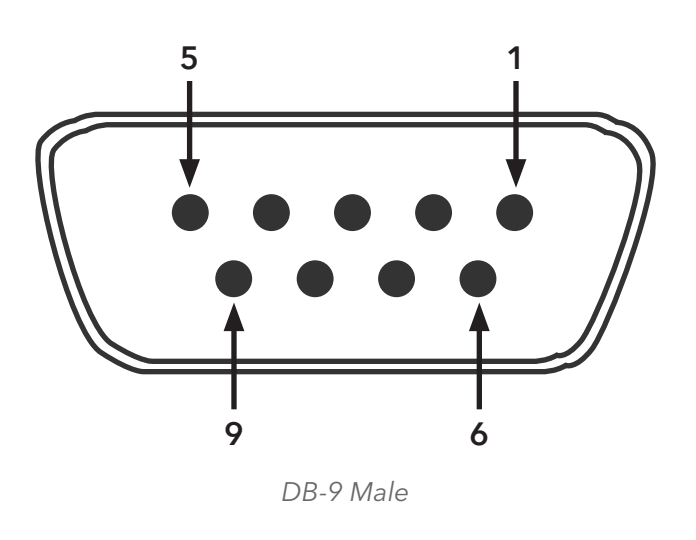

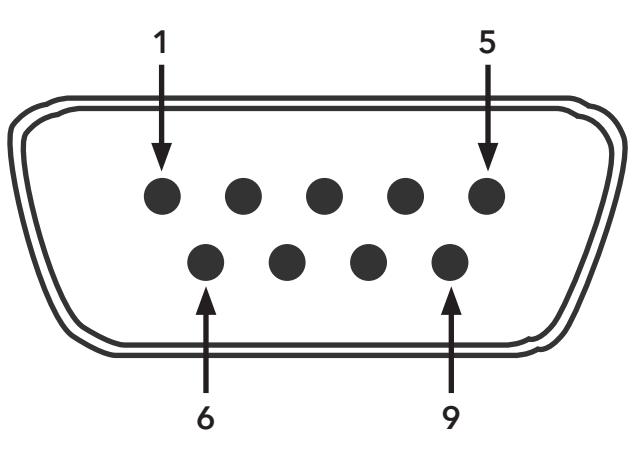

DB-9 Female

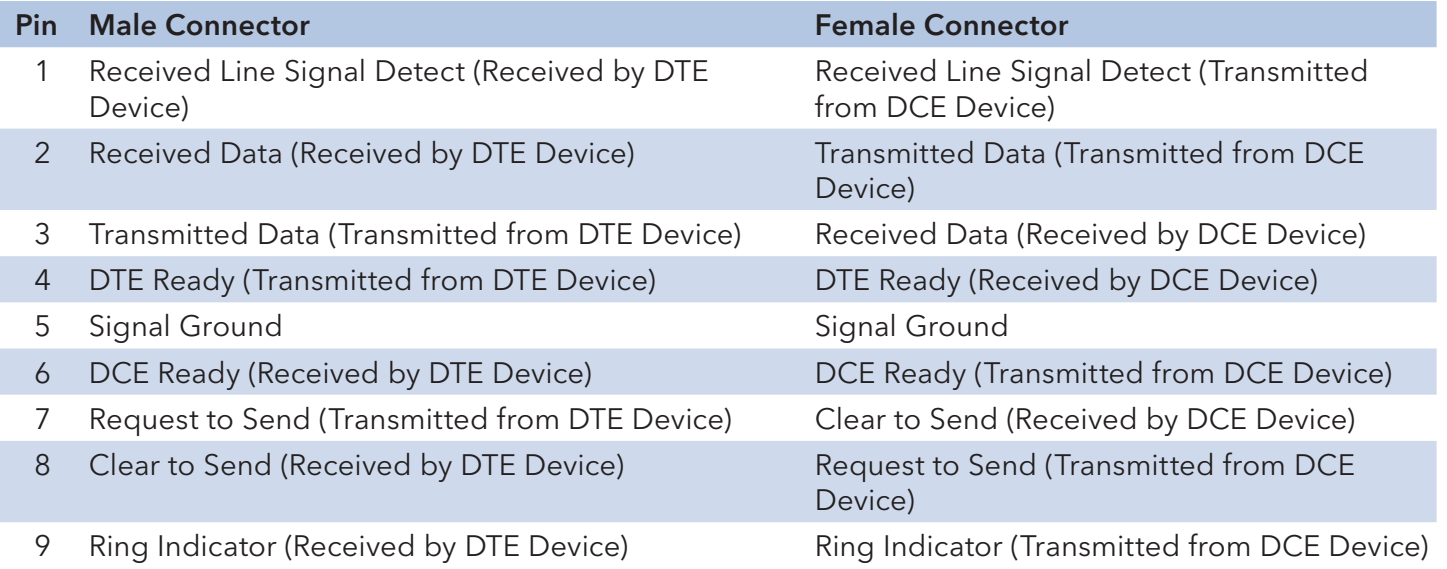

# **WEB Management**

Attention: While installing and upgrading firmware, please remove physical loop connection first. DO NOT power off equipment while the firmware is upgrading!

## **Configuration by Web Browser**

This section reviews configuration by the Web browser.

## **About Web-based Management**

An embedded HTML web site resides in the flash memory on the CPU board. It contains advanced management features and allows you to manage the switch from anywhere on the network through a standard web browser such as Microsoft Internet Explorer.

The Web-Based Management function supports Internet Explorer 5.0 or later. It is based on Java Applets with an aim to reduce network bandwidth consumption, enhance access speed and present an easy viewing screen.

#### Note: By default, IE5.0 or later version does not allow Java Applets to open sockets. You need to explicitly modify the browser setting in order to enable Java Applets to use network ports.

#### Preparing for Web Management

The default value is as below:

IP Address: 192.168.10.1

Subnet Mask: 255.255.255.0

Default Gateway: 192.168.10.254

User Name: admin

Password: admin

### System Login

- 1. Launch Internet Explorer.
- 2. Type http://192.168.10.1 and the IP address of the switch. Press Enter.

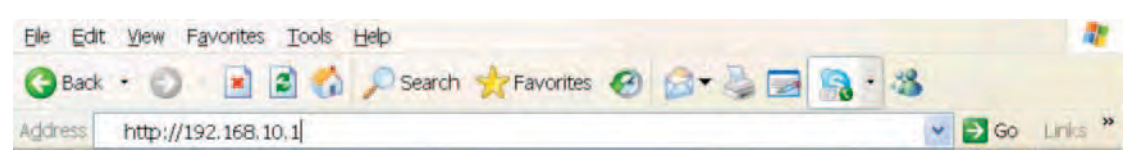

- 3. The login screen appears.
- 4. Enter username and password. The default username and password is admin.
- 5. Select Enter or OK button, then the main interface of the Web-based management appears.

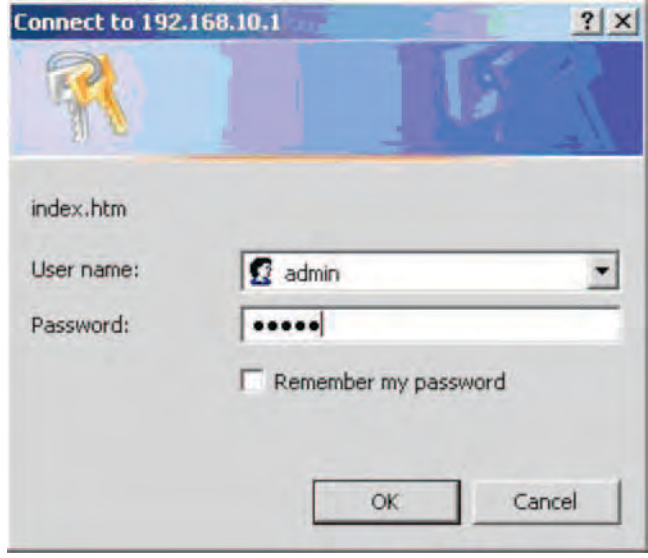

Login screen

Main Interface

| Http://192.168.10.3                                                                                                    | $D - B$ d x<br>CNGE28FX4TX24MSPOE                                                           | W.                                                                     |                                                                                                    | $\mathbf x$<br>$-$<br>6 万 章 |  |
|----------------------------------------------------------------------------------------------------|---------------------------------------------------------------------------------------------|------------------------------------------------------------------------|----------------------------------------------------------------------------------------------------|-----------------------------|--|
| $\bar{\mathbf{x}}$                                                                                                    |                                                                                             |                                                                        |                                                                                                    | $\mathbf{R}$                |  |
| a <br>$\infty$                                                                                                    | 心<br><b>Search</b>                                                                          | $\blacktriangleright$ of Listen to music<br>Facebook <b>*</b>          | <b>a</b> Amazon <sup>22</sup> YouTube                                                                                      | <b>C</b> Options +          |  |
| comnet<br><b>Communication Networks</b>                                                                                                    |                                                                                             | CNGE28FX4TX24MSPOE<br><b>Industrial Switchs</b>                        |                                                                                                    |                             |  |
| Open all<br>System Information<br><b>El Basic Setting</b><br>DHCP Server<br><b>Fill Port Setting</b><br><b>El Redundancy</b><br>E VLAN<br>E SNMP<br><b>EL Traffic Prioritization</b><br>E Multicast<br><b>E</b> Security<br>E   TACACS+<br><b>Warning</b><br>Đ<br>Monitor and Diag<br>Ŧ<br>Power over Ethernet<br>$\blacksquare$<br><b>Factory Default</b><br>国<br>System Reboot | <b>Information Message</b>                                                                  |                                                                        |                                                                                                    |                             |  |
|                                                                                                    | <b>System</b>                                                                               |                                                                        |                                                                                                    |                             |  |
|                                                                                                    | <b>Name</b><br><b>Description</b>                                                           | CNGE28FX4TX24MSPOE<br>SFP socket, power supply included, US power cord | Industrial 28-port rack mount managed Gigabit PoE Ethernet<br>switch with 24x10/100/1000Base-T(X) P.S.E. and 4x1000Base-X, |                             |  |
|                                                                                                    | <b>Location</b><br><b>Contact</b><br><b>OID</b>                                             | 1.3.6.1.4.1.32298.2.2.22                                               |                                                                                                    |                             |  |
|                                                                                                    | <b>Hardware</b>                                                                             |                                                                        |                                                                                                    |                             |  |
|                                                                                                    | <b>MAC Address</b>                                                                          | $00 - 22 - 3b - 0a - 00 - 18$                                          |                                                                                                    |                             |  |
|                                                                                                    | <b>Time</b>                                                                                 |                                                                        |                                                                                                    |                             |  |
|                                                                                                    | <b>System Date</b><br><b>System Uptime</b>                                                  | 1970-01-01 00:15:48 +0000<br>0d 00:15:48                               |                                                                                                    |                             |  |
|                                                                                                    | <b>Software</b><br><b>Kernel Version</b><br><b>Software Version</b><br><b>Software Date</b> | V7.12<br>V1.01<br>2012-07-30 10:08:50 +0800                            |                                                                                                    |                             |  |
|                                                                                                    | Auto-refresh<br>Refresh                                                                     |                                                                        |                                                                                                    |                             |  |
|                                                                                                    | Enable Location Alert                                                                       |                                                                        |                                                                                                    |                             |  |
|                                                                                                    |                                                                                             |                                                                        |                                                                                                    |                             |  |
|                                                                                                    |                                                                                             |                                                                        |                                                                                                    |                             |  |
|                                                                                                    |                                                                                             |                                                                        |                                                                                                    |                             |  |
|                                                                                                    |                                                                                             |                                                                        |                                                                                                    |                             |  |

Main interface

## 4.1.2 Basic Setting

## 4.1.2.1 System Information

The switch system information is provided here.

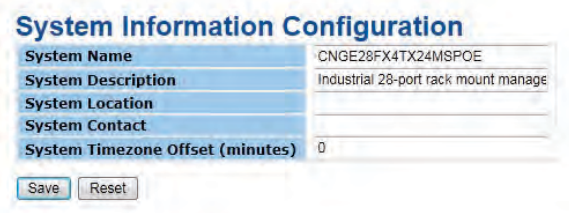

System Information interface

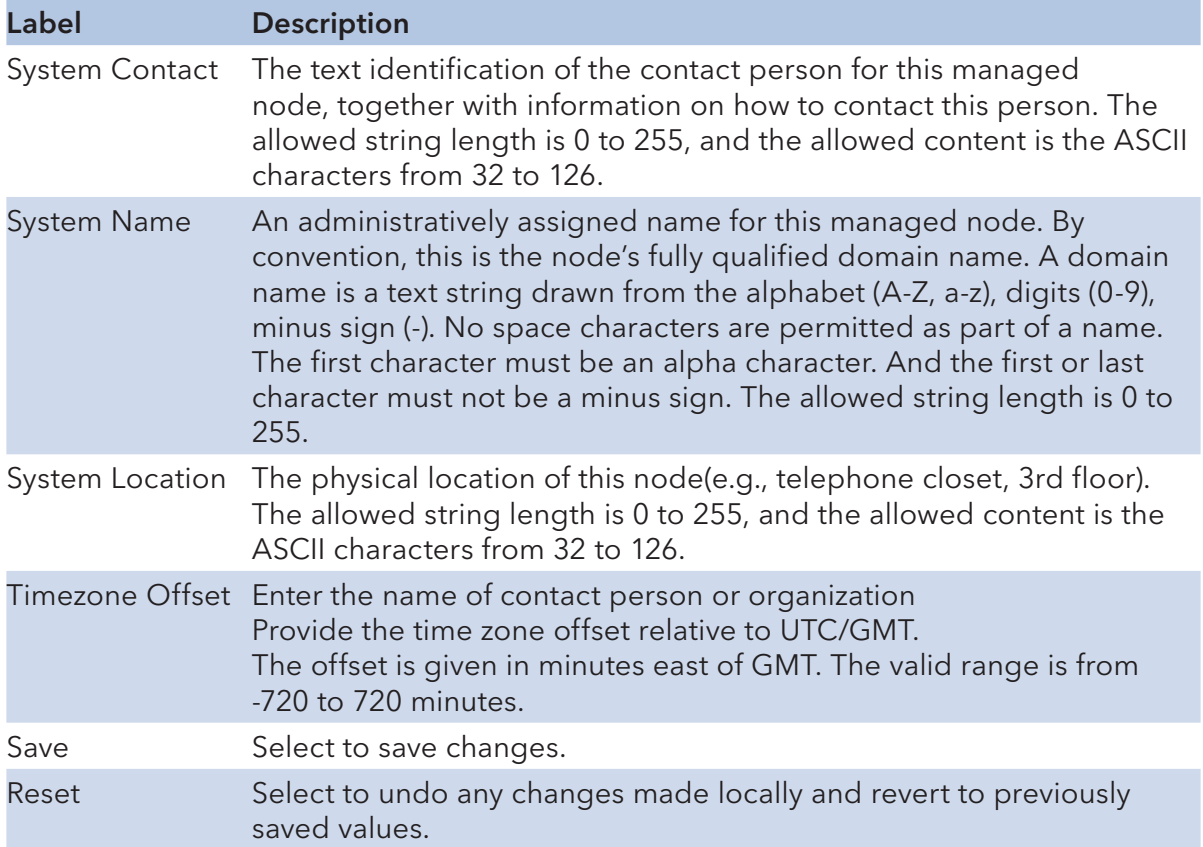

#### Admin & Password

This page allows you to configure the system password required to access the web pages or log in from CLI.

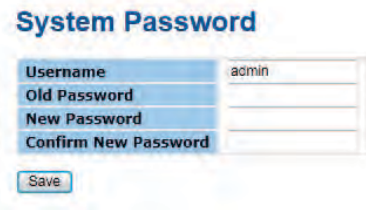

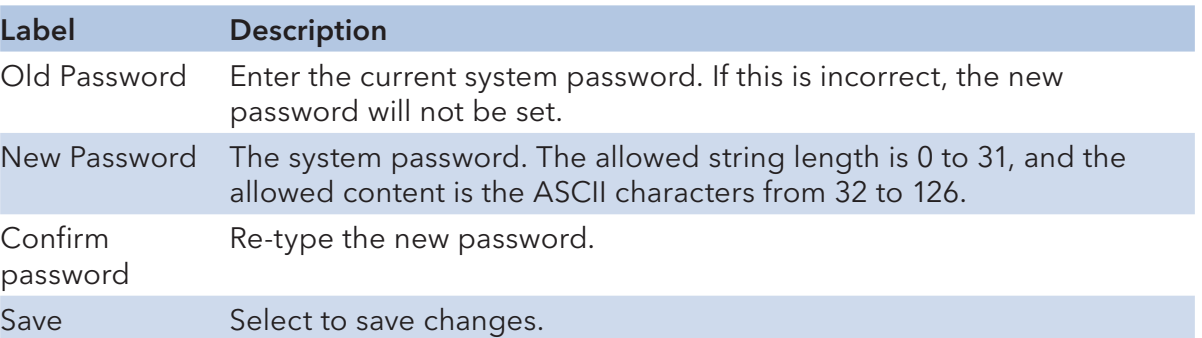

INS\_CNGE28FX4TX24MSPOE+\_REV–

## IP Setting

Configure the switch-managed IP information on this page.

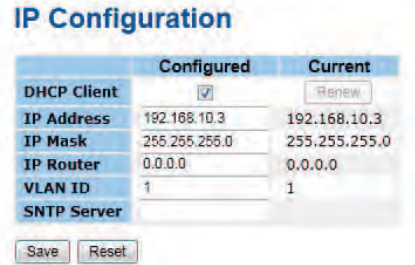

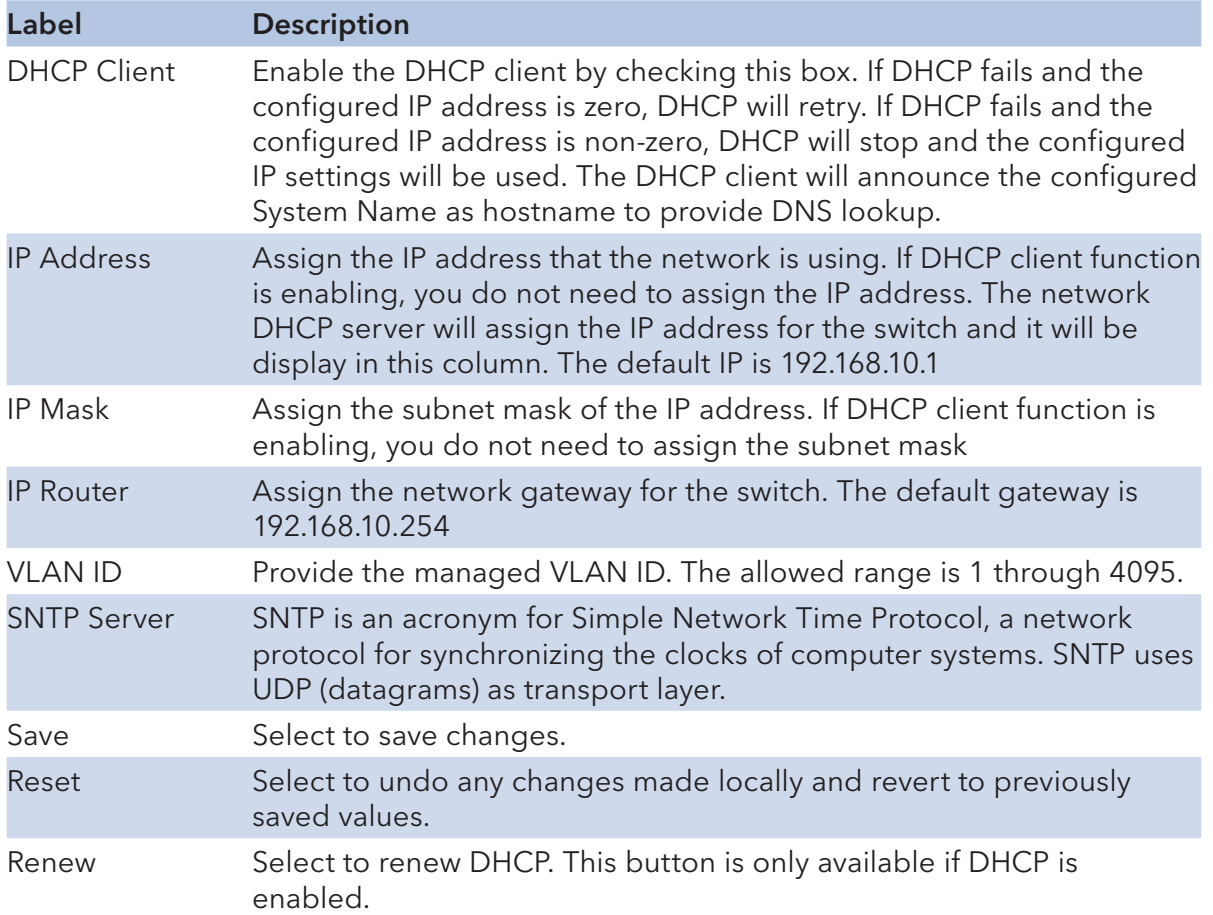

## **HTTPS**

#### **HTTPS Configuration**

Mode Enabled Save Reset

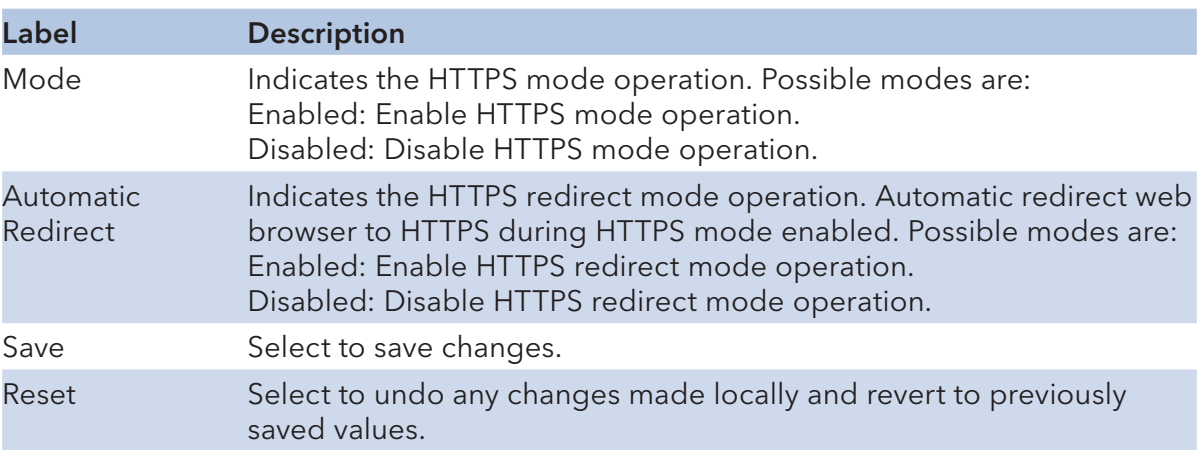

#### SSH

#### **SSH Configuration**

Mode Disabled Save Reset

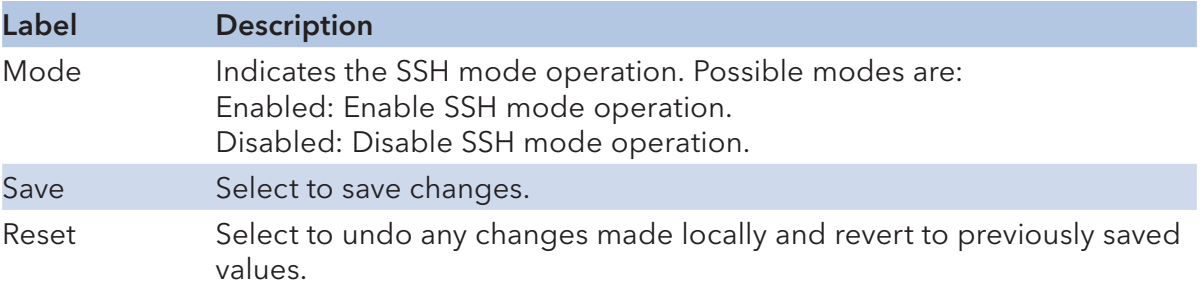

#### LLDP

LLDP Parameters

This page allows the user to inspect and configure the current LLDP port settings.

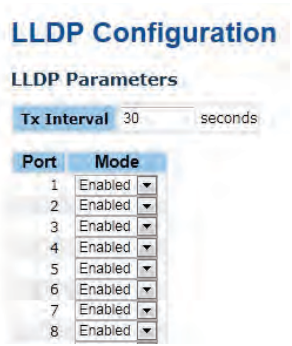

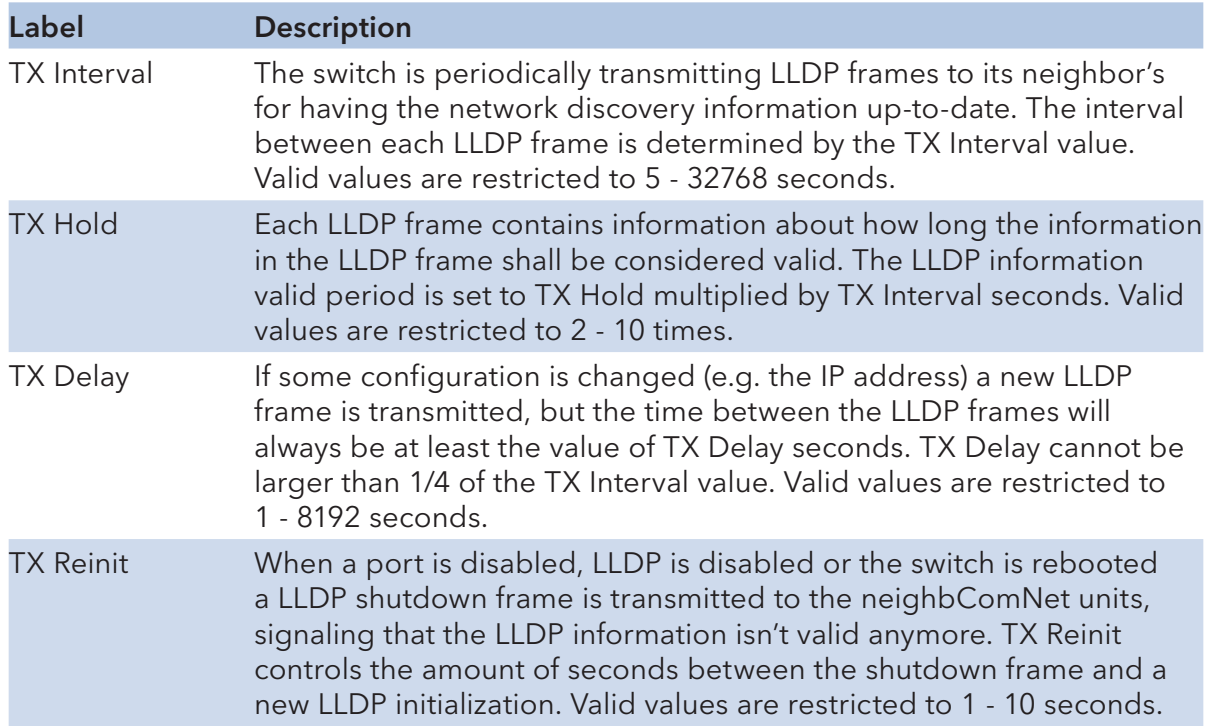

#### INS\_CNGE28FX4TX24MSPOE+\_REV–

## LLDP Port Configuration

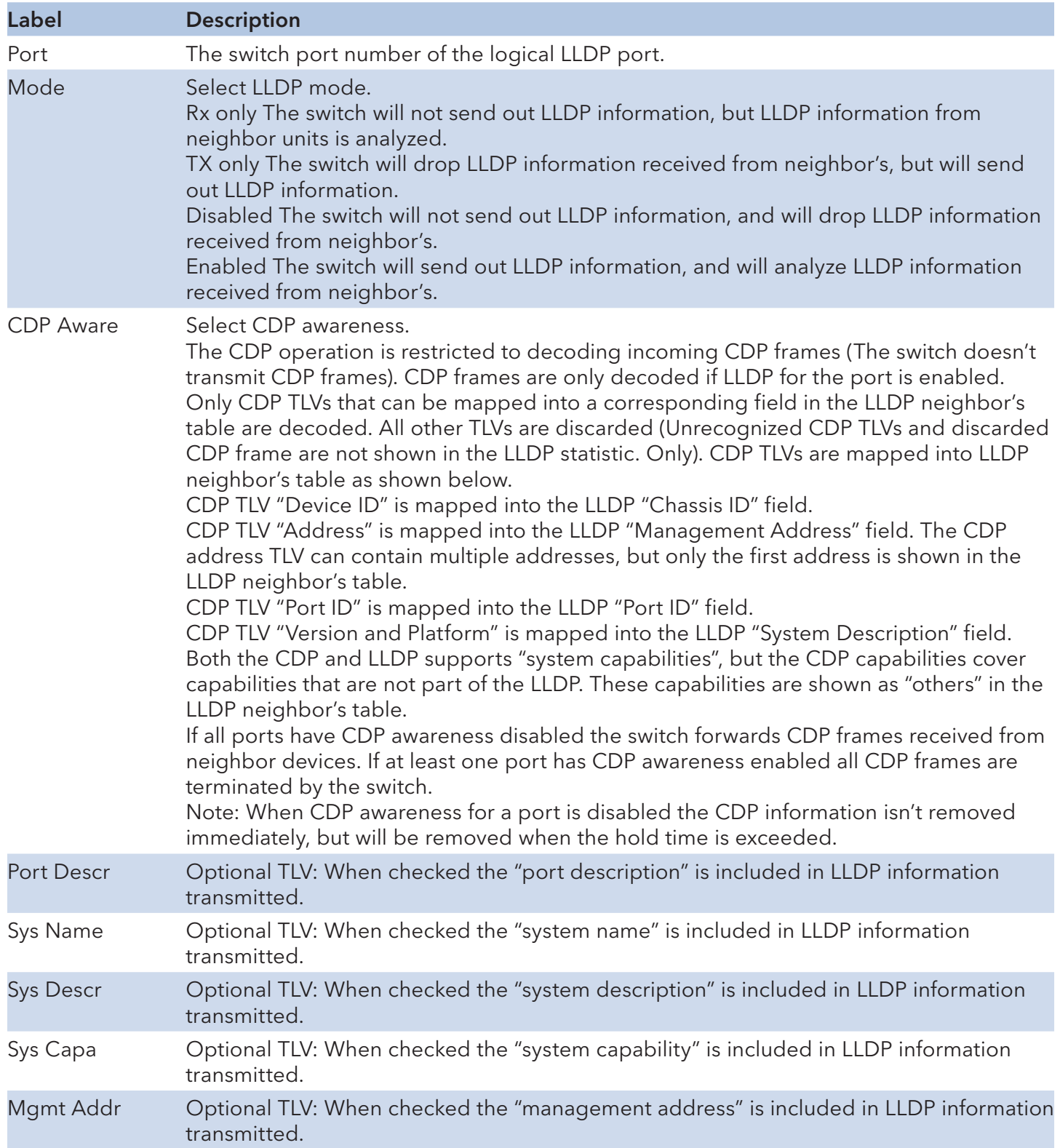

## LLDP Neighbor Information

This page provides a status overview for all LLDP neighbors. The displayed table contains a row for each port on which an LLDP neighbor is detected. The columns hold the following information:

**LLDP Neighbor Information** 

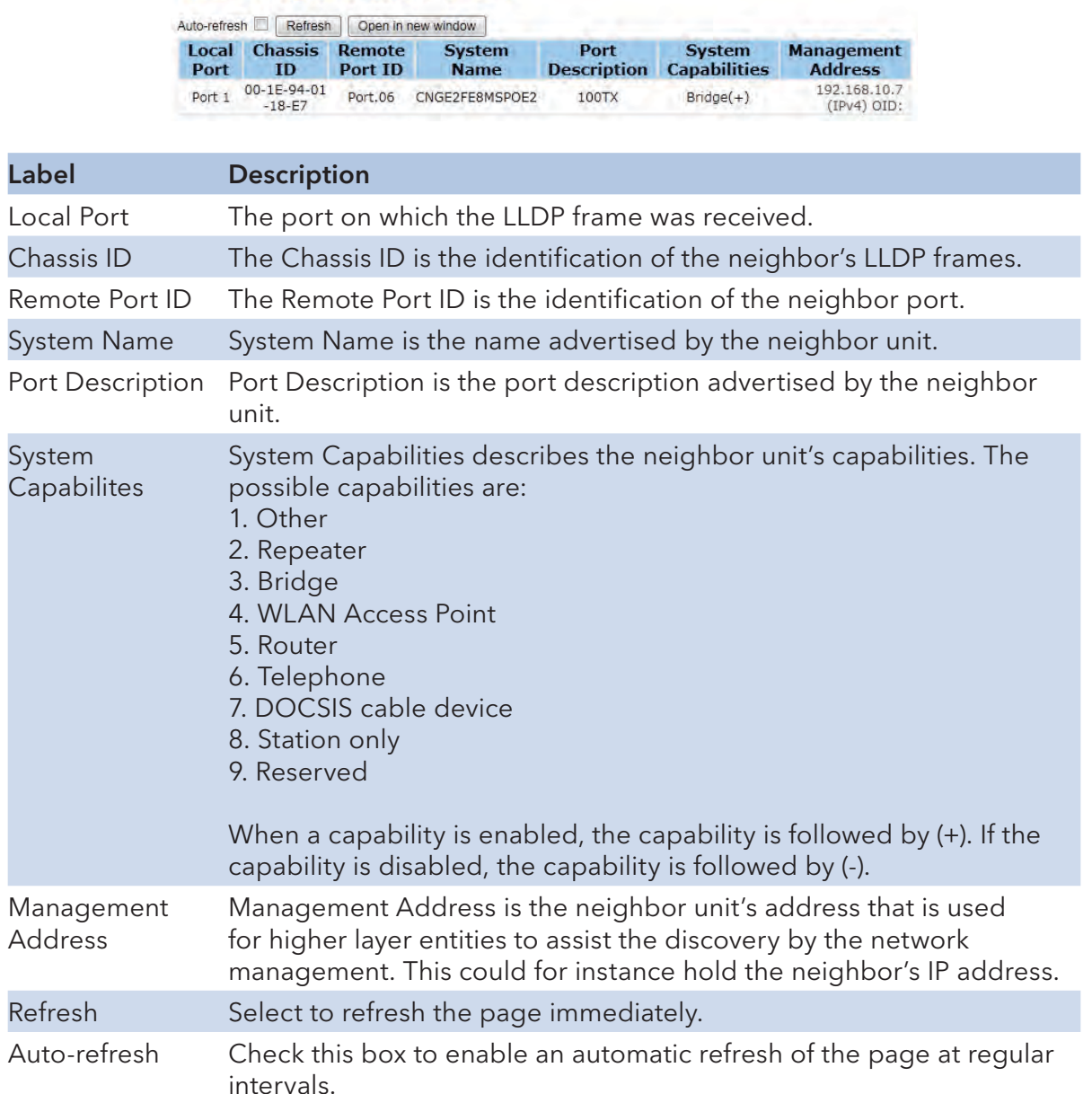

#### LLDP Statistics

This page provides an overview of all LLDP traffic.

Two types of counters are shown. Global counters are counters that refer to the whole stack, switch, while local counters refer to counters for the currently selected switch.

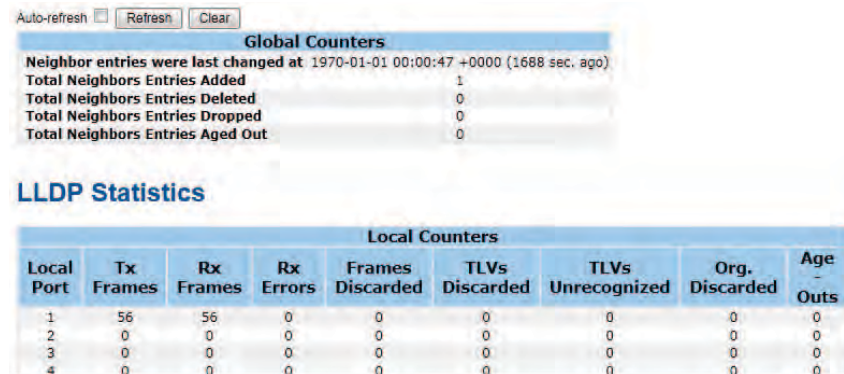

## Global Counters

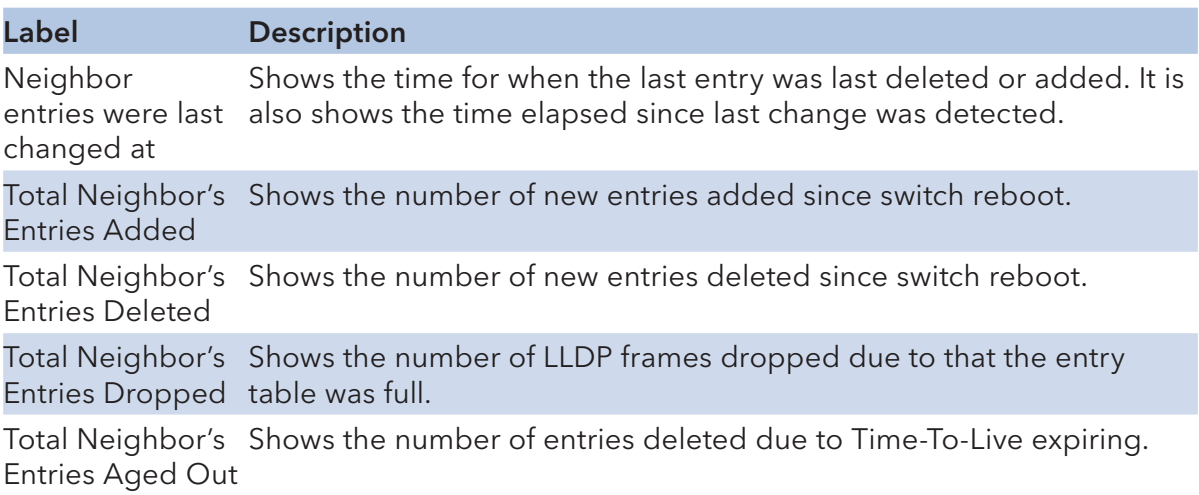

## Local Counters

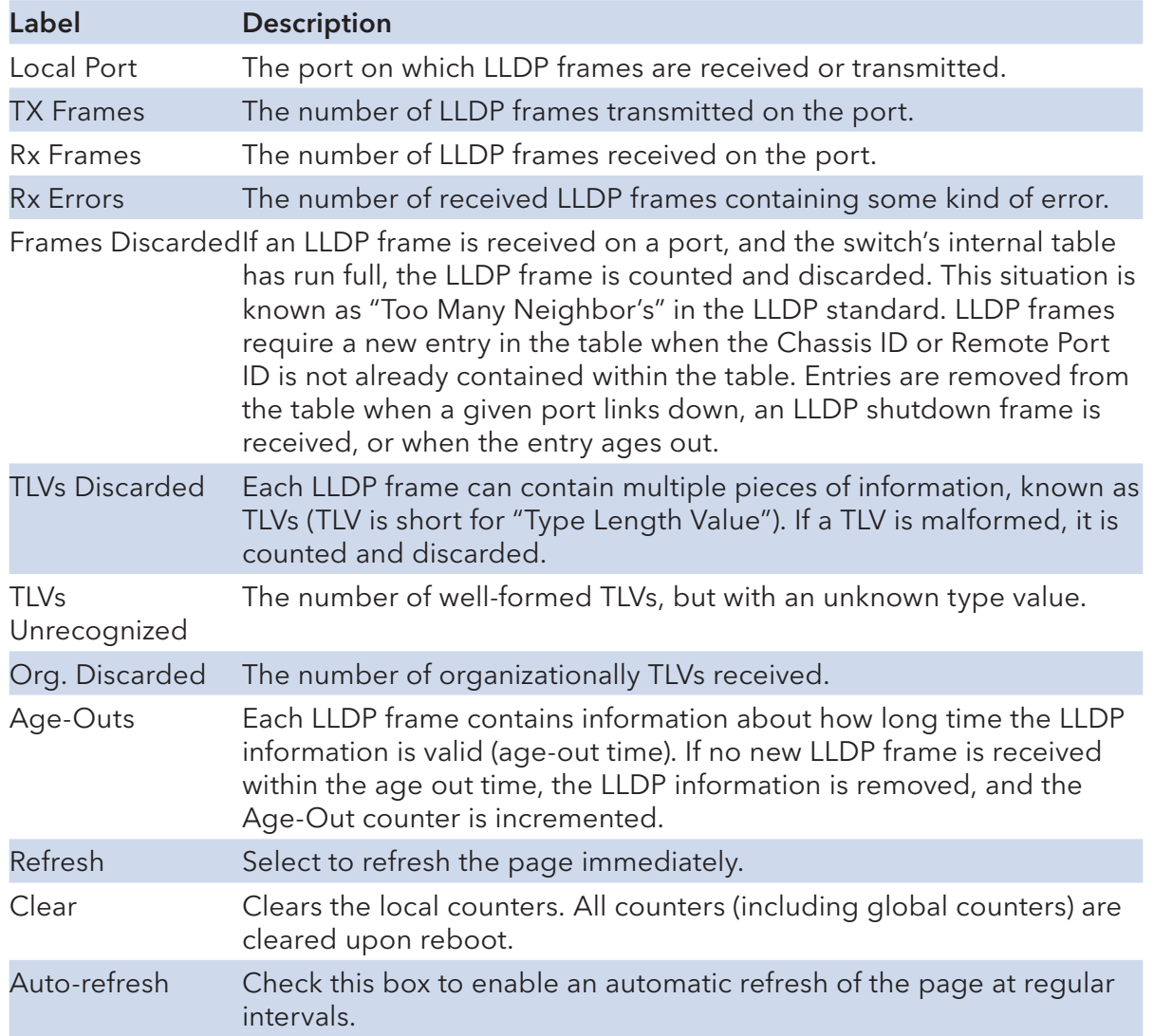

#### Backup/Restore Configuration

You can save/view or load the switch configuration. The configuration file is in XML format with a hierarchy of tags:

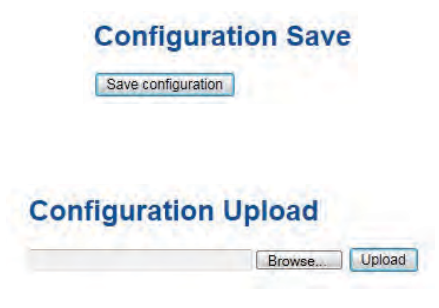

#### Firmware Update

This page facilitates an update of the firmware controlling the stack. switch.

**Firmware Update Example 2019** Browse. Depload

#### DHCP Server

#### Setting

The system provides with DHCP server function. Enable the DHCP server function; the switch system will be a DHCP server.

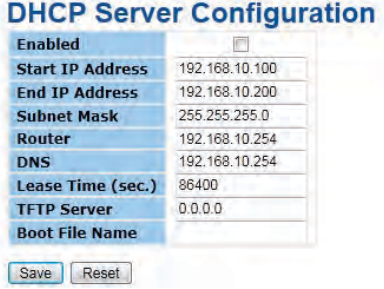

Tech Support: 1.888.678.9427

#### DHCP Dynamic Client List

When the DHCP server function is activated, the system will collect the DHCP client information and display in here.

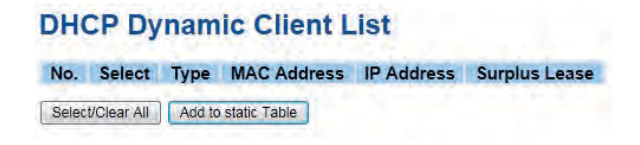

### DHCP Client List

You can assign the specific IP address that is in the assigned dynamic IP range to the specific port. When the device is connecting to the port and asks for dynamic IP assigning, the system will assign the IP address that has been assigned before in the connected device.

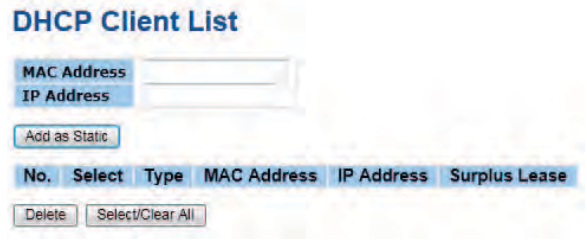

#### Port Setting

#### Port Control

This page displays current port configurations. Ports can also be configured here.

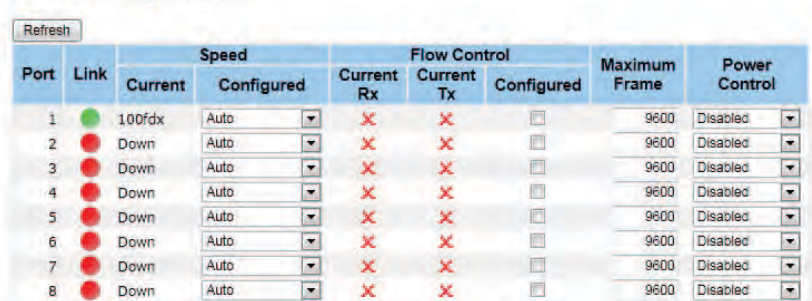

#### **Port Configuration**

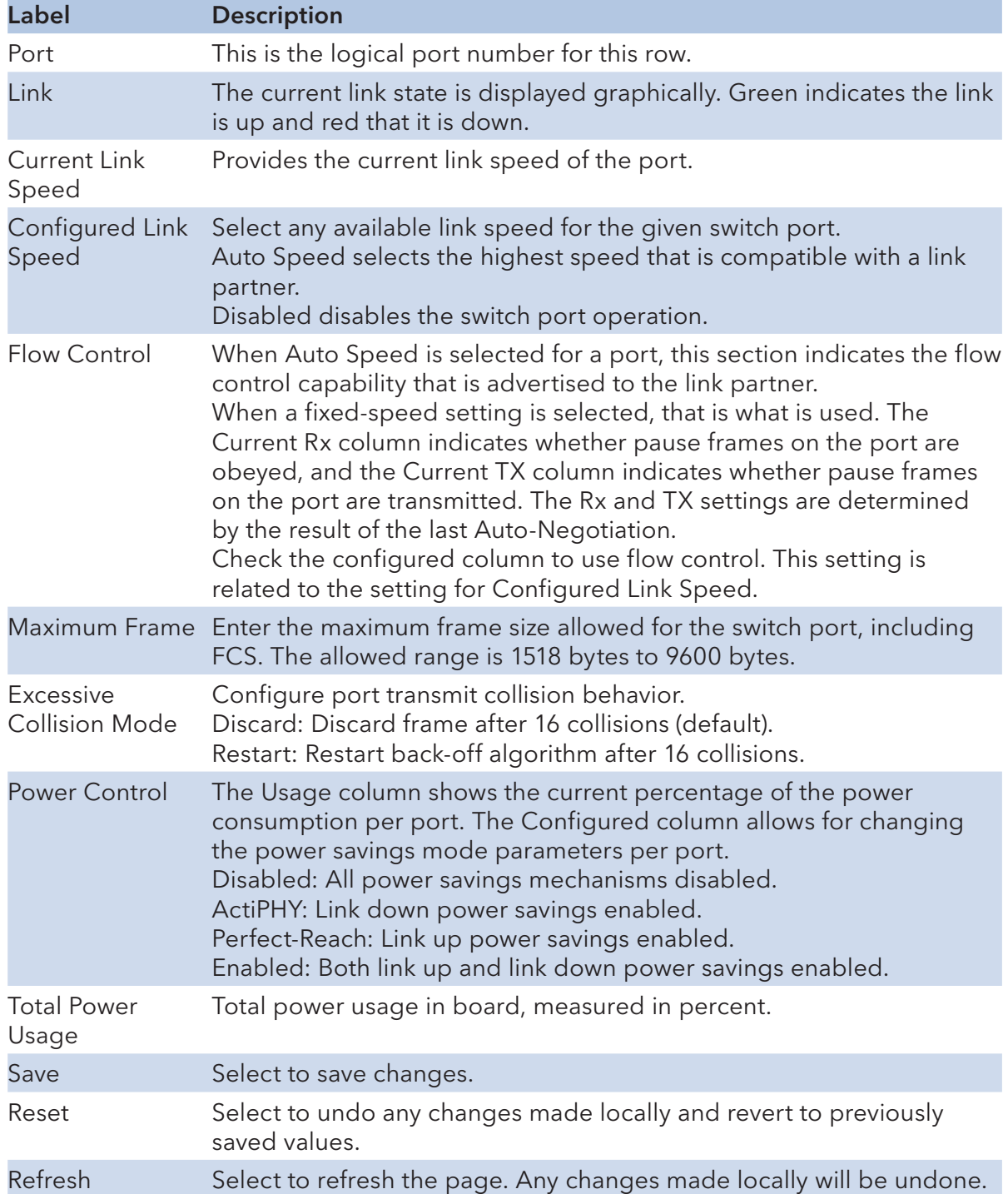

### Rate Limit

Configure the switch port rate limit for Police and Shapers on this page.

## **Rate Limit Configuration**

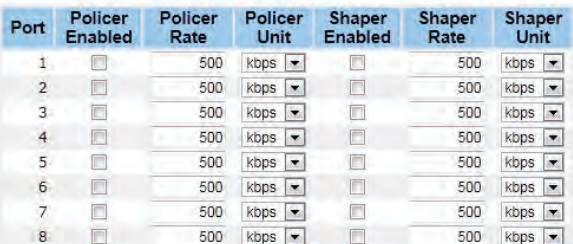

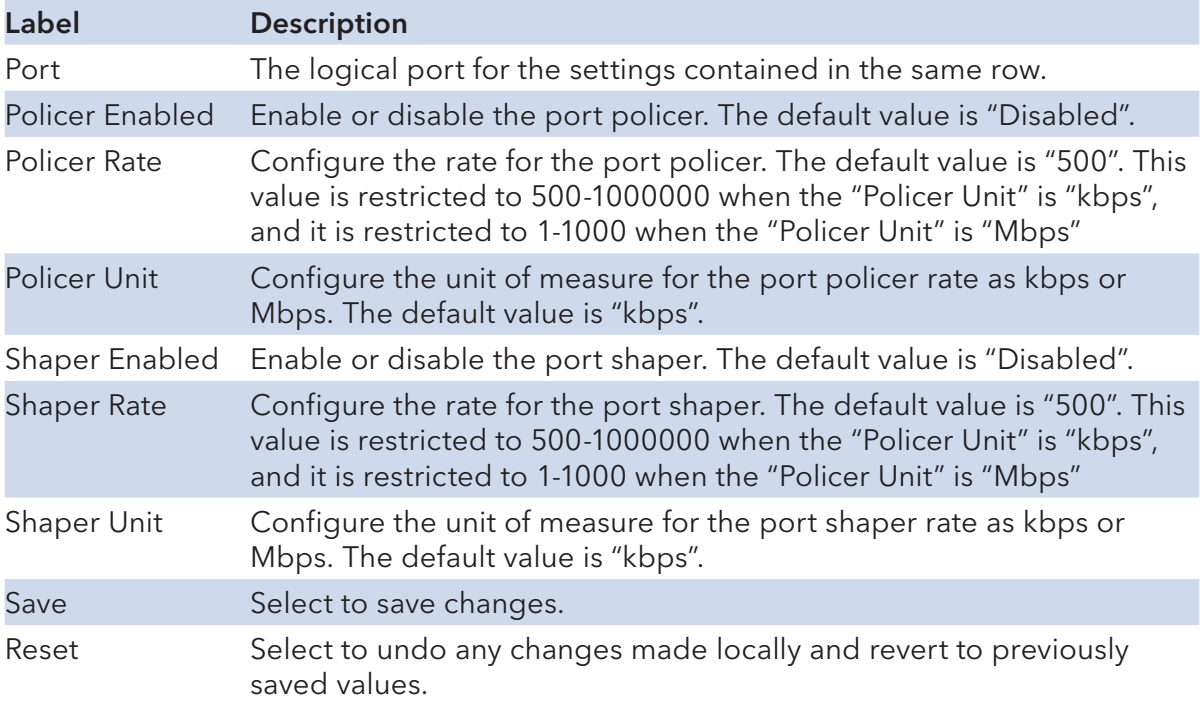

#### Port Trunk

## Trunk Configuration

This page is used to configure the Aggregation hash mode and the aggregation group.

## **Aggregation Mode Configuration**

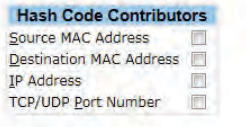

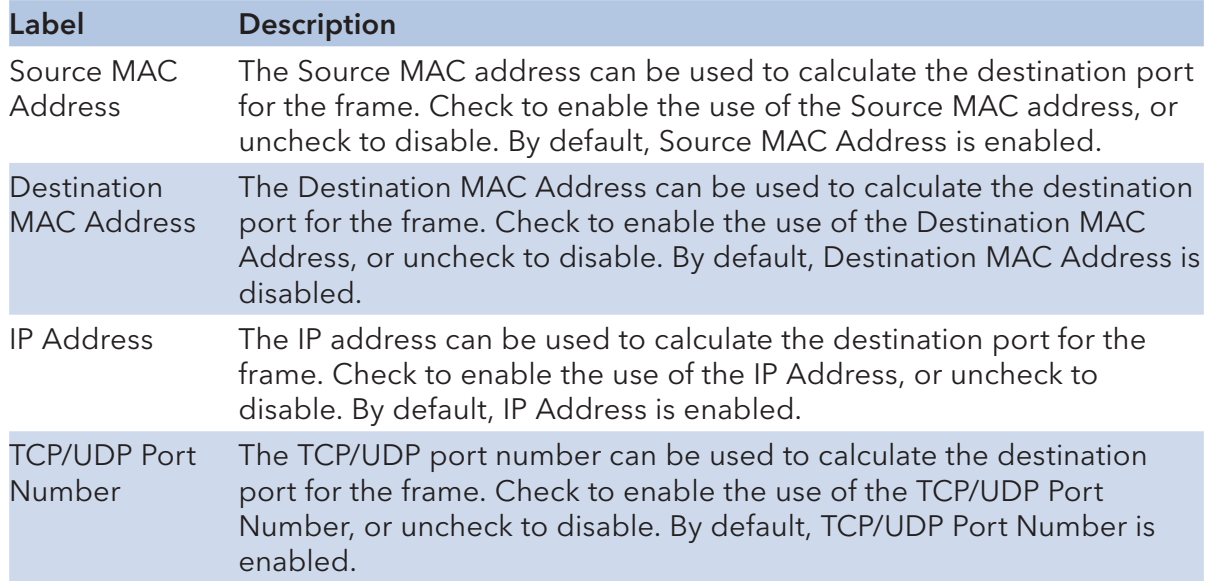

#### **Aggregation Group Configuration**

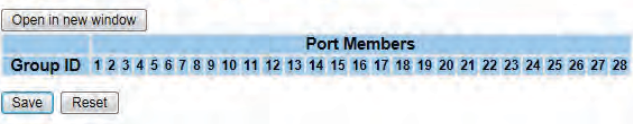

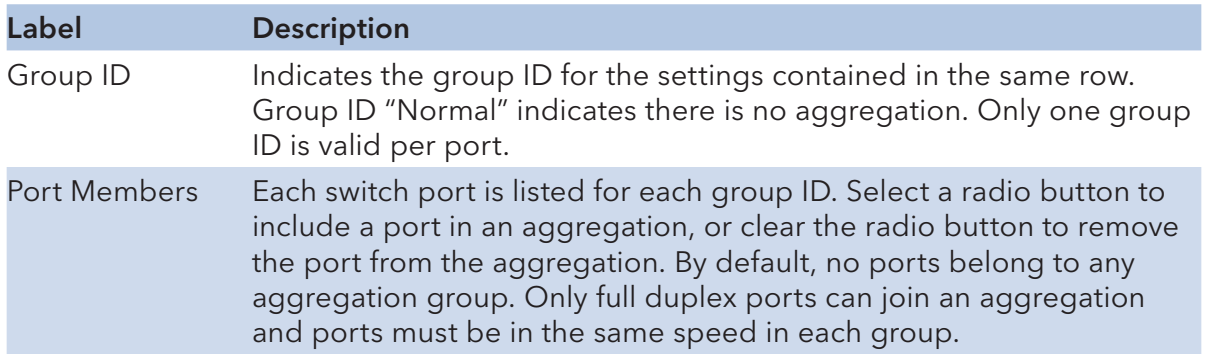

## LACP Port Configuration

This page allows the user to inspect the current LACP port configurations, and possibly change them as well.

#### **LACP Port Configuration** Onen in new window

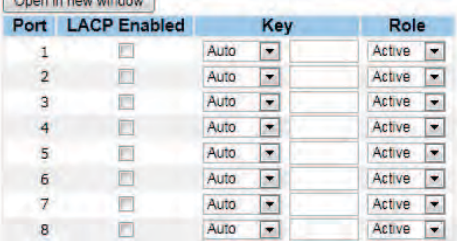

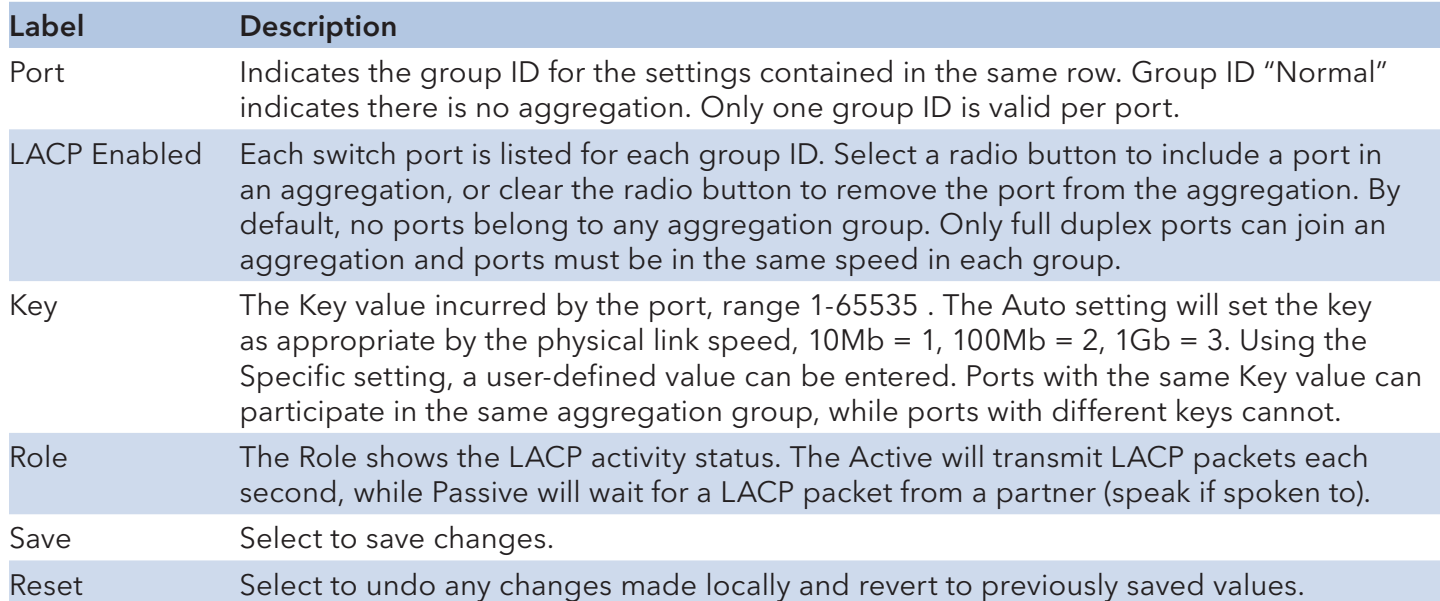

## LACP System Status

This page provides a status overview for all LACP instances.

#### **LACP System Status**

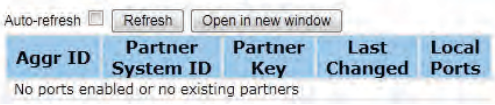

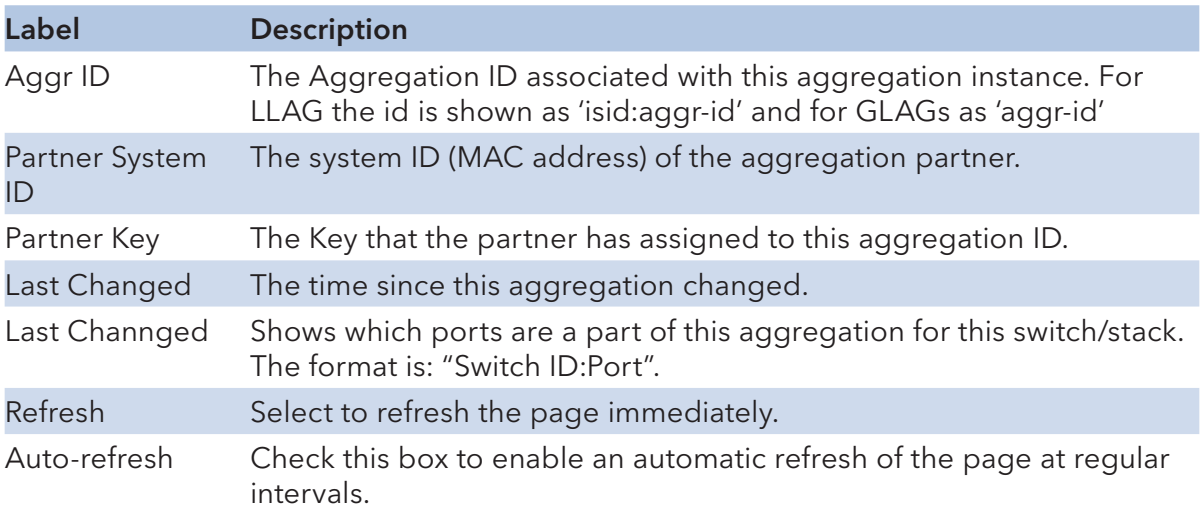

### LACP Status

This page provides a status overview for LACP status for all ports.

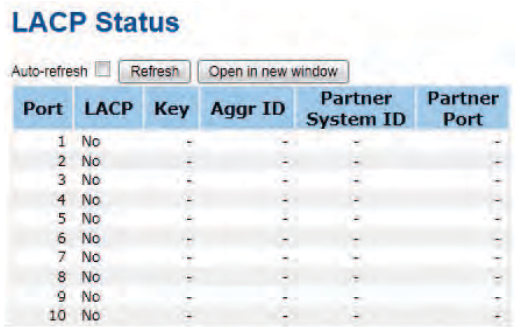

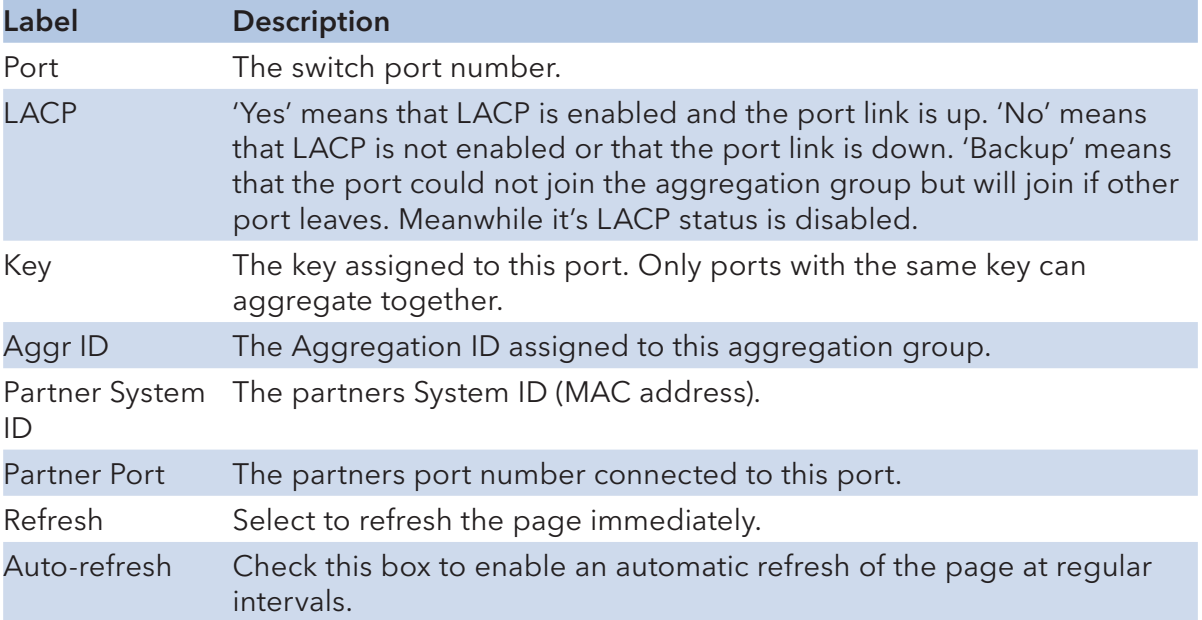

#### LACP Statistics

This page provides an overview for LACP statistics for all ports.

## **LACP Statistics**

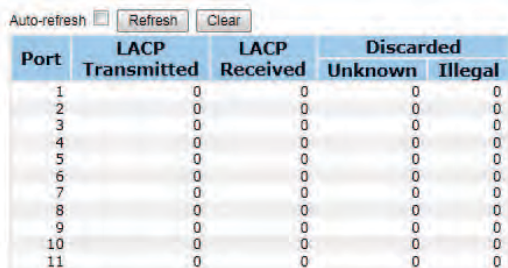

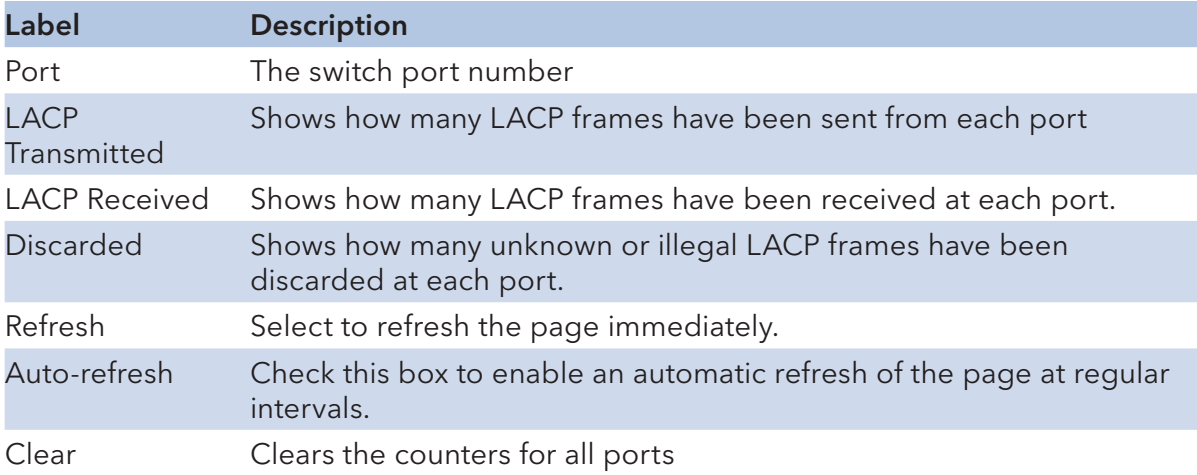

#### Redundancy

#### C-Ring

C-Ring is the most powerful Redundant Ring in the world. The recovery time of C-Ring is less than 30ms. It can reduce unexpected damage caused by network topology changes. C-Ring Supports 3 Ring topology: Ring, Coupling Ring and Dual Homing.

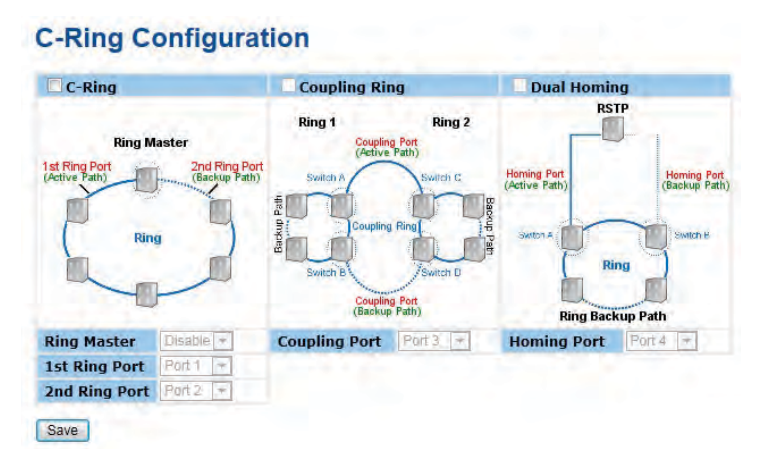

Ring interface

The following table describes the labels in this screen.
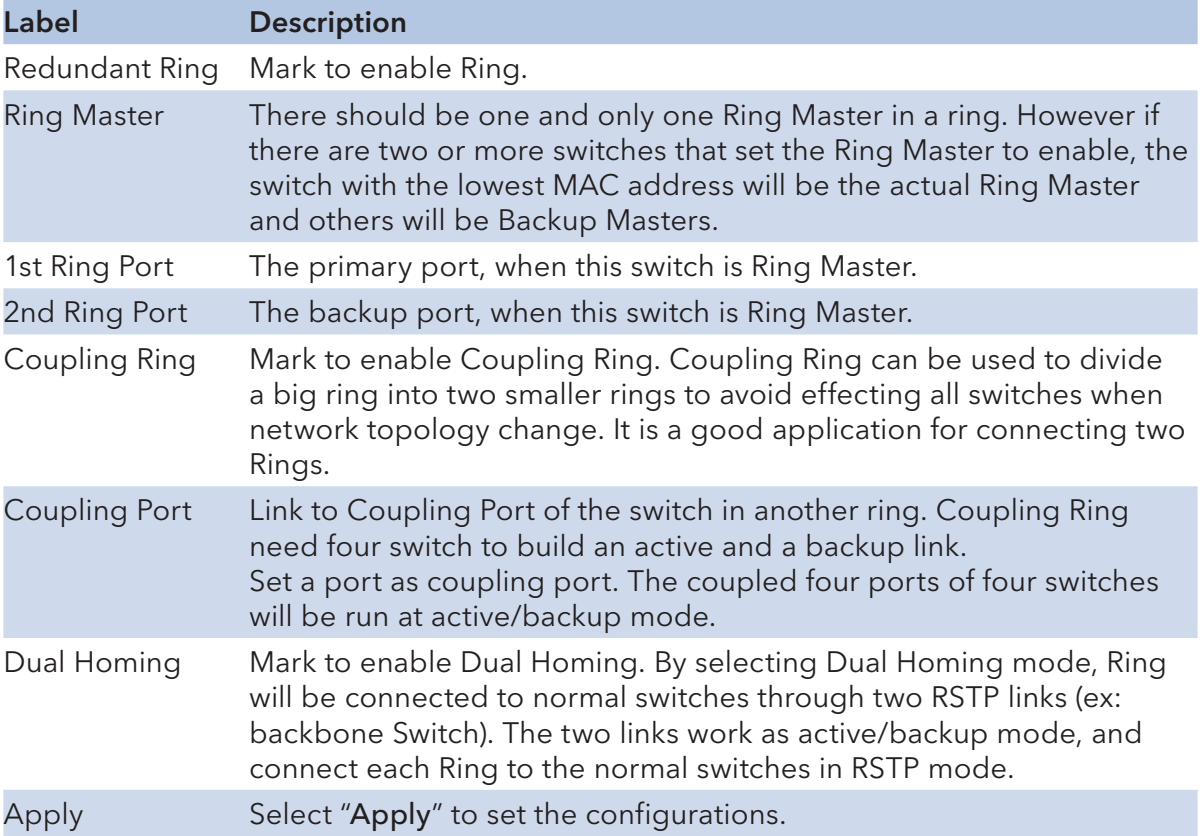

Note: We don't suggest you to set one switch as a Ring Master and a Coupling Ring at the same time due to heavy load.

## Legacy Ring

# **Legacy Ring Configuration**

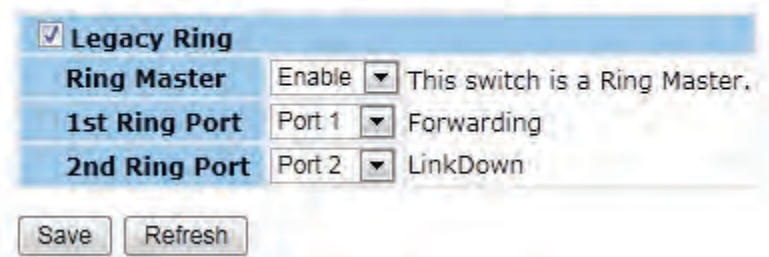

Legacy ring provides support for the switch to be used in an existing ring of ComNet X-Ring enabled switches.

X-Ring provides a faster redundant recovery than Spanning Tree topology. The action is similar to STP or RSTP, but the algorithms between them are not the same. In the X-Ring topology, every switch should be enabled with X-Ring or Legacy Ring function and two ports should be assigned as the member ports in the ring. Only one switch in the X-Ring group would be set as the master switch that one of its two member ports would be blocked, called backup port, and another port is called working port. Other switches in the X-Ring group are called working switches and their two member ports are called working ports. When the failure of network connection occurs, the backup port of the master switch (Ring Master) will automatically become a working port to recover from the failure.

The switch supports the function and interface for setting the switch as the ring master or not. The ring master can negotiate and place command to other switches in the X-Ring group. If there are 2 or more switches in master mode, the software will select the switch with lowest MAC address number as the ring master. The X-Ring master ring mode can be enabled by setting the Legacy Ring configuration interface. Also, the user can identify whether the switch is the ring master by checking the R.M. LED indicator on the front panel of the switch.

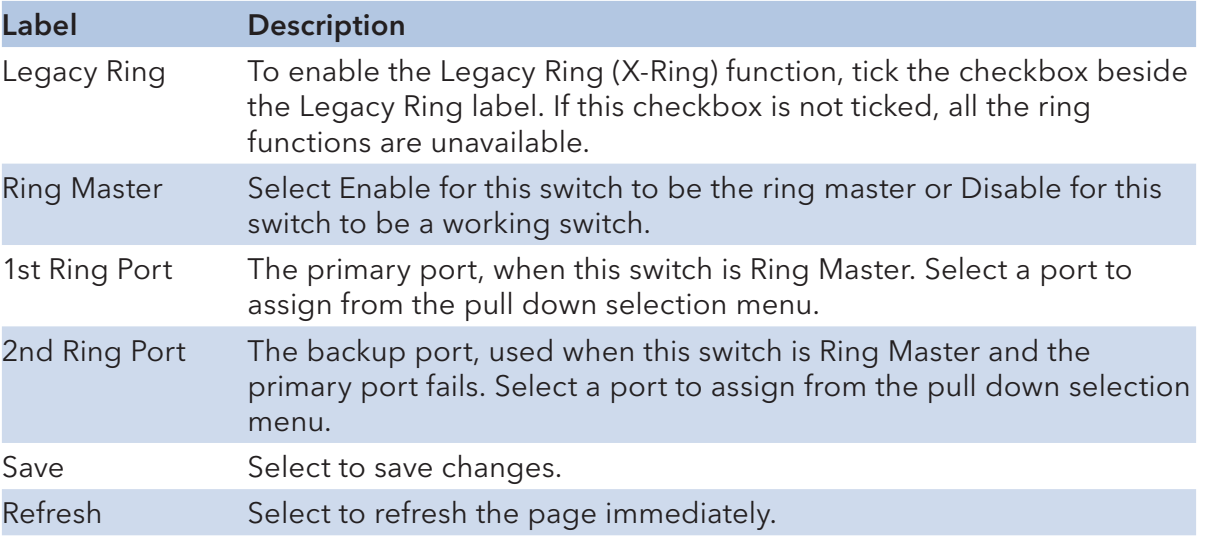

#### **MSTP**

### Bridge Settings

This page allows you to configure RSTP system settings. The settings are used by all RSTP Bridge instances in the Switch Stack.

**STP Bridge Configuration** 

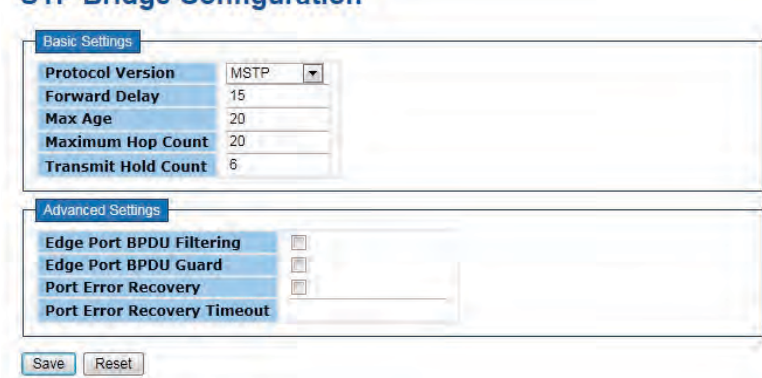

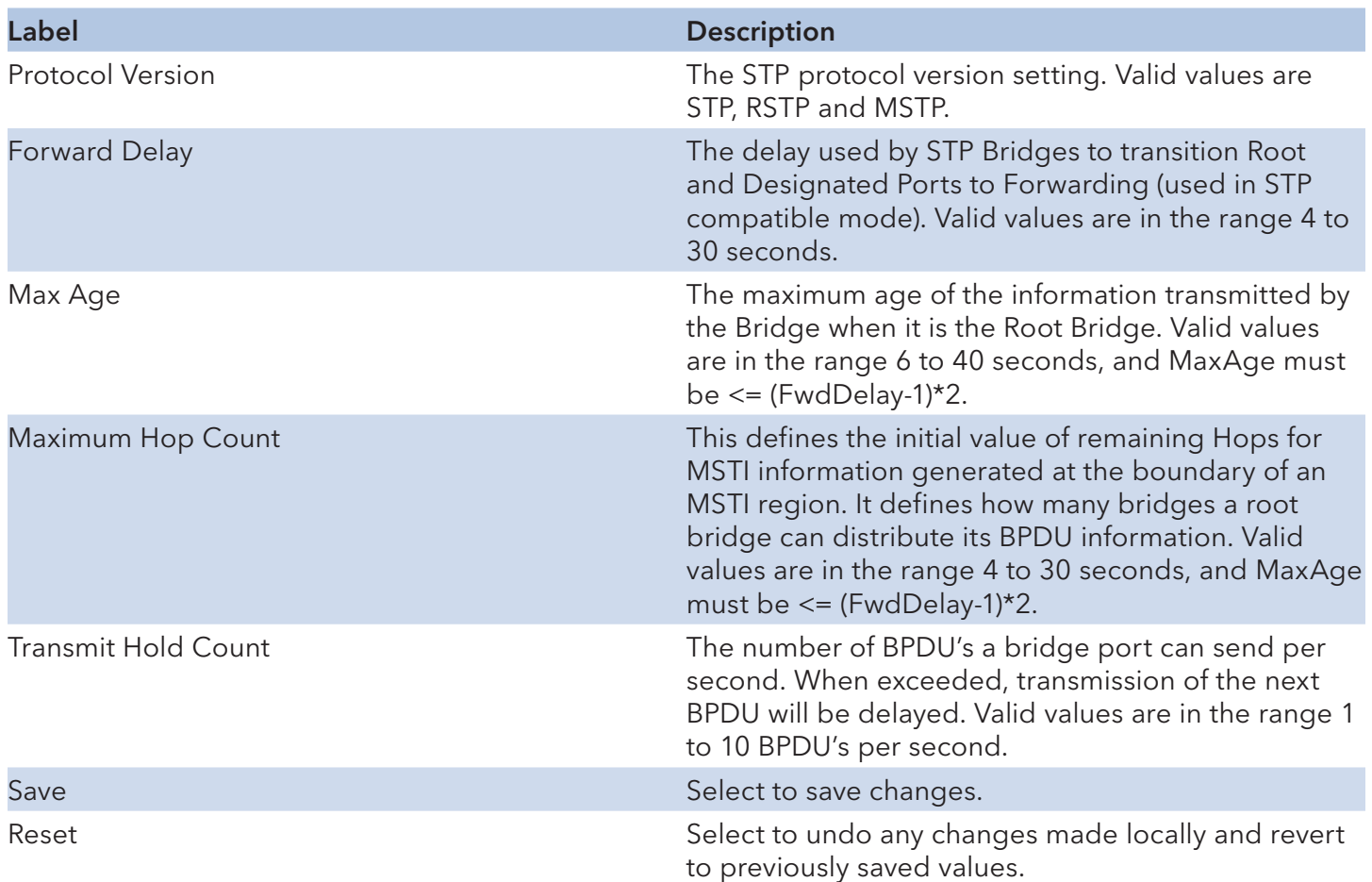

## MSTI Mapping

This page allows the user to inspect the current STP MSTI bridge instance priority configurations, and possibly change them as well.

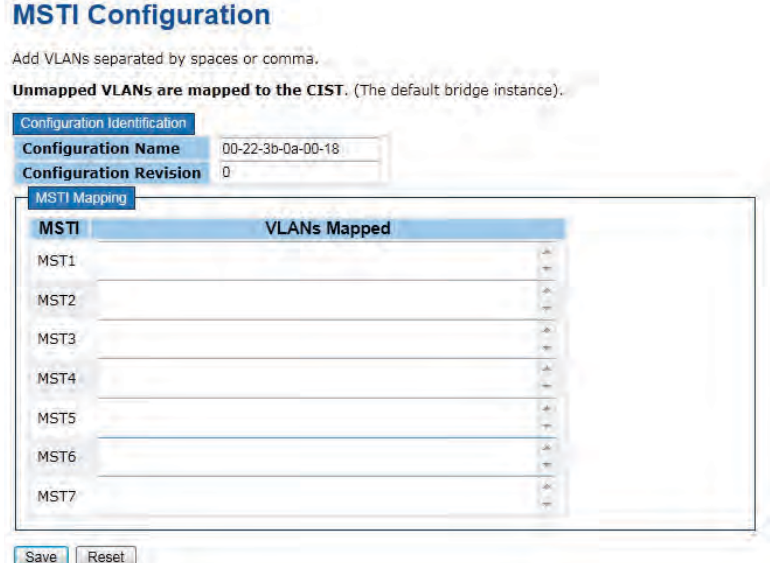

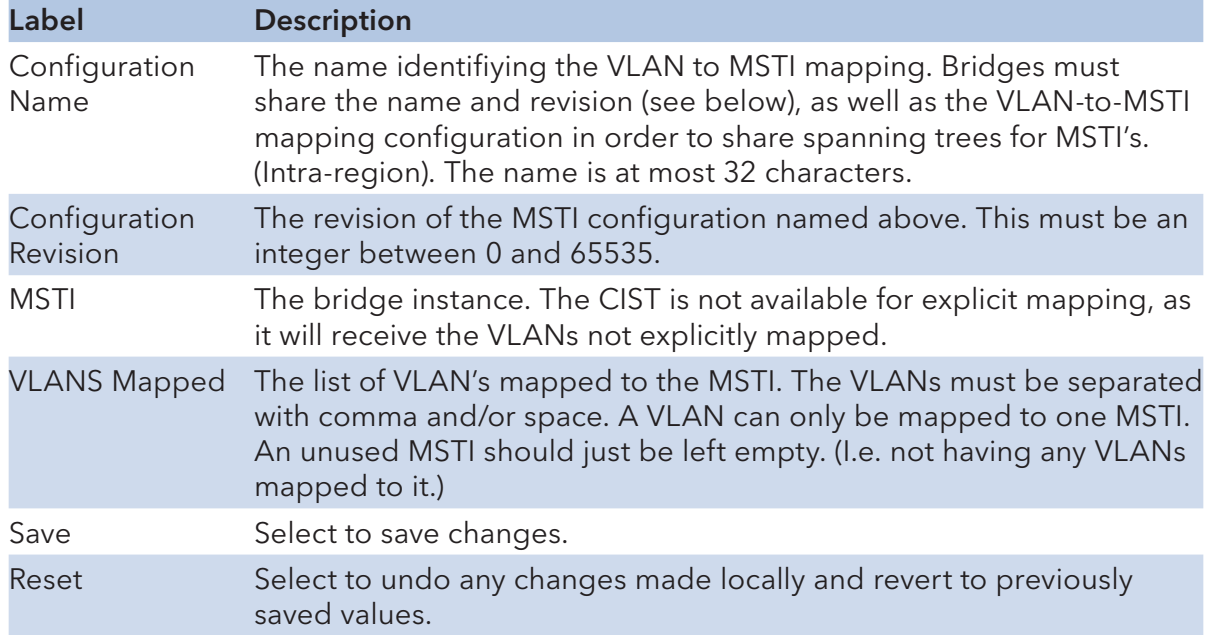

#### MSTI Priorities

This page allows the user to inspect the current STP MSTI bridge instance priority configurations, and possibly change them as well.

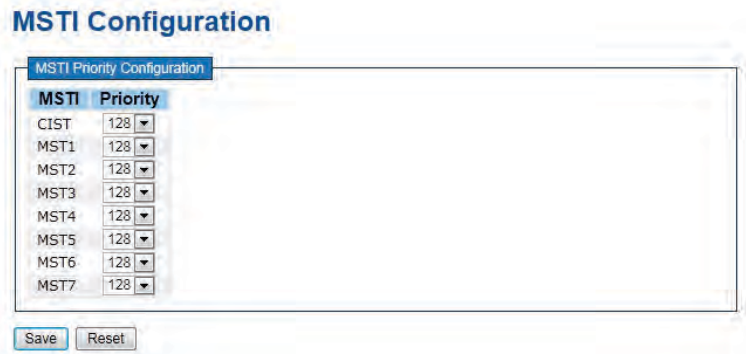

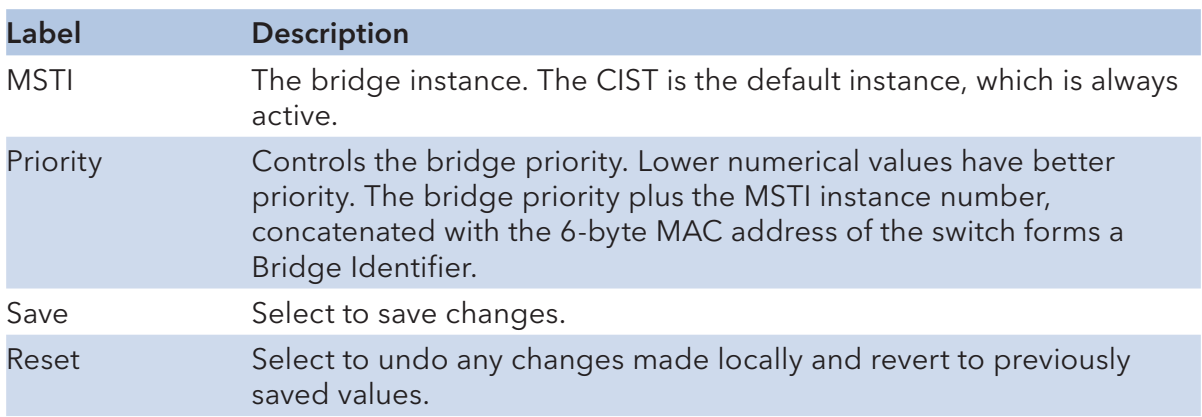

#### CIST Ports

This page allows the user to inspect the current STP CIST port configurations, and possibly change them as well. This page contains settings for physical and aggregated ports. The aggregation settings are stack global.

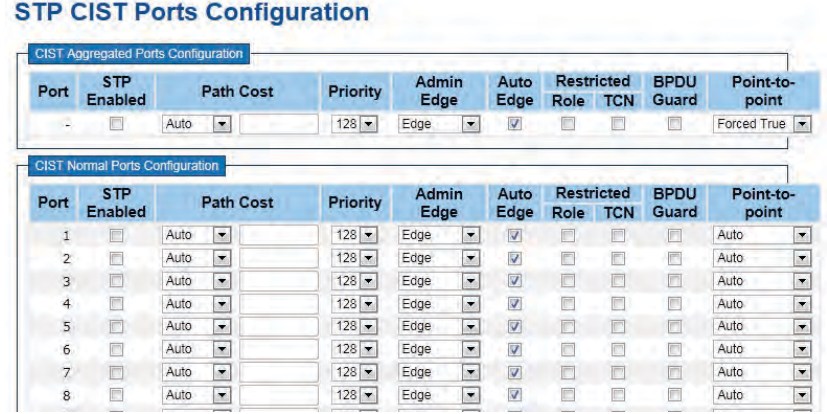

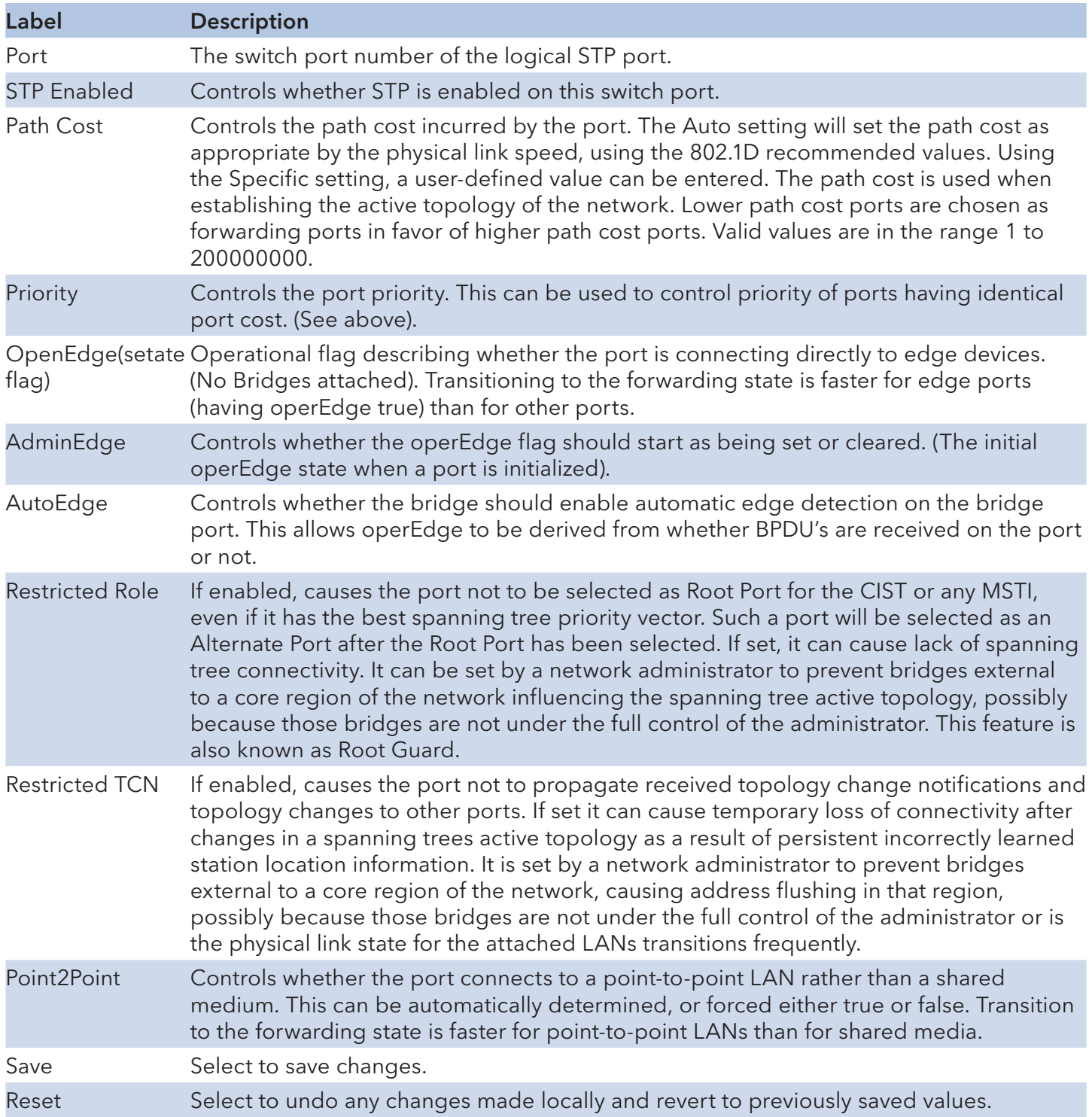

#### MSTI Ports

This page allows the user to inspect the current STP MSTI port configurations, and possibly change them as well. A MSTI port is a virtual port, which is instantiated separately for each active CIST (physical) port for each MSTI instance configured and applicable for the port. The MSTI instance must be selected before displaying actual MSTI port configuration options.

This page contains MSTI port settings for physical and aggregated ports. The aggregation settings are stack global.

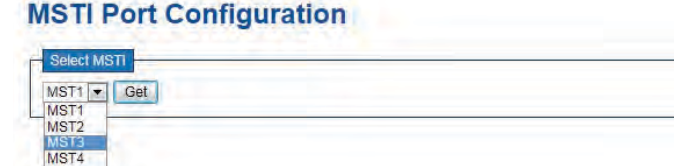

#### **MST3 MSTI Port Configuration**

MST<sub>5</sub> MST6

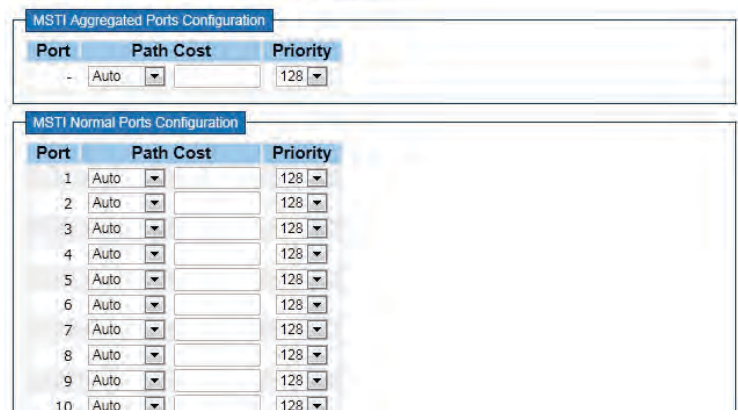

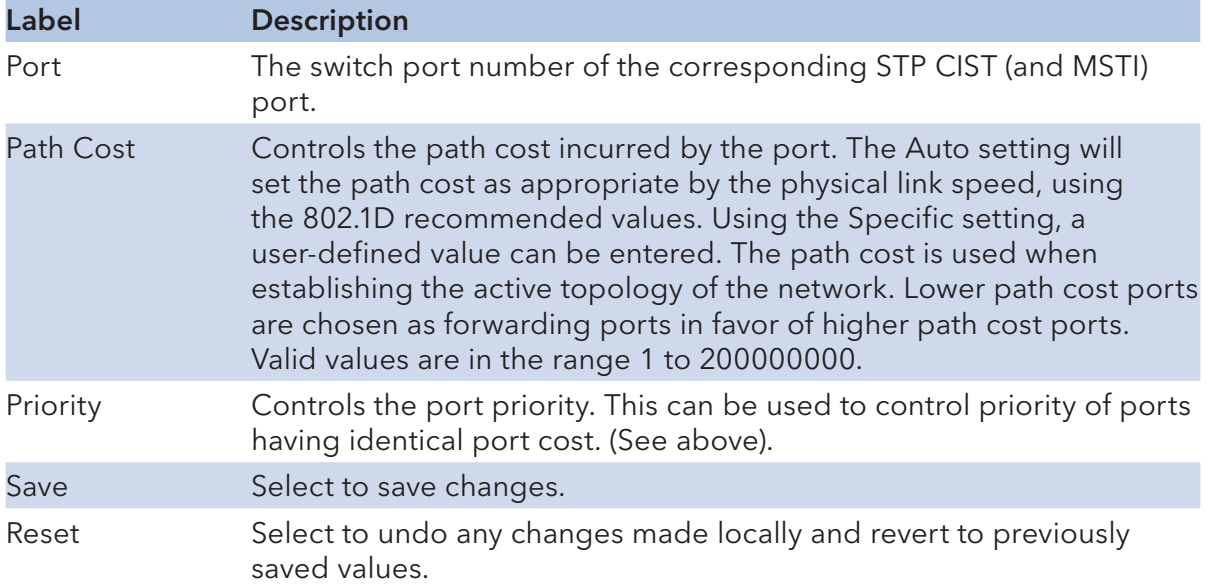

## STP Bridges

This page provides a status overview for all STP bridge instances.

The displayed table contains a row for each STP bridge instance, where the column displays the following information:

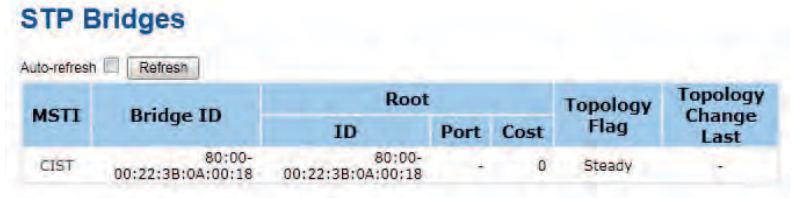

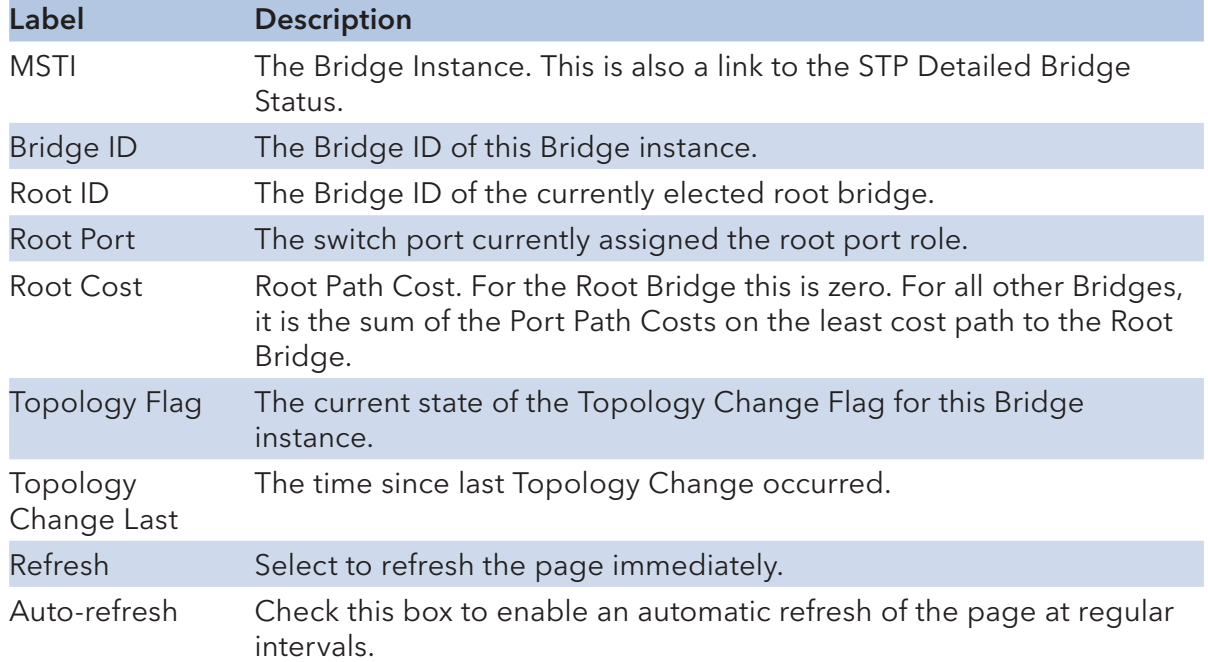

### STP Port Status

This page displays the STP CIST port status for port physical ports in the currently selected switch.

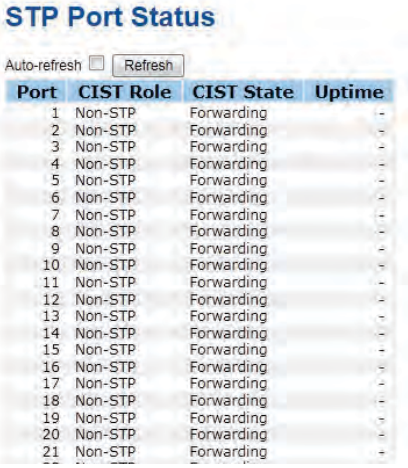

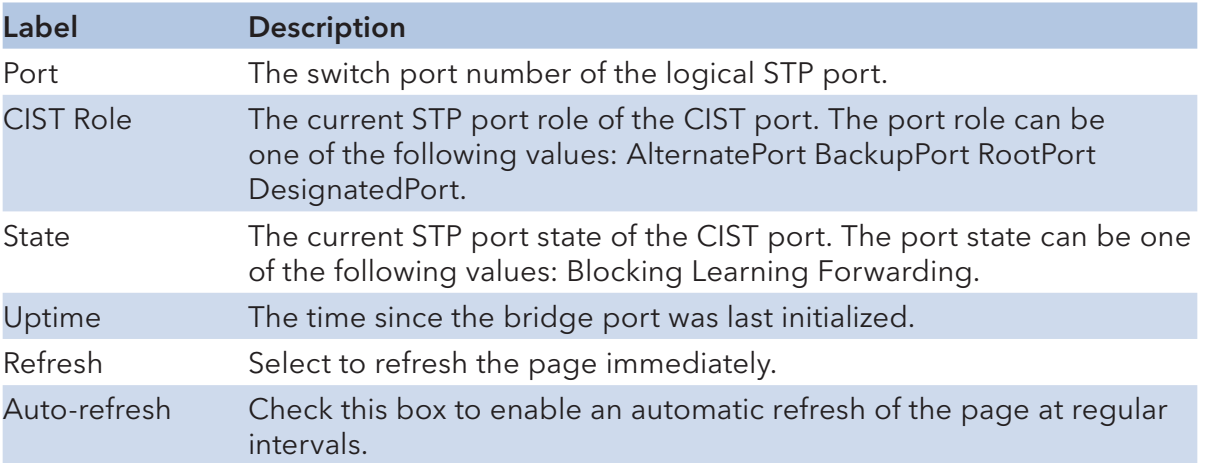

### STP Statistics

This page displays the RSTP port statistics counters for bridge ports in the currently selected switch.

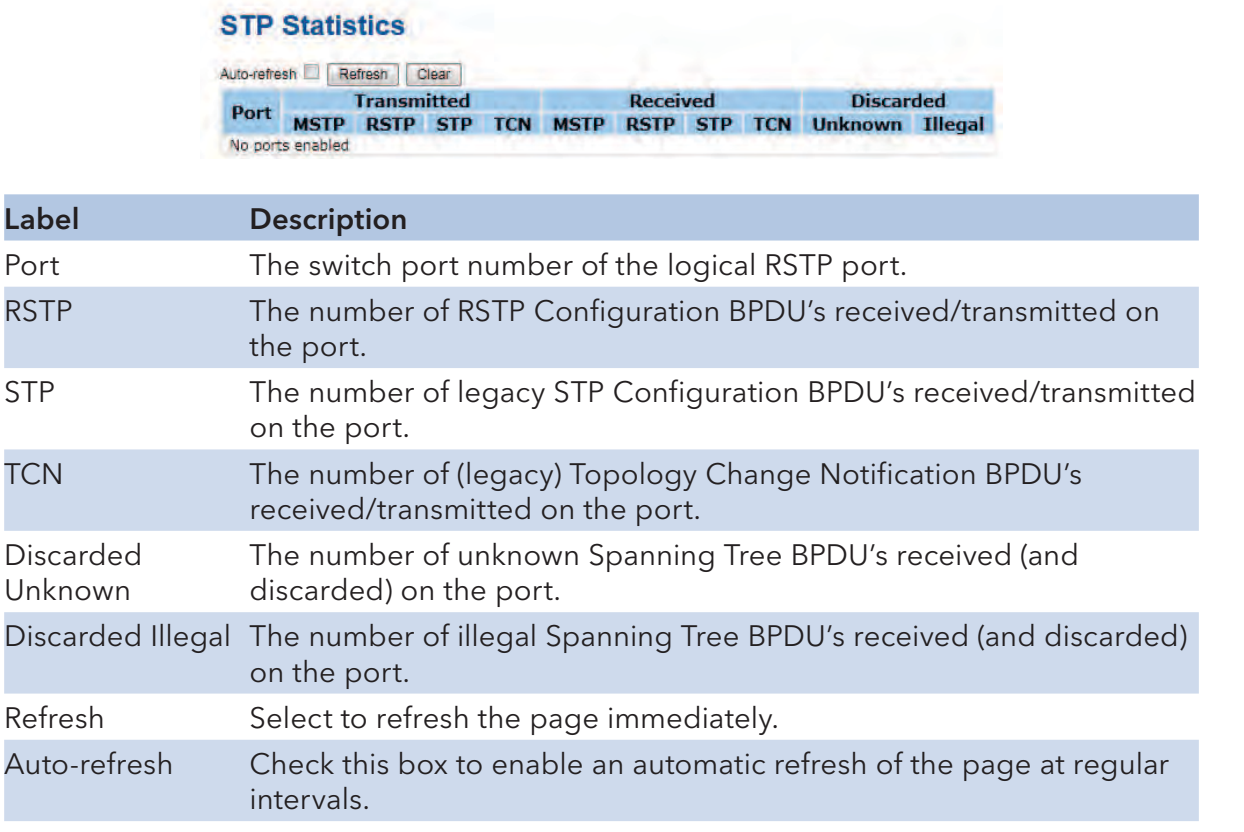

#### VLAN

### VLAN Membership Configuration

The VLAN membership configuration for the selected stack switch unit switch can be monitored and modified here. Up to 64 VLANs are supported. This page allows for adding and deleting VLANs as well as adding and deleting port members of each VLAN.

#### **VLAN Membership Configuration**

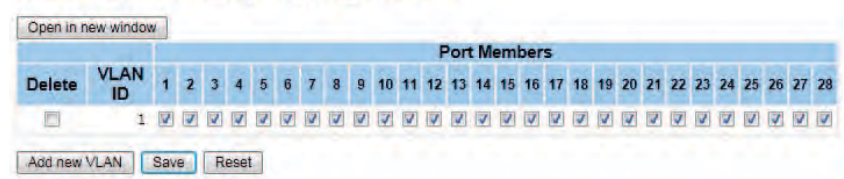

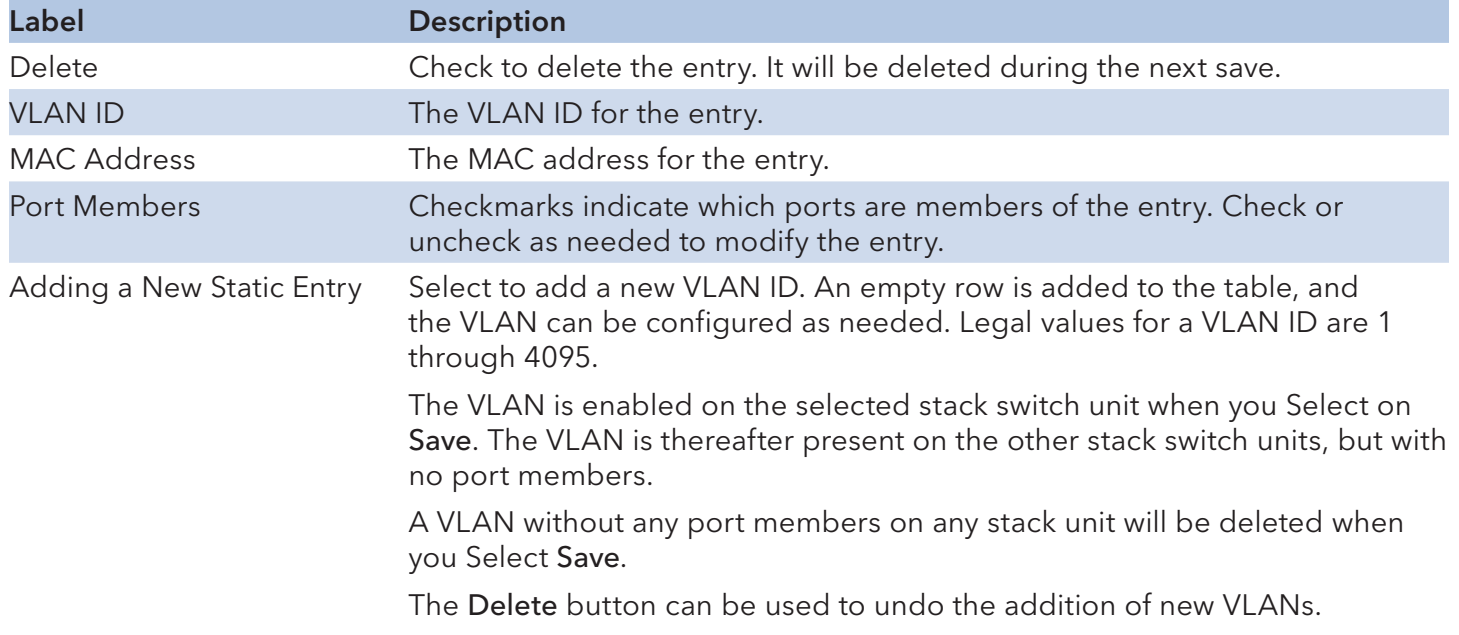

## Example:

Portbased VLAN Setting (For ingress port)

1. VLAN Membership Configuration setting port 1 & VID=50

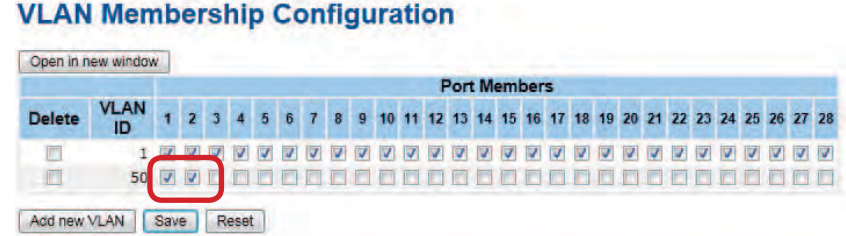

2. VLAN Port 1 Configurations-->Disable VLAN Aware

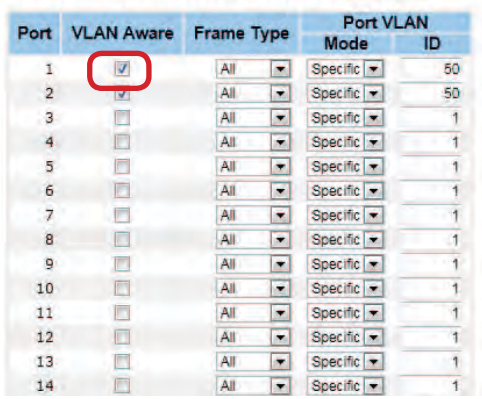

#### **VLAN Port Configuration**

3. VLAN Port 1 Configuration-->Mode=specific,ID=50

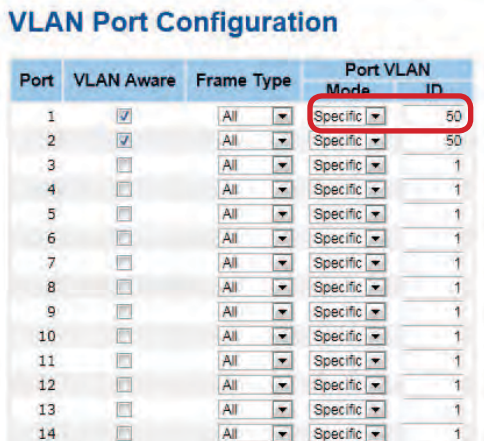

#### (For egress port)

1. VLAN Membership Configuration setting port 2 & VID=50

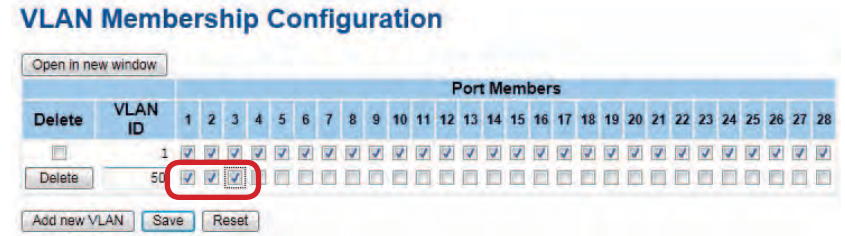

2. VLAN Port 2 Configuration-->don't care VLAN Aware

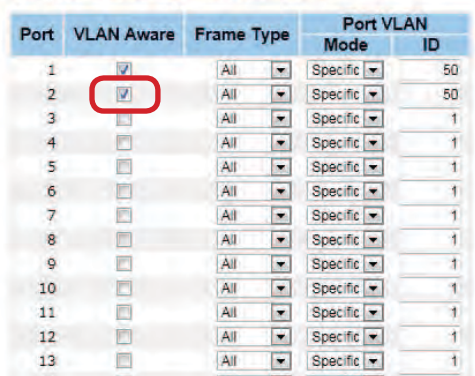

**VLAN Port Configuration** 

3. VLAN Port 2 Configuration-->Mode=specific, ID=50 (Any packet can enter egress port )

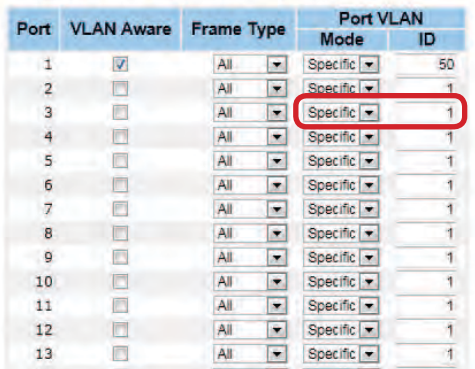

## 802.1Q Access port Setting

#### (For ingress port)

1. VLAN Membership Configuration setting port & VID=50

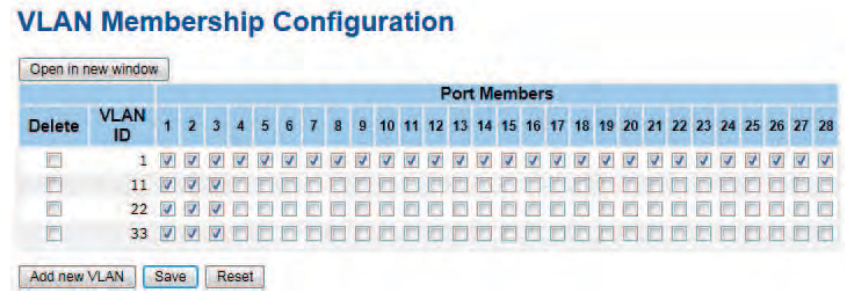

## 2. VLAN Port Configurations-->Enable VLAN Aware

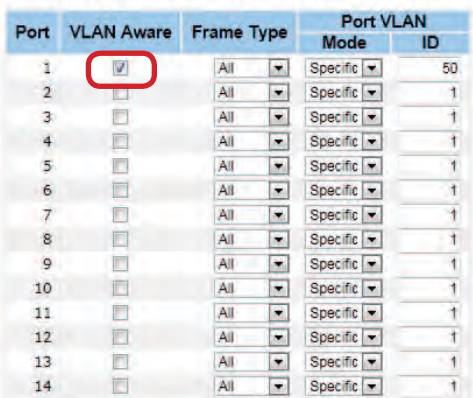

#### **VLAN Port Configuration**

## 1. VLAN Port Configuration-->Mode=specific,ID=50

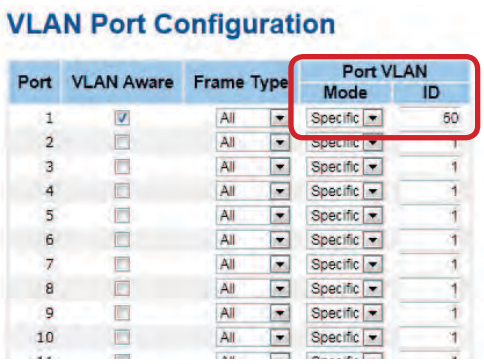

### (For egress port)

1. VLAN Membership Configuration setting port & VID=50

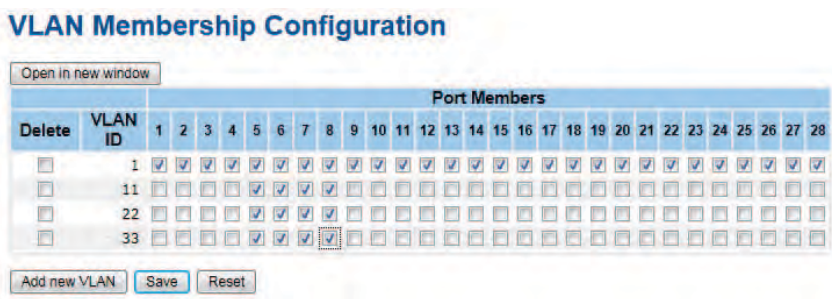

### 2. VLAN Port Configurations-->Disable VLAN Aware

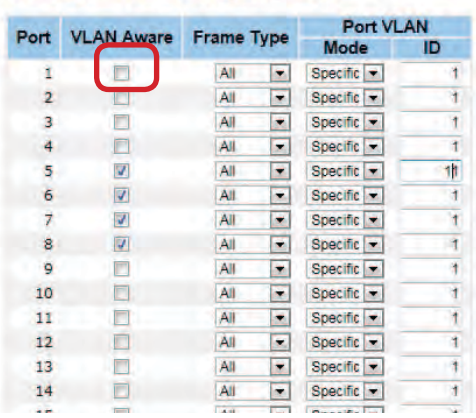

#### **VLAN Port Configuration**

3. VLAN Port Configuration-->Mode=specific,ID=50 (Untagged & tag=50 packet can enter egress port )

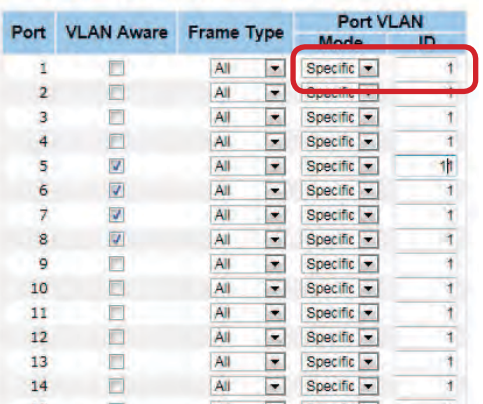

## 802.1Q Trunk port setting (multi-tag)

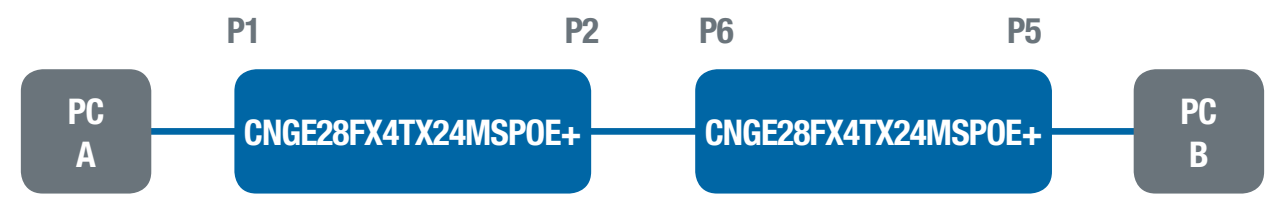

#### (For ingress port)

1. VLAN Membership Configuration setting port & VID=11,22,33

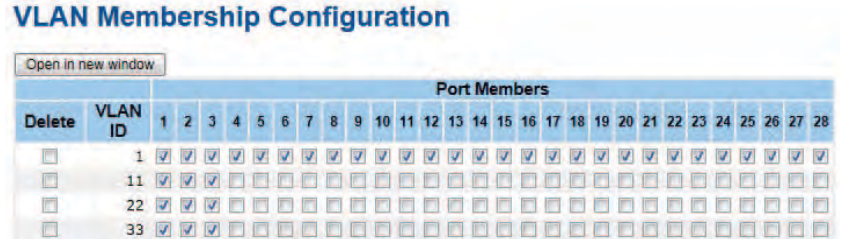

2. VLAN Port Configurations-->Enable VLAN Aware

#### **VLAN Port Configuration**

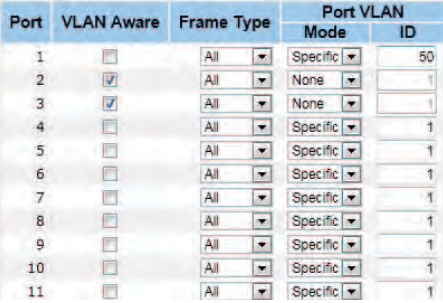

- 3. VLAN Port Configuration-->Mode=specific,ID=11
	- (when entering packet is untagged frame, added tag = 11 When entering the tagged frame, only VID = 11,22,33 three kinds of packets can pass)

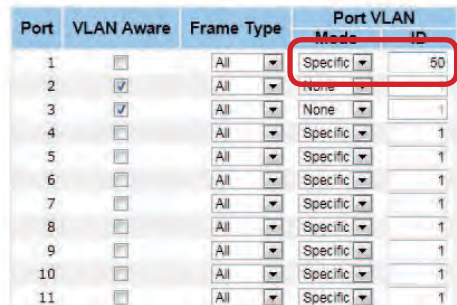

## (For egress port)

1. VLAN Membership Configuration setting port, VID=11,22,33

### **VLAN Membership Configuration**

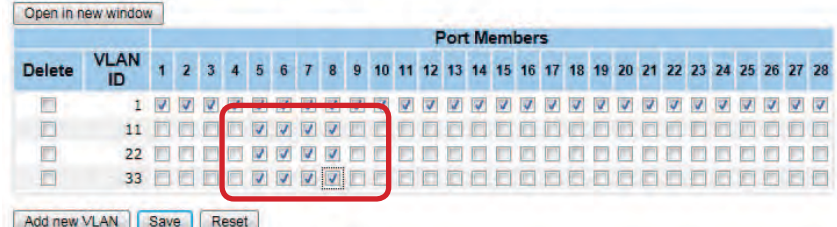

2. VLAN Port Configurations-->Enable VLAN Aware

#### **VLAN Port Configuration**

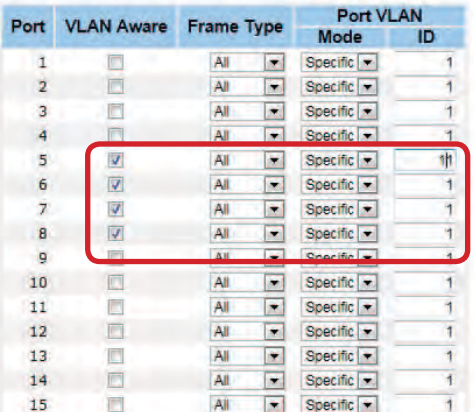

3. VLAN Port Configuration-->Mode=none

(Egress port can receive tag=11,22,33 packet

In addition, only tag=11 packet can enter egress port)

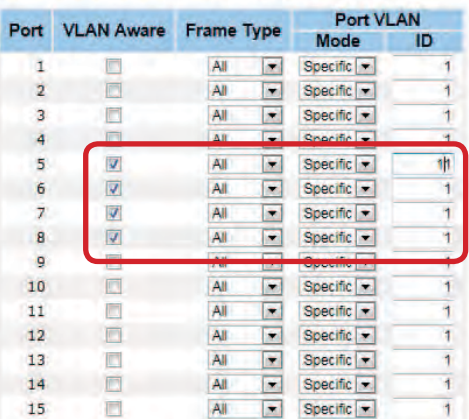

## QinQ VLAN Setting

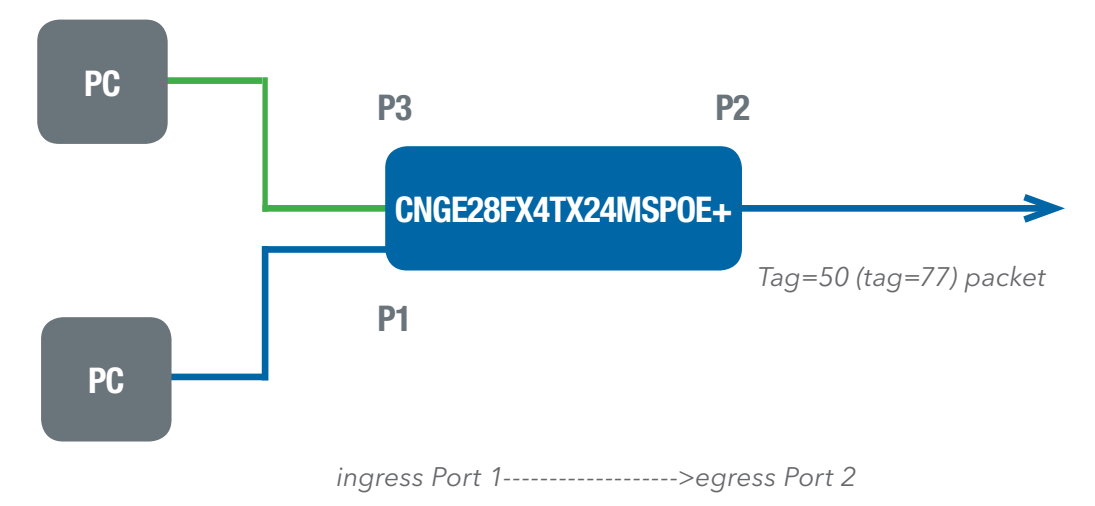

(For Ingress port----- Port 1)

1. VLAN Membership Configuration setting port 1, 2 and 3 & VID=50

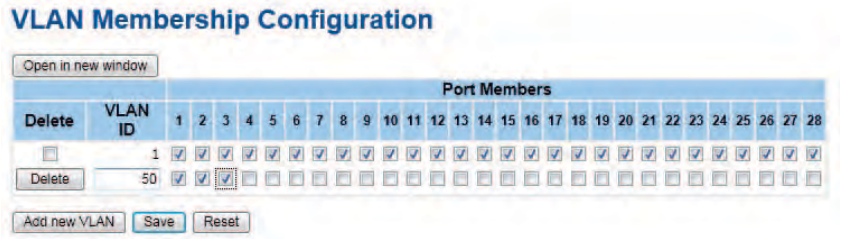

2. VLAN Port Configuration-->Disable Port 1 VLAN Aware

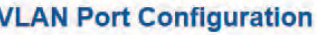

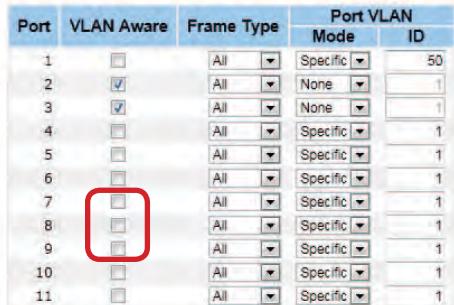

3. VLAN Port Configuration-->Port 1 Mode=specific, ID=50

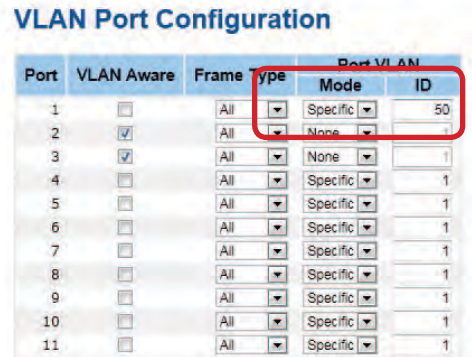

## (For egress port ----Port 2)

1. VLAN Membership Configuration setting port & VID=50

#### **VLAN Membership Configuration**

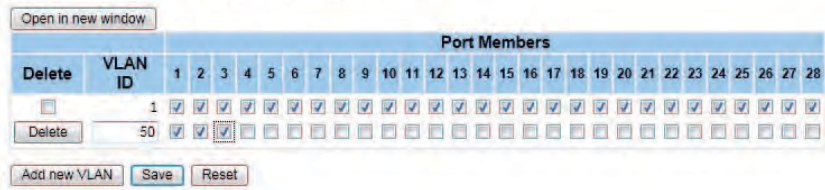

2. VLAN Port Configuration-->Enable Port 2 and 3 VLAN Aware.

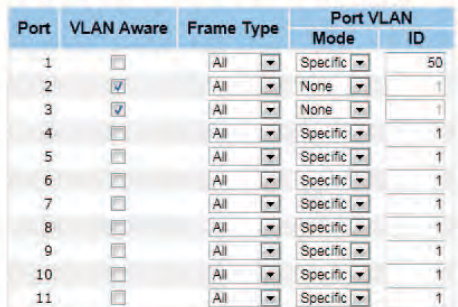

3. VLAN Port Configuration-->Mode=none (only tag=50 packet can enter egress port )

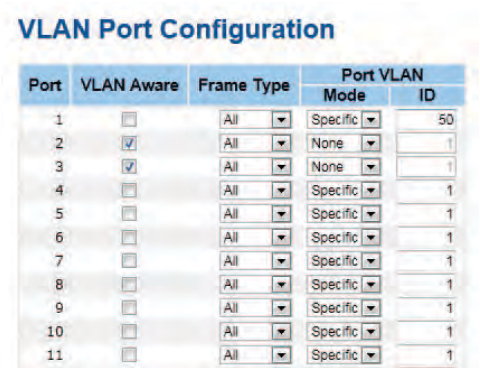

#### Private VI AN

Tech Support: 1.888.678.9427

The Private VLAN membership configurations for the switch can be monitored and modified here. Private VLANs can be added or deleted here. Port members of each Private VLAN can be added or removed here. Private VLANs are based on the source port mask, and there are no connections to VLANs. This means that VLAN IDs and Private VLAN IDs can be identical.

A port must be a member of both a VLAN and a Private VLAN to be able to forward packets. By default, all ports are VLAN unaware and members of VLAN 1 and Private VLAN 1.

A VLAN unaware port can only be a member of one VLAN, but it can be a member of multiple Private VLANs.

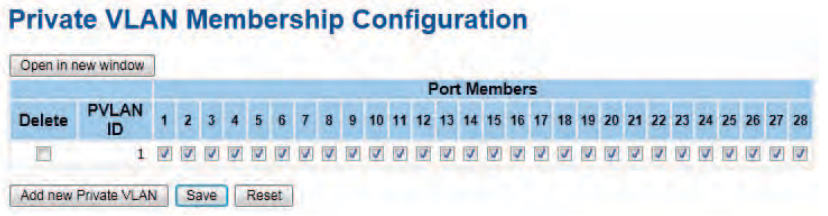

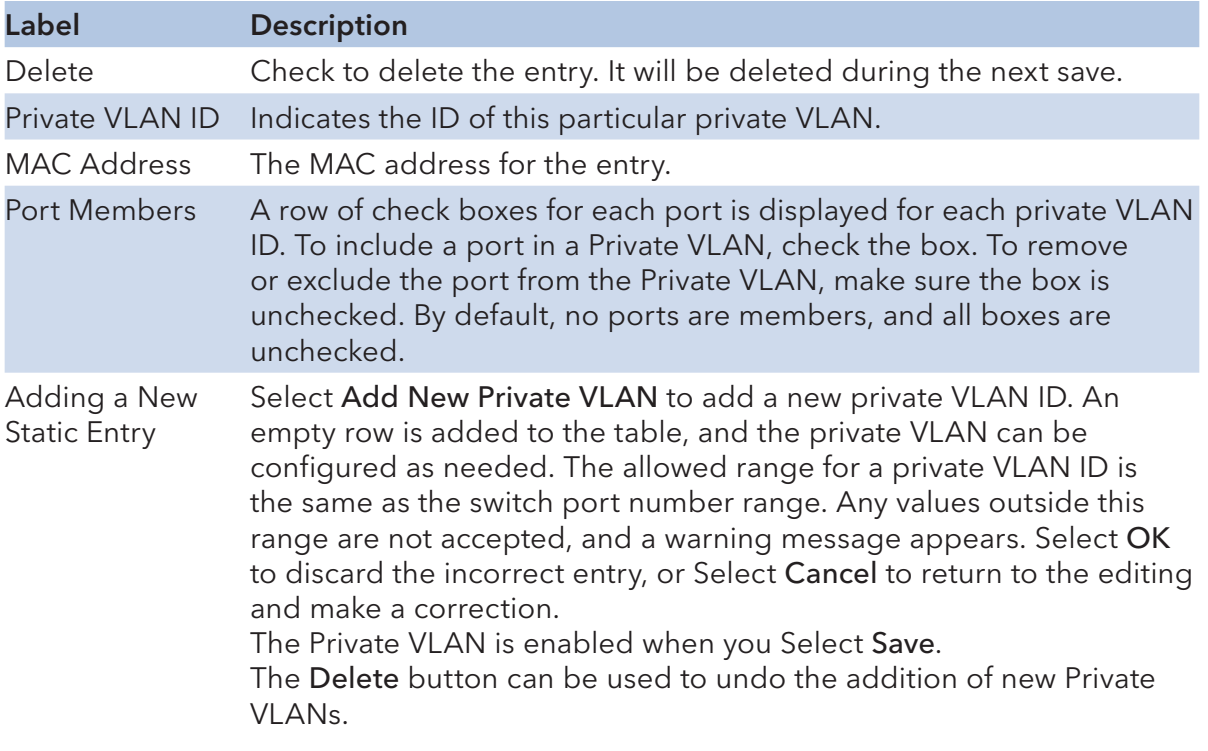

**Port Isolation Configuration** Open in new window Port Number<br>1 2 3 4 5 6 7 8 9 10 11 12 13 14 15 16 17 18 19 20 21 22 23 24 25 26 27 28<br>1 1 2 3 4 5 6 7 8 9 10 11 12 13 14 15 16 17 18 19 20 21 22 23 24 25 26 27 28 Save Reset

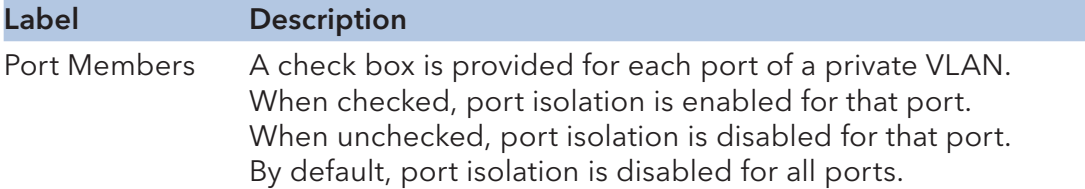

## SNMP

## SNMP-System

### **SNMP System Configuration**

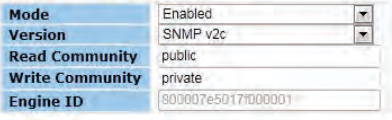

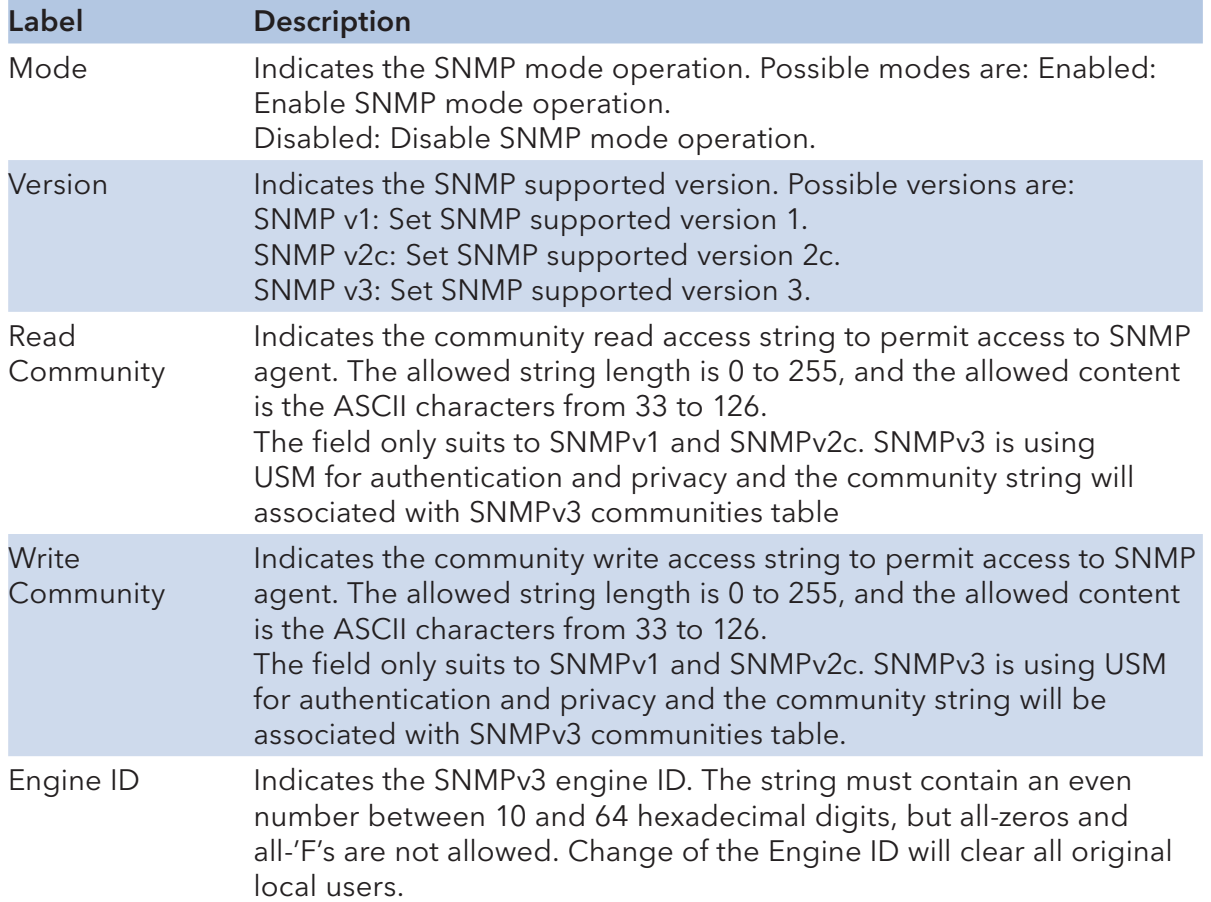

#### **SNMP Trap Configuration**

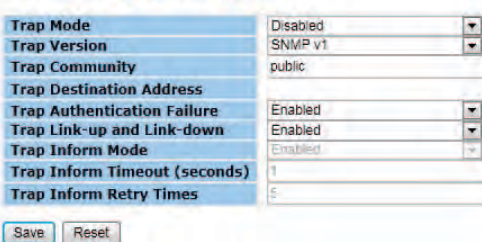

Label Description Trap Mode Indicates the SNMP trap mode operation. Possible modes are: Enabled: Enable SNMP trap mode operation. Disabled: Disable SNMP trap mode operation. Trap Version Indicates the SNMP trap supported version. Possible versions are: SNMP v1: Set SNMP trap supported version 1. SNMP v2c: Set SNMP trap supported version 2c. SNMP v3: Set SNMP trap supported version 3. Trap Community Indicates the community access string when send SNMP trap packet. The allowed string length is 0 to 255, and the allowed content is the ASCII characters from 33 to 126. Trap Destination Indicates the SNMP trap destination address. Address Trap Destination IPv6 Address Trap Destination IPv6 Address Provide the trap destination IPv6 address of this switch. IPv6 address is in 128-bit records represented as eight fields of up to four hexadecimal digits with a colon separates each field (:). For example, 'fe80:215:c5ff:fe03:4dc7'. The symbol '::' is a special syntax that can be used as a shorthand way of representing multiple 16-bit groups of contiguous zeros; but it can only appear once. It also used a following legally IPv4 address. For example, '::192.1.2.34'. **Trap** Authentication **Failure** Indicates the SNMP entity is permitted to generate authentication failure traps. Possible modes are: Enabled: Enable SNMP trap authentication failure. Disabled: Disable SNMP trap authentication failure. Trap Link-up and Indicates the SNMP trap link-up and link-down mode operation. Link-down Possible modes are: Enabled: Enable SNMP trap link-up and link-down mode operation. Disabled: Disable SNMP trap link-up and link-down mode operation. Trap Inform ModeIndicates the SNMP trap inform mode operation. Possible modes are: Enabled: Enable SNMP trap inform mode operation. Disabled: Disable SNMP trap inform mode operation. Trap Inform Timeout(seconds) 2147. Indicates the SNMP trap inform timeout. The allowed range is 0 to Trap Inform Retry Indicates the SNMP trap inform retry times. The allowed range is 0 to Times 255.

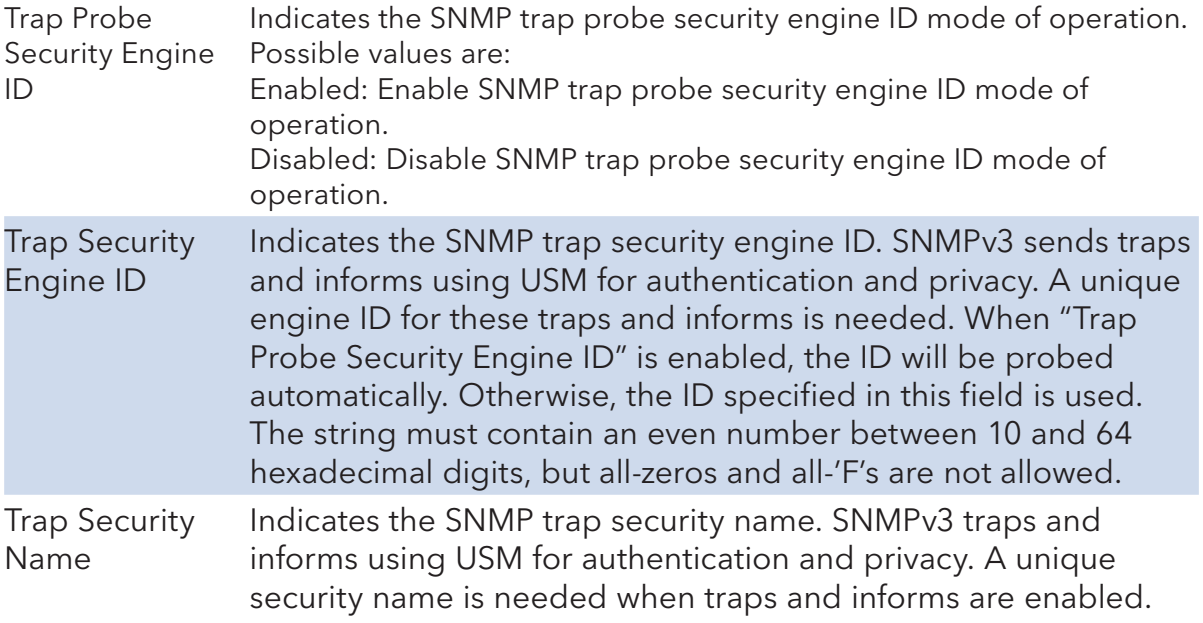

## SNMP-Communities

Configure SNMPv3 community's table on this page. The entry index key is Community.

#### **SNMPv3 Communities Configuration**

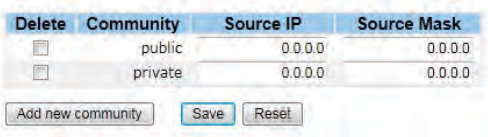

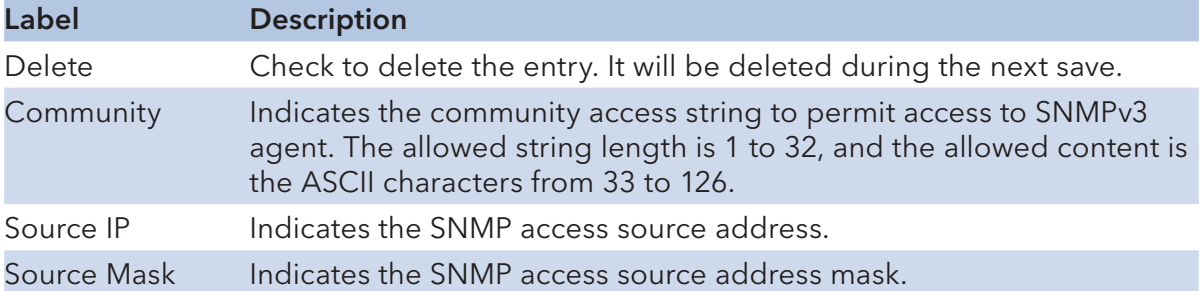

#### SNMP-Users

Configure SNMPv3 users table on this page. The entry index keys are Engine ID and User Name.

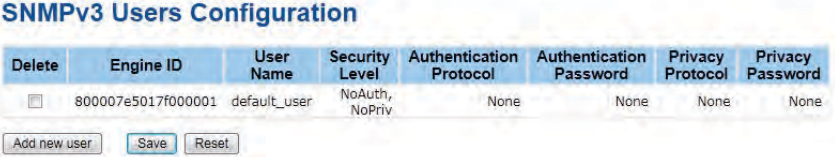

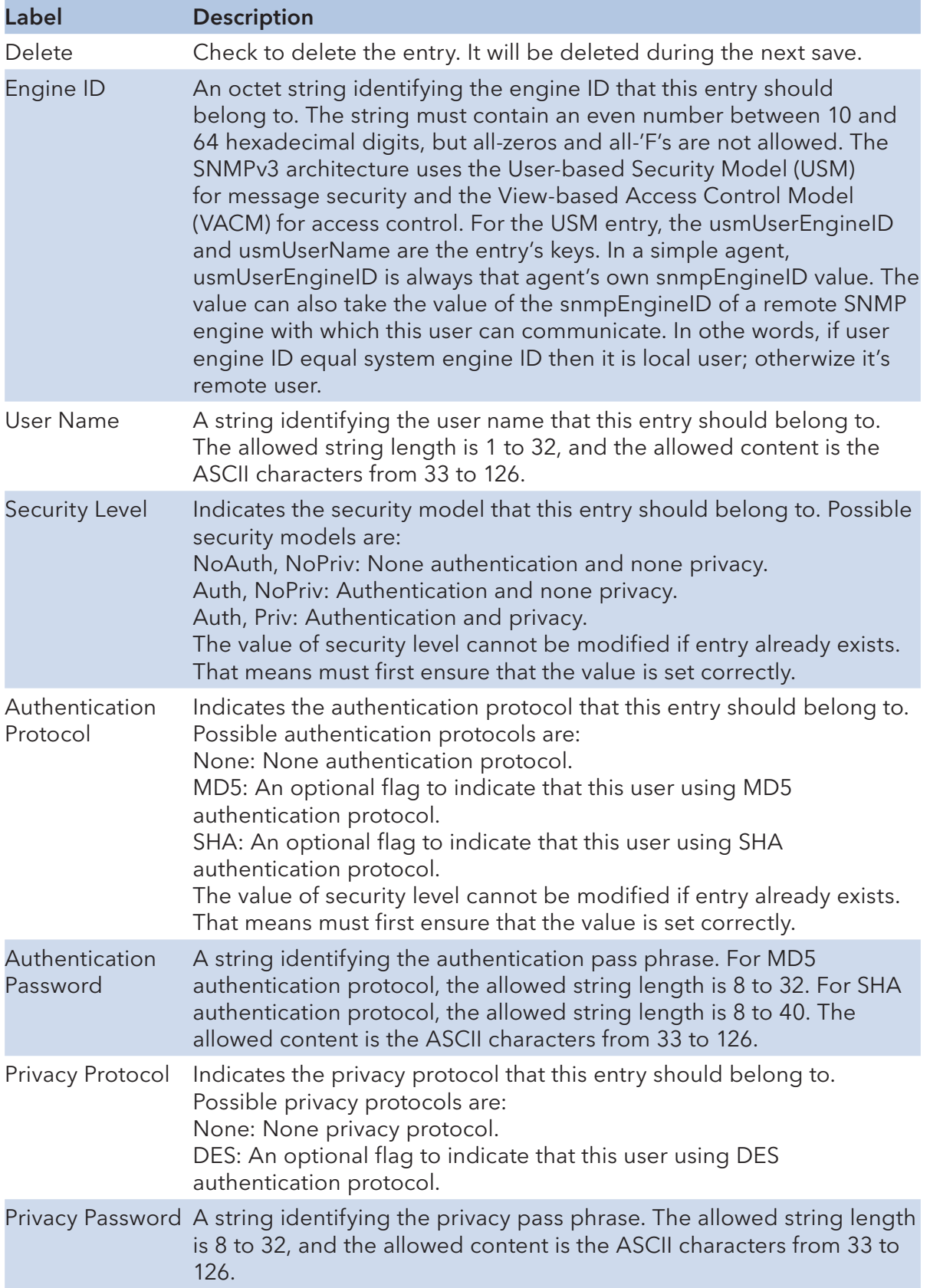

## SNMP-Groups

Configure SNMPv3 groups table on this page. The entry index keys are Security Model and Security Name.

#### **SNMPv3 Groups Configuration**

| <b>Delete</b> | <b>Security Model</b> | <b>Security Name</b> | <b>Group Name</b> |
|---------------|-----------------------|----------------------|-------------------|
|               | v1                    | public               | default ro group  |
|               | V <sub>1</sub>        | private              | default rw group  |
|               | V2C                   | public               | default ro group  |
|               | V2c                   | private              | default_rw_group  |
|               | usm                   | default user         | default rw group  |

Add new group Save Reset

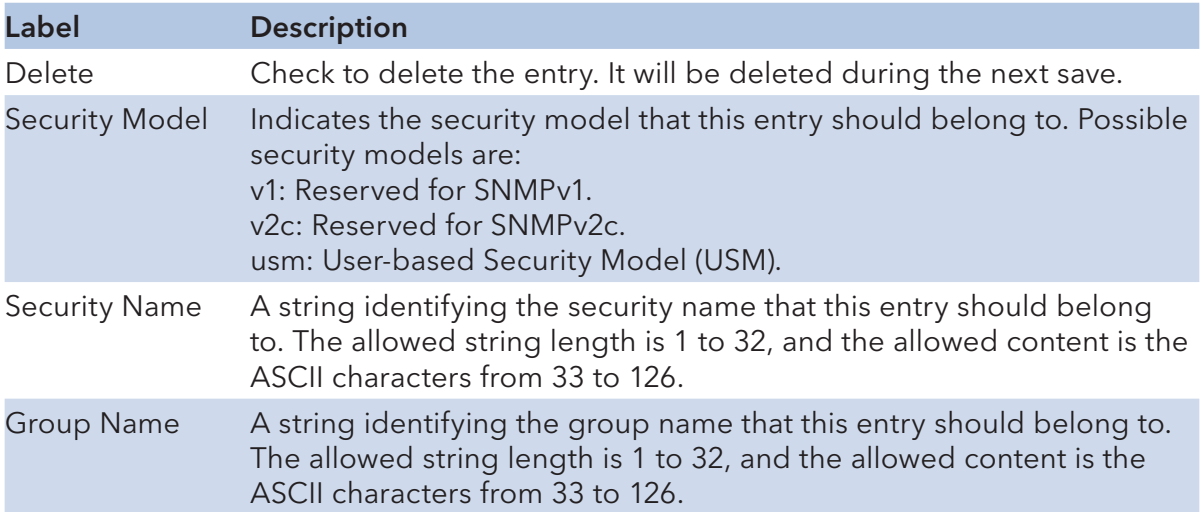

INS\_CNGE28FX4TX24MSPOE+\_REV–

#### SNMP-Views

Configure SNMPv3 views table on this page. The entry index keys are View Name and OID Subtree.

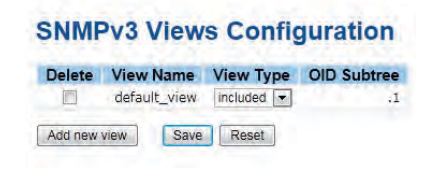

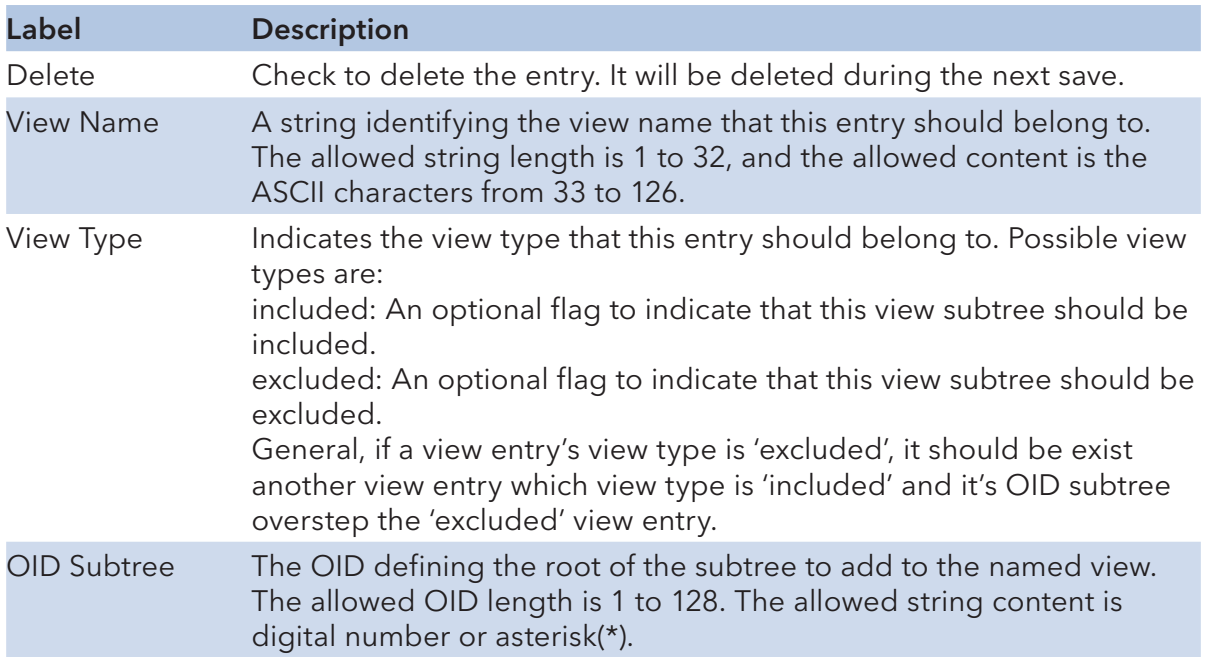

#### SNMP-Accesses

Configure SNMPv3 accesses table on this page. The entry index keys are Group Name, Security Model and Security Level.

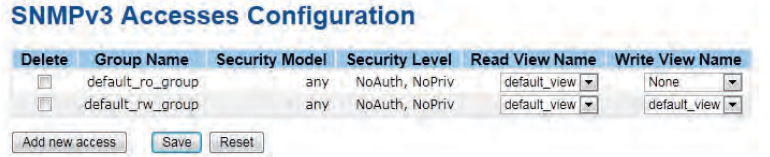

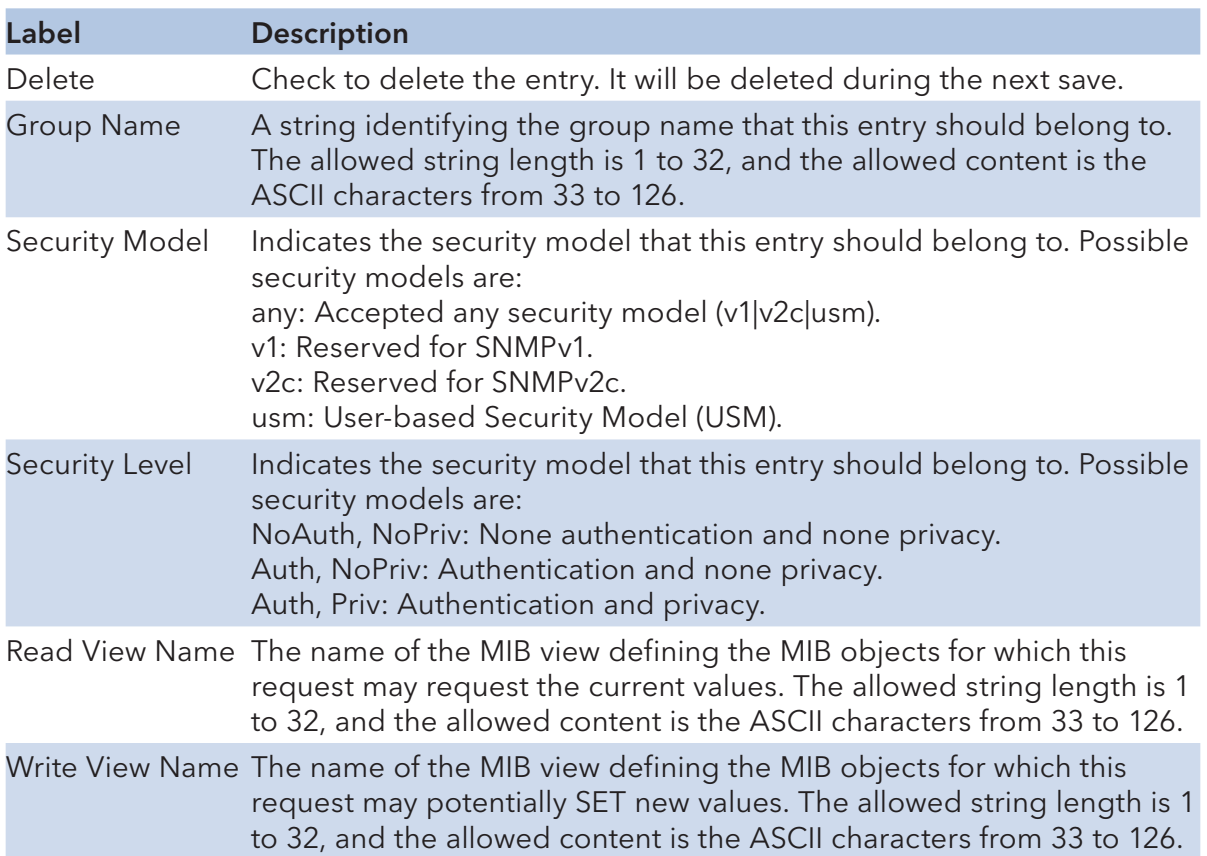

### Traffic Prioritization

## Port Configuration

This page allows you to configure QoS settings for each port.

Frames can be classified by 4 different QoS classes: Low, Normal, Medium, and High.

The classification is controlled by a QCL that is assigned to each port.

A QCL consists of an ordered list of up to 12 QCEs.

Each QCE can be used to classify certain frames to a specific QoS class.

This classification can be based on parameters such as VLAN ID, UDP/TCP port, IPv4/IPv6 DSCP or Tag Priority.

Frames not matching any of the QCEs are classified to the default QoS class for the port.

**Port QoS Configuration** 

|                | <b>Ingress Configuration</b>   |                          |                 |                          |                                            |                 | <b>Egress Configuration</b>        |                    |                        |                      |  |  |
|----------------|--------------------------------|--------------------------|-----------------|--------------------------|--------------------------------------------|-----------------|------------------------------------|--------------------|------------------------|----------------------|--|--|
| Port           | <b>Default</b><br><b>Class</b> |                          | <b>OCL</b><br>輩 |                          | Tag<br><b>Priority</b>                     | Queuing         | Queue Weighted                     |                    |                        |                      |  |  |
|                |                                |                          |                 |                          |                                            | Mode            | Low                                | Normal             | <b>Medium</b>          | High                 |  |  |
|                | Low                            | ۰                        |                 | $\blacksquare$           | $\mathbf{0}$<br>$\blacksquare$             | Strict Priority | l =                                | 2<br>180           | 4<br>$\frac{1}{2}$     |                      |  |  |
| $\overline{2}$ | Low                            | $\overline{\phantom{a}}$ |                 | ٠                        | $\bullet$<br>$\overline{ }$                | Strict Priority | T.<br>$\overline{a}$               | 2<br>14            | $4 -$                  | $B =$                |  |  |
| 3              | Low                            | ۰                        |                 | $\blacksquare$           | $\overline{0}$<br>$\blacksquare$           | Strict Priority | ×                                  | $2\sqrt{2}$        | ı<br>i se              | 8<br>$\sim$          |  |  |
| 4              | Low                            | ۰                        |                 | ۰                        | o<br>×                                     | Strict Priority | ×                                  | $2 - 4$            | <b>A/W</b>             | $\overline{8}$<br>×  |  |  |
| 5              | Low                            | ۰                        |                 | ۰                        | O<br>$\overline{\phantom{a}}$              | Strict Priority | ñ<br>×                             | 2.9                | h<br>×                 | 8<br>w               |  |  |
| 6              | Low                            | ٠                        | 1               | ۰                        | $\boldsymbol{0}$<br>$\blacksquare$         | Strict Priority | ٠                                  | ž<br><b>I'm</b>    | <b>41 W</b>            | Ħ<br>$\equiv$        |  |  |
|                | Low                            | $\overline{\phantom{a}}$ | ۹               | ۰                        | $0 -$                                      | Strict Priority | ١<br>$\frac{1}{2}$                 | ź<br>œ             | $4 - 8$                | B<br>٠               |  |  |
| 8              | Low                            | ۰                        |                 | $\blacksquare$           | Ō<br>$\overline{\phantom{a}}$              | Strict Priority | ä<br>$\rightarrow$                 | $2 -$              | 4<br>l w               | B<br>$\equiv$        |  |  |
| 9              | Low                            | ۰                        |                 | $\overline{\phantom{0}}$ | $\mathbf{0}$<br>$\blacksquare$             | Strict Priority | $\overline{\phantom{a}}$<br>$\sim$ | z<br>$\rightarrow$ | $\Delta$<br><b>For</b> | 9<br><b>Contract</b> |  |  |
| 10             | Low                            | ۰                        | 1               | $\blacksquare$           | O.<br>$\overline{ }$                       | Strict Priority | đ.<br>$\rightarrow$                | $2 -$              | $4 +$                  | $8 -$                |  |  |
| 11             | Low                            | ٠                        |                 | ٠                        | O.<br>$\overline{ }$                       | Strict Priority | ٠<br>÷                             | $2 +$              | $4 -$                  | w.                   |  |  |
| 12             | Low                            | ٠                        |                 | $\overline{\phantom{0}}$ | $\overline{0}$<br>$\overline{\phantom{a}}$ | Strict Priority | ÷<br>$\rightarrow$                 | Ż<br>÷             | a<br><b>CW</b>         | g<br><b>Sec</b>      |  |  |

Port QoS Configuration

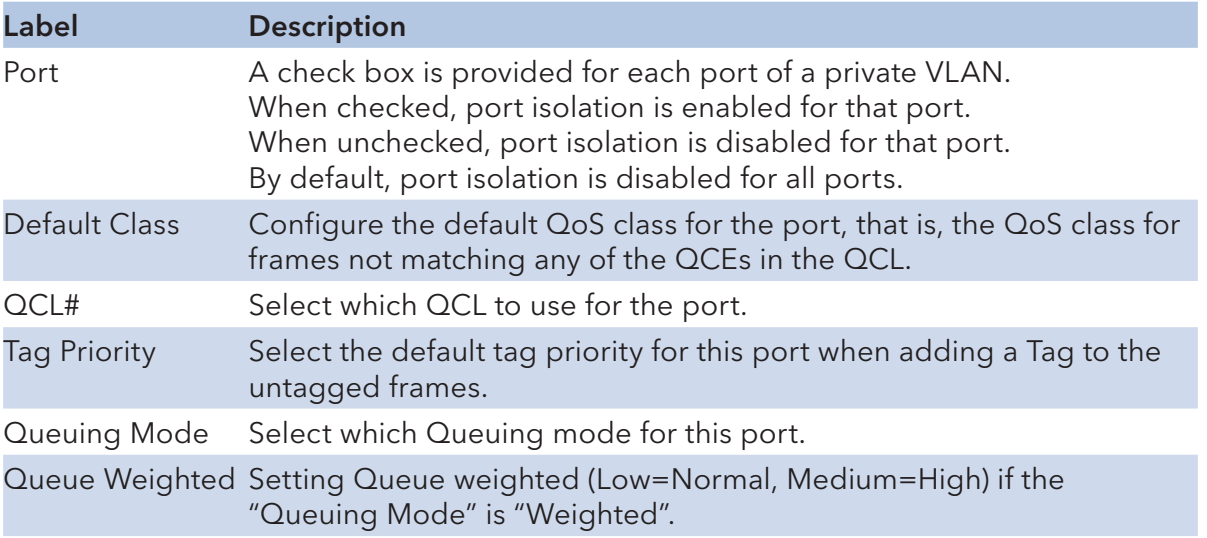

#### QoS Control List

This page lists the QCEs for a given QCL.

Frames can be classified by 4 different QoS classes: Low, Normal, Medium, and High.

The classification is controlled by a QoS assigned to each port.

A QCL consists of an ordered list of up to 12 QCEs.

Each QCE can be used to classify certain frames to a specific QoS class.

This classification can be based on parameters such as VLAN ID, UDP/TCP port, IPv4/IPv6 DSCP or Tag Priority. Frames not matching any of the QCEs are classified to the default QoS Class for the port.

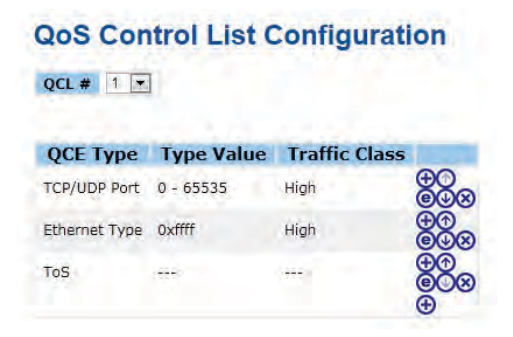

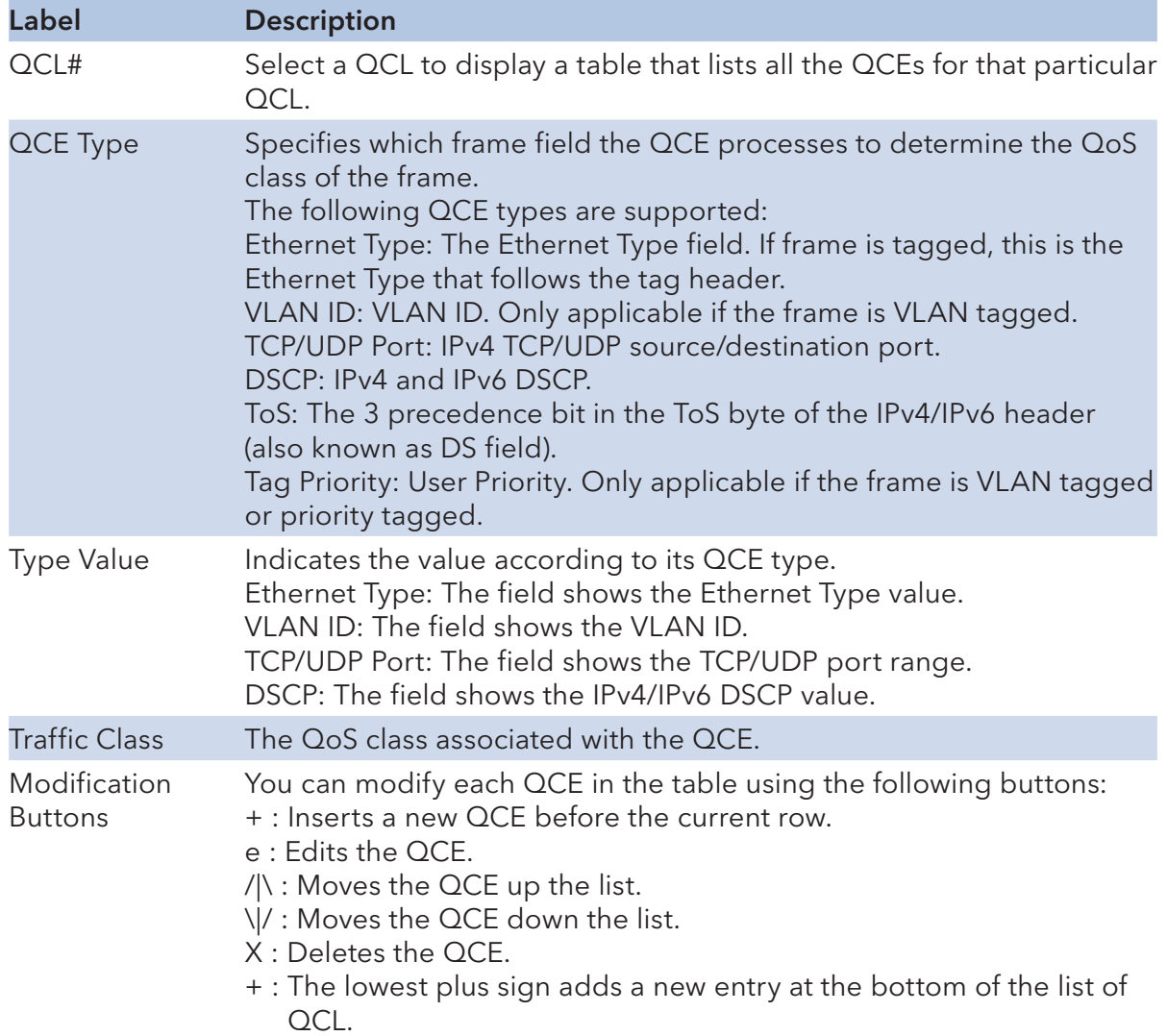

#### Storm Control

Storm control for the switch is configured on this page.

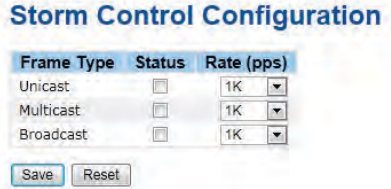

There is a unicast storm rate control, multicast storm rate control, and a broadcast storm rate control. These only affect flooded frames, i.e. frames with a (VLAN ID, DMAC) pair not present on the MAC Address table.

The rate is 2^n, where n is equal to or less than 15, or "No Limit". The unit of the rate can be either PPS (packets per second) or KPPS (kilopackets per second). The configuration indicates the permitted packet rate for unicast, multicast, or broadcast traffic across the switch.

(Note: Frames, which are sent to the CPU of the switch are always limited to approximately 4 KPPS. For example, broadcasts in the management VLAN are limited to this rate. The management VLAN is configured on the IP setup page.)

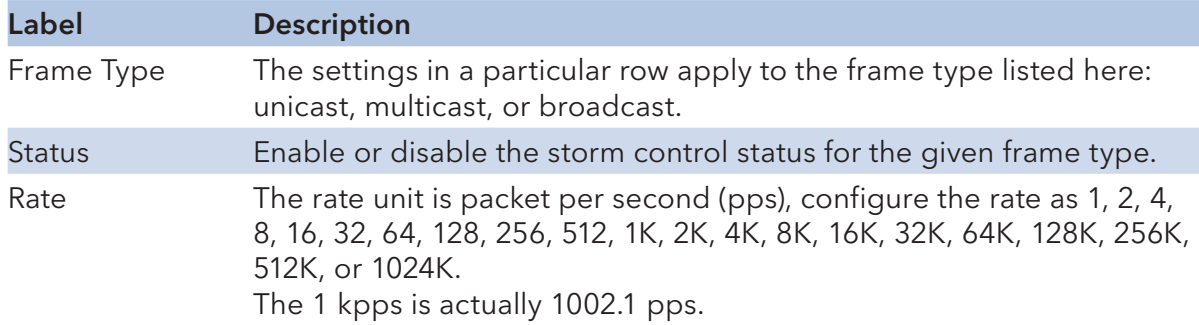

### Wizard

This handy wizard helps you set up a QCL quickly.

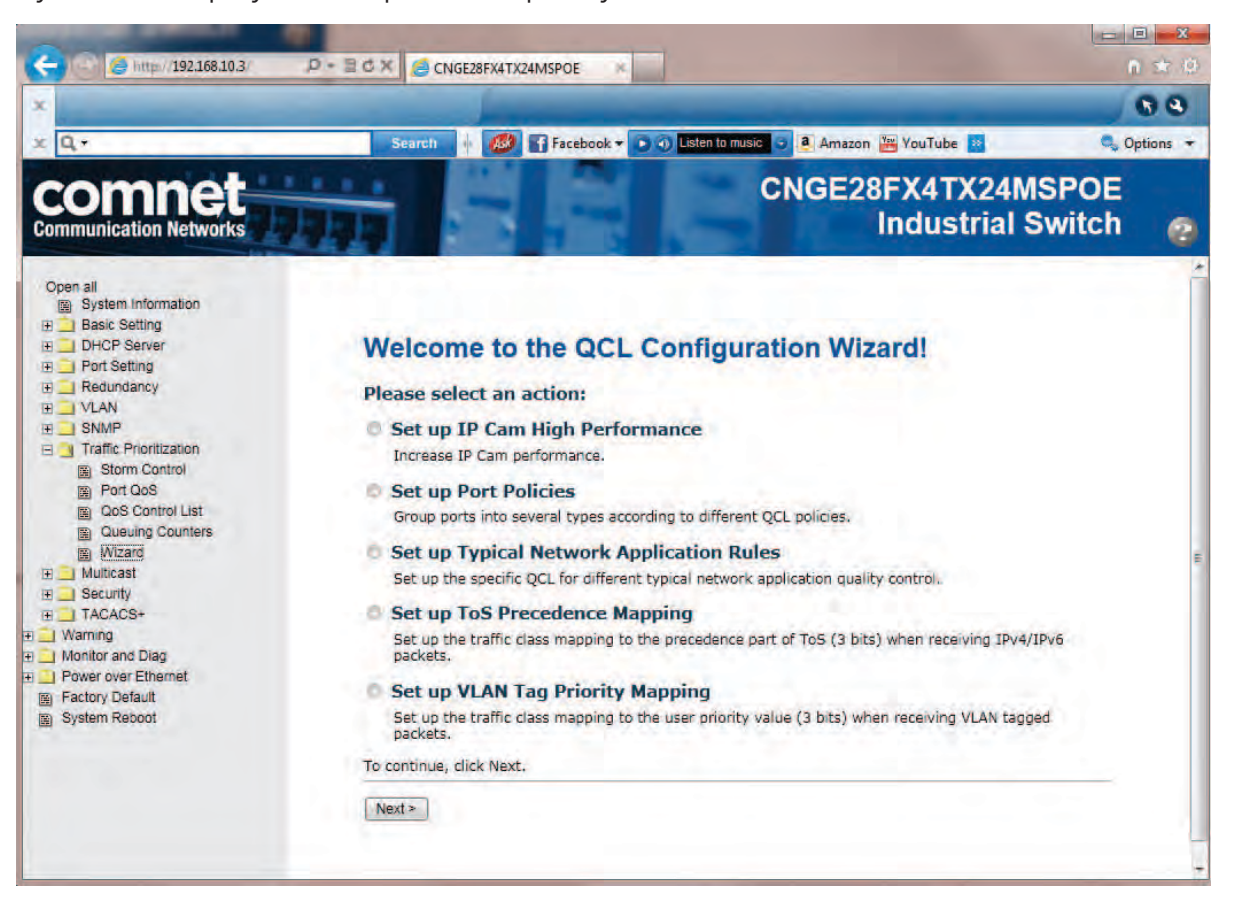

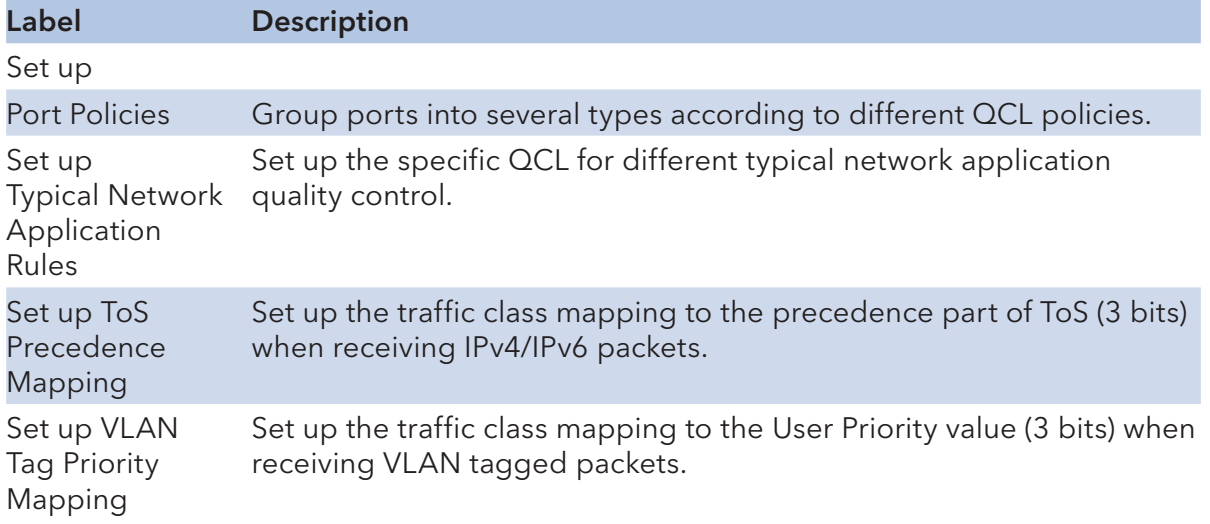

## **Multicast**

## IGMP Snooping

This page provides IGMP Snooping related configuration.

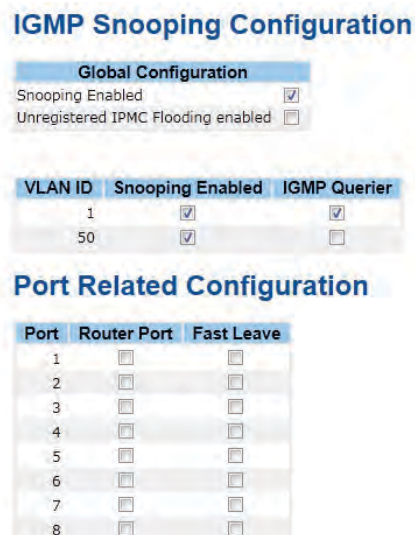

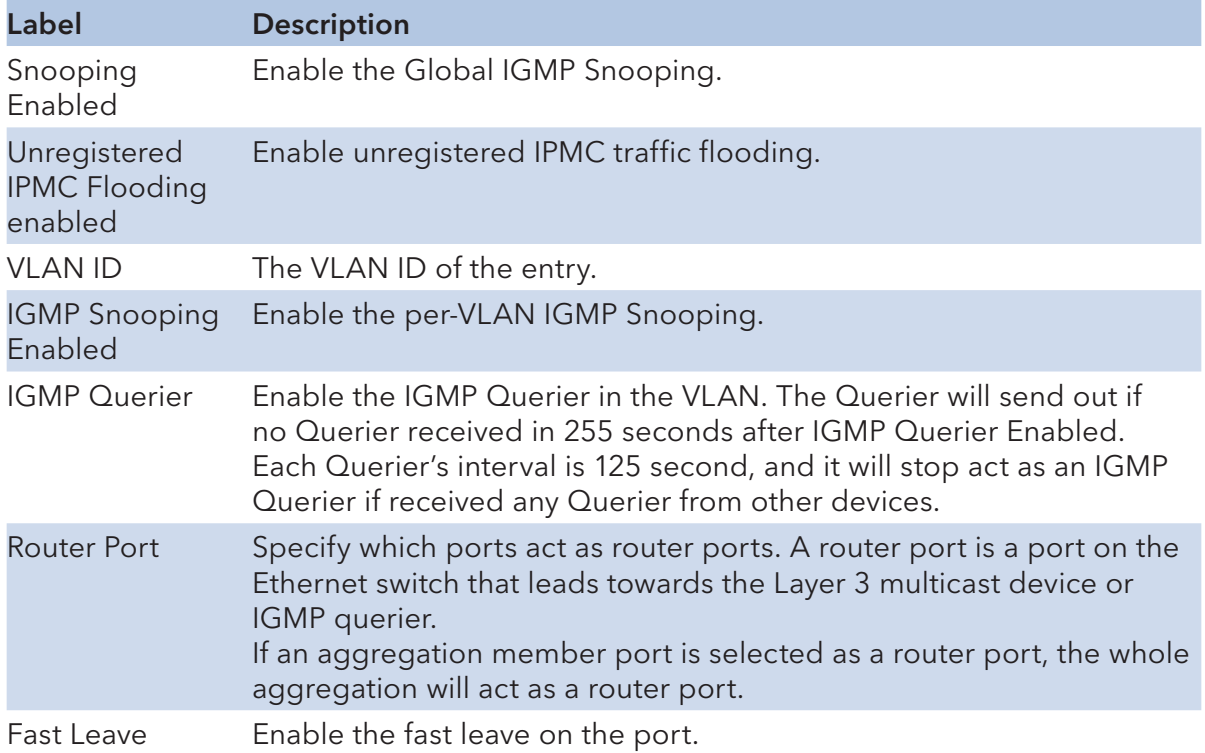
## IGMP Snooping Status

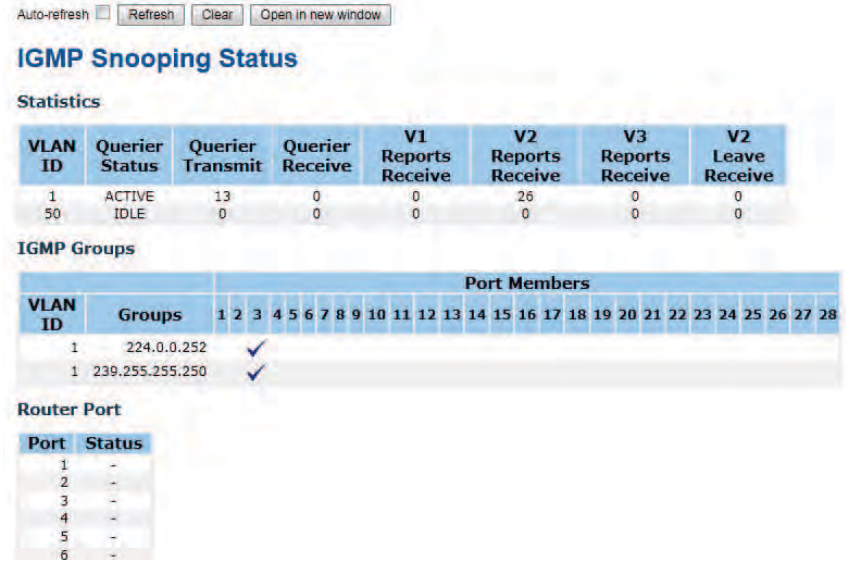

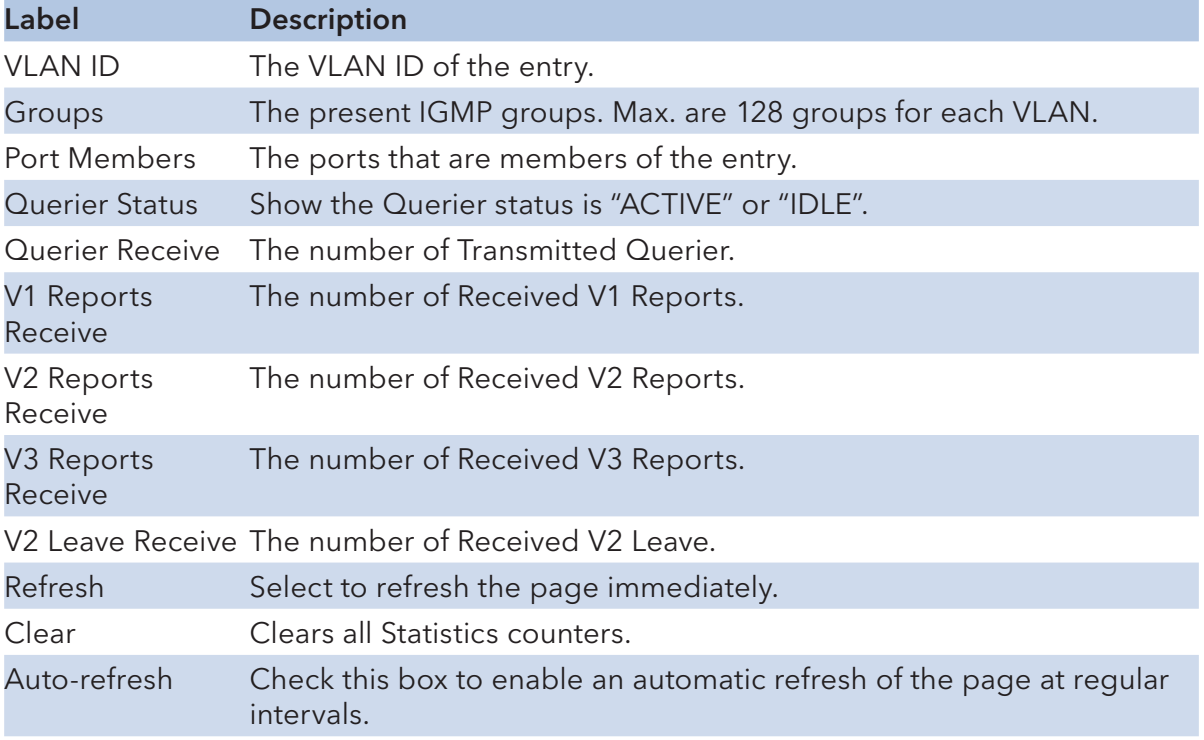

## Security

### **ACL**

Configure the ACL parameters (ACE) of each switch port. These parameters will affect frames received on a port unless the frame matches a specific ACE.

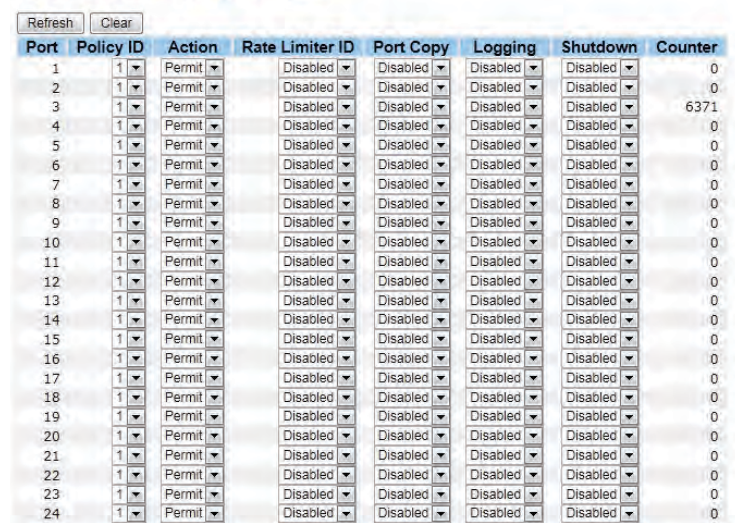

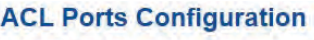

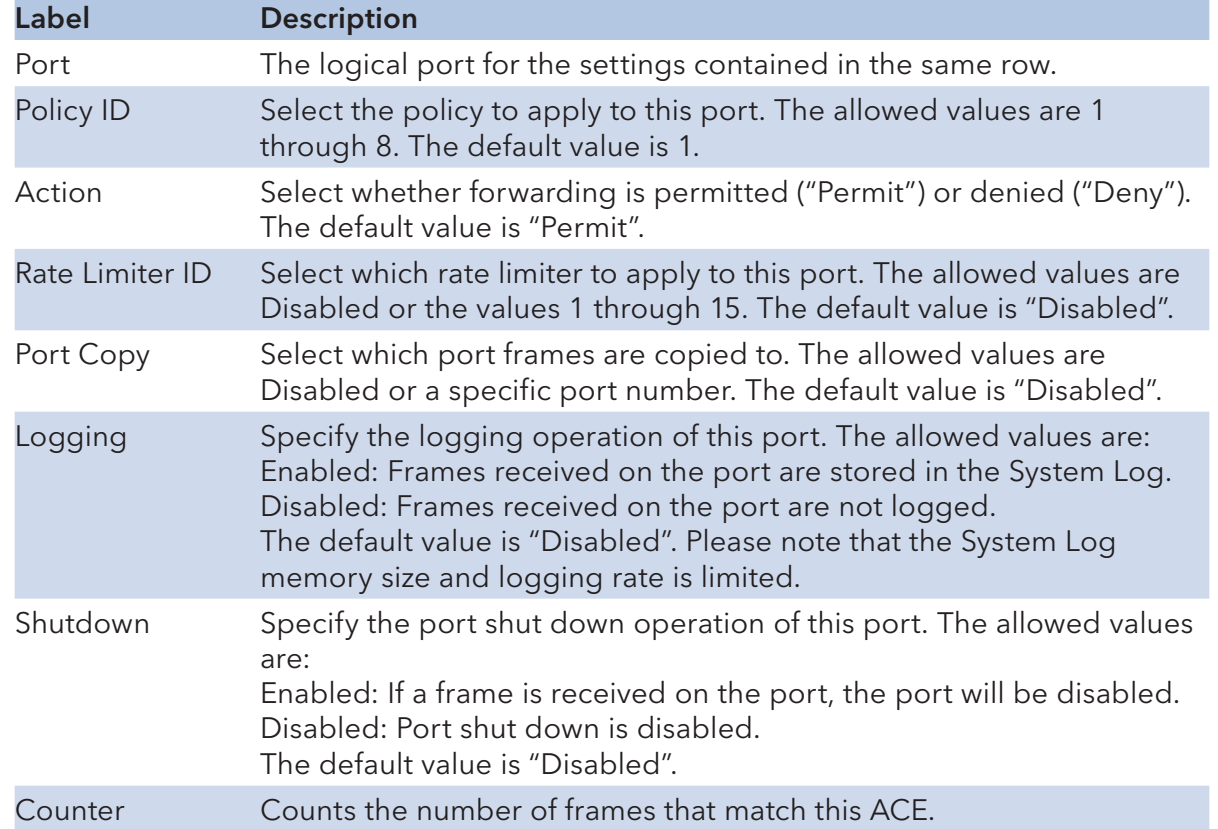

#### 802.1x

This page allows you to configure how an administrator is authenticated when he logs into the switch-stack via TELNET, SSH or the web pages.

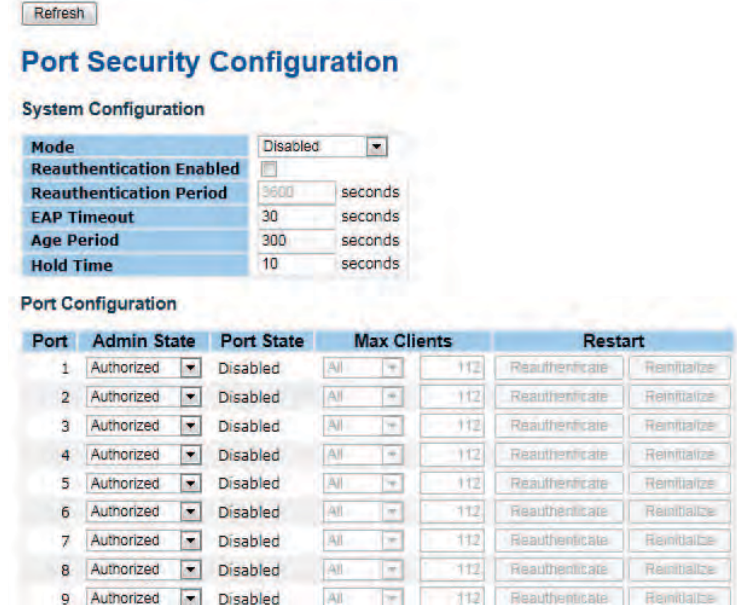

#### **RADIUS Authentication Server Configuration**

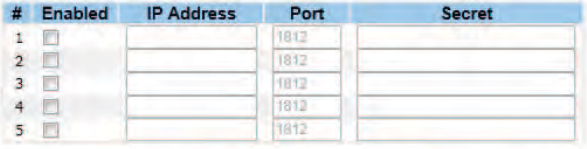

#### **RADIUS Accounting Server Configuration**

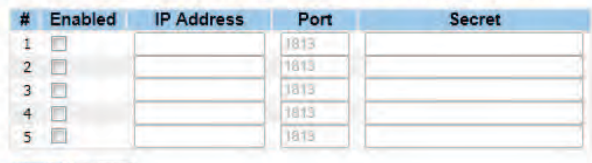

Save Reset

Client Configuration

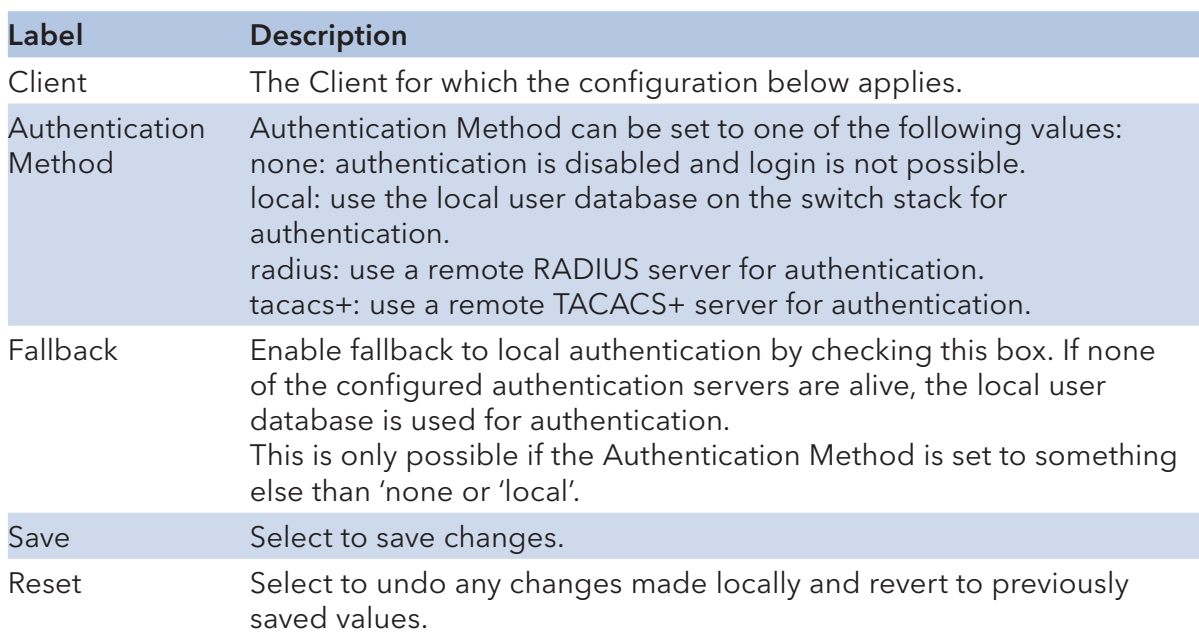

The table has one row for each Client and a number of columns, which are:

## Common Server Configuration

These setting are common for all of the Authentication Servers.

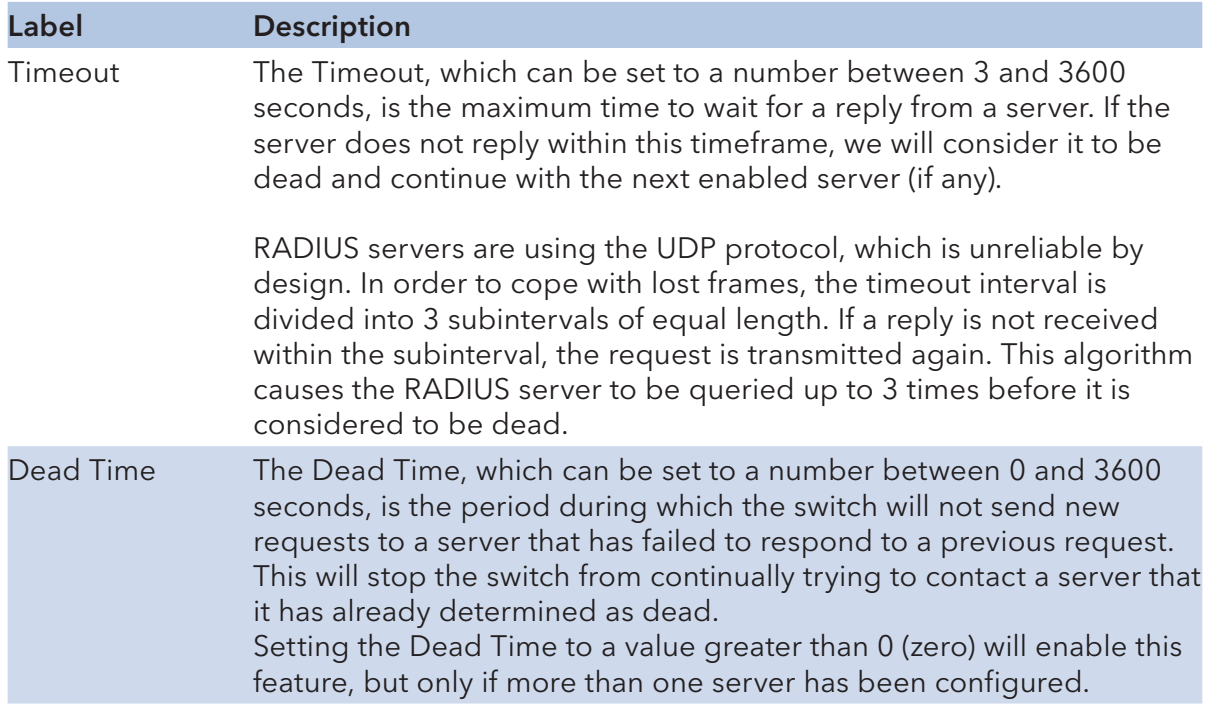

## RADIUS Authentication Server Configuration

The table has one row for each RADIUS Authentication Server and a number of columns, which are:

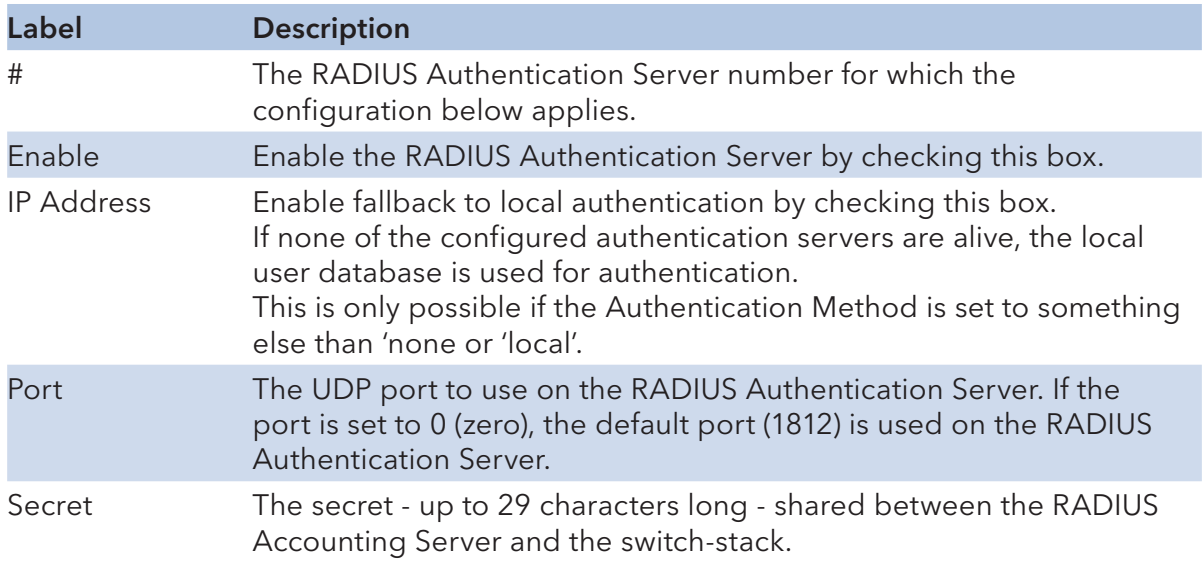

#### Monitor and Diag

#### MAC Table

The MAC Address Table is configured on this page. Set timeouts for entries in the dynamic MAC Table and configure the static MAC table here.

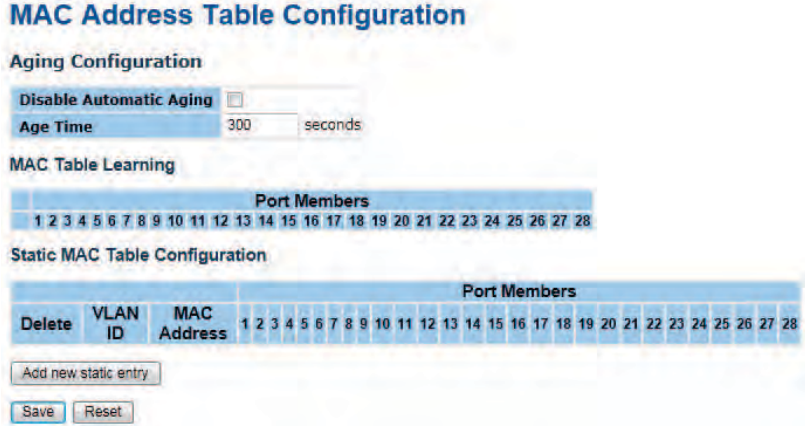

#### Aging Configuration

By default, dynamic entries are removed from the MAC table after 300 seconds. This removal is also called aging.

Configure aging time by entering a value here in seconds; for example, Age time seconds.

The allowed range is 10 to 1000000 seconds.

Disable the automatic aging of dynamic entries by checking Disable automatic aging.

#### MAC Table Learning

If the learning mode for a given port is grayed out, another module is in control of the mode, so that the user cannot change it. An example of such a module is the MAC-Based Authentication under 802.1X.

Each port can do learning based upon the following settings:

**MAC Table Learning** Port Members<br>1 2 3 4 5 6 7 8 9 10 11 12 13 14 15 16 17 18 19 20 21 22 23 24 25 26 27 28

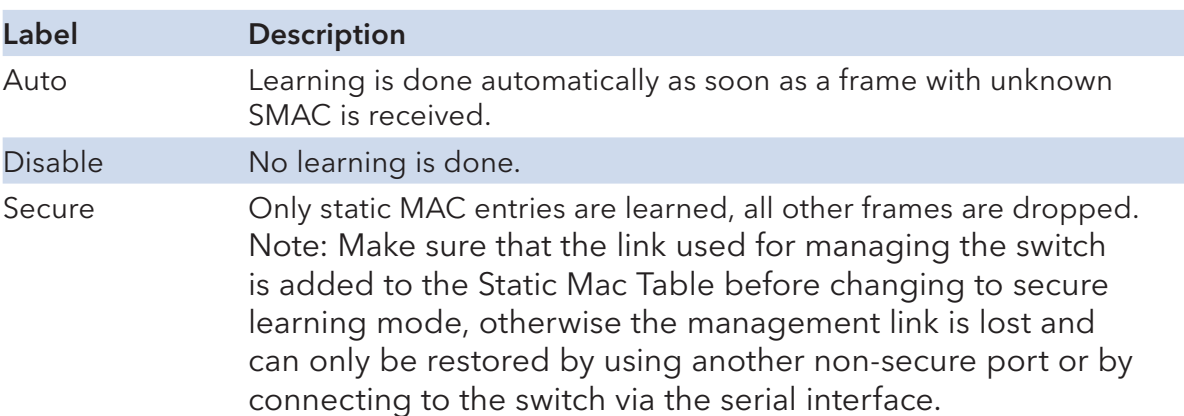

#### Static MAC Table Configuration

The static entries in the MAC table are shown in this table. The static MAC table can contain 64 entries.

The maximum of 64 entries is for the whole stack, and not per switch.

The MAC table is sorted first by VLAN ID and then by MAC address.

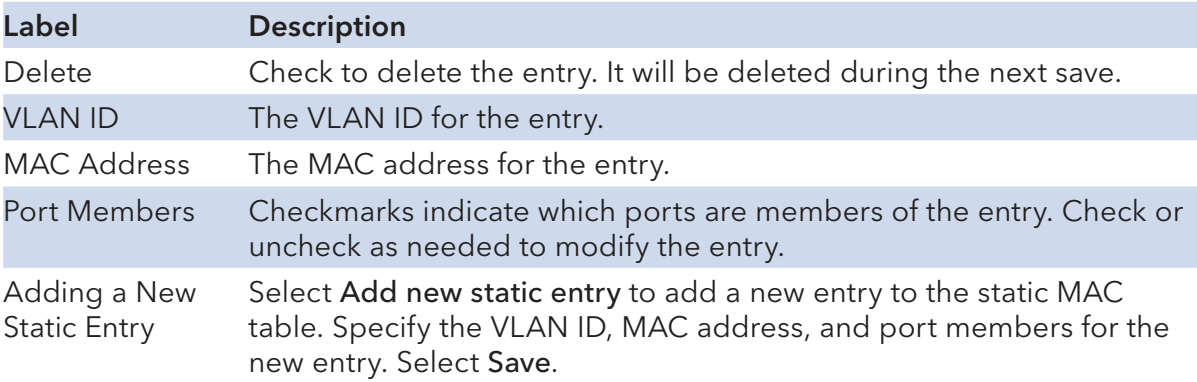

#### **Mirror**

Configure port Mirror on this page.

To debug network problems, selected traffic can be copied, or mirrored, to a mirror port where a frame analyzer can be attached to analyze the frame flow.

The traffic to be copied to the mirror port is selected as follows:

All frames received on a given port (also known as ingress or source Mirror).

All frames transmitted on a given port (also known as egress or destination Mirror).

Port to mirror also known as the mirror port. Frames from ports that have either source (RX) or destination (TX) Mirror enabled are mirrored to this port. Disabled disables Mirror.

#### **Mirror Configuration**

 $\boxed{\bullet}$ 

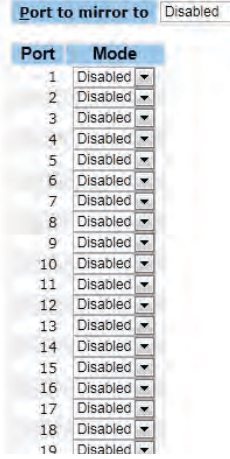

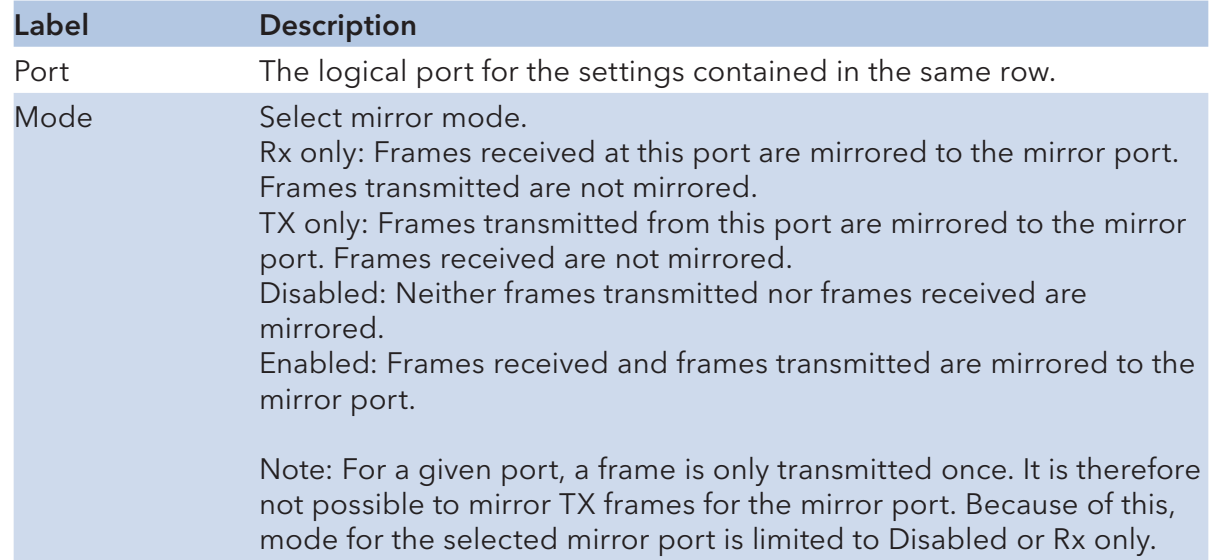

## System Log Information

The switch system log information is provided here.

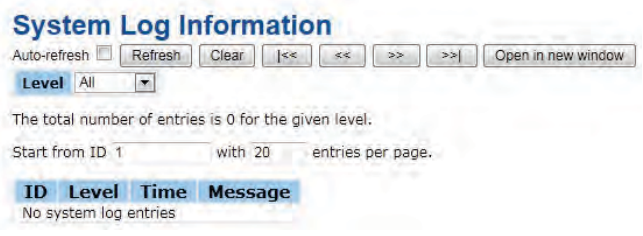

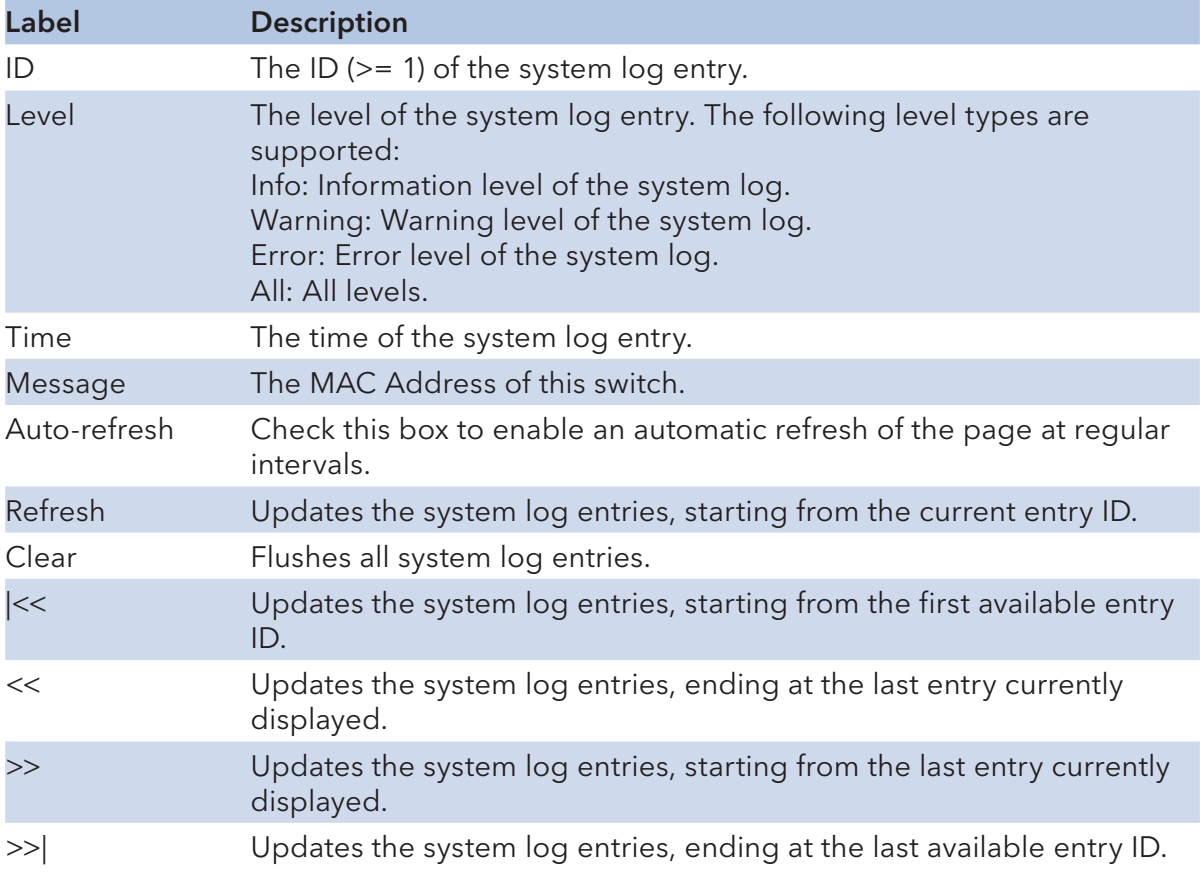

## Detailed Log

The switch system detailed log information is provided here.

```
System Log Information
Auto-refresh | Refresh | Clear | | |<< | | << | | >> | >> | Open in new window
Level All
The total number of entries is 0 for the given level.
Start from ID 1 with 20 entries per page.
ID Level Time Message
No system log entries
```
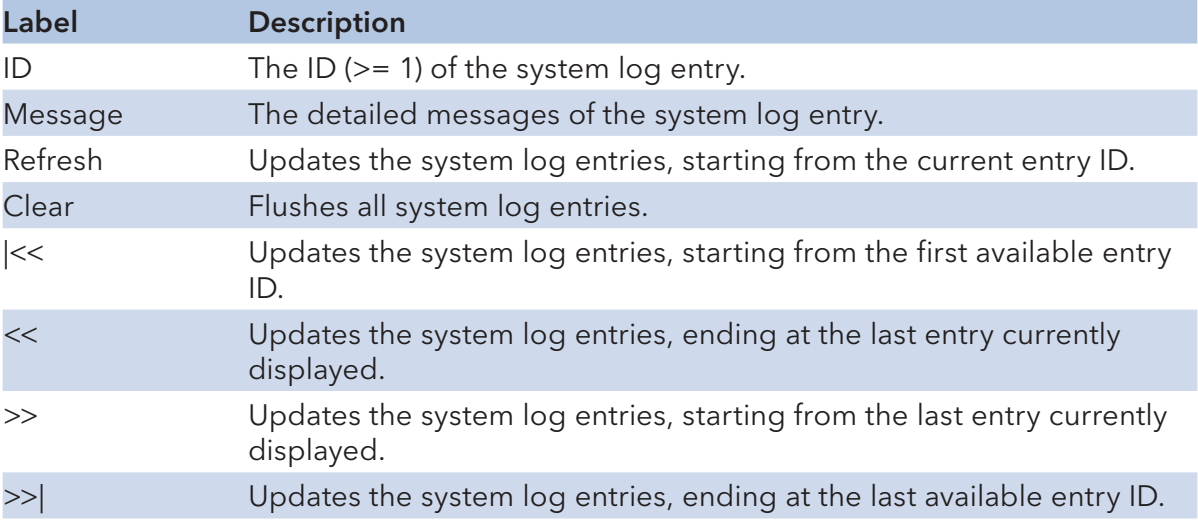

## Traffic Overview

This page provides an overview of general traffic statistics for all switch ports.

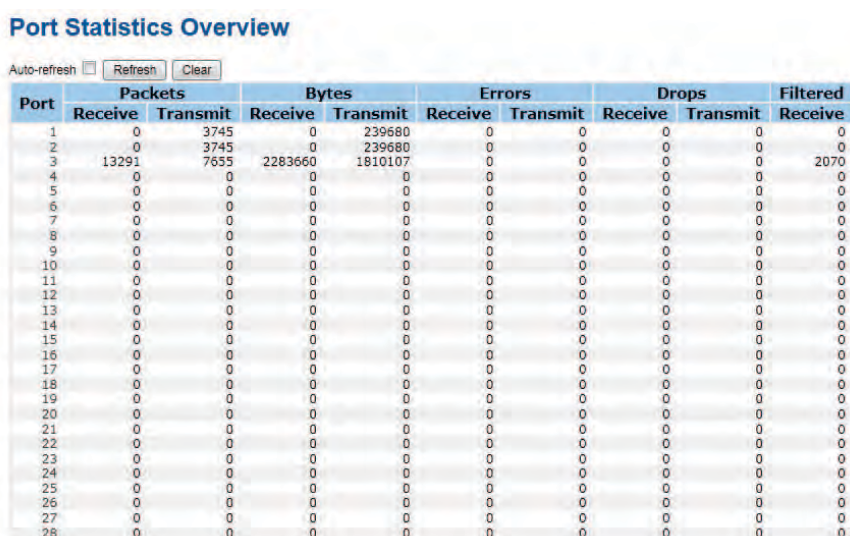

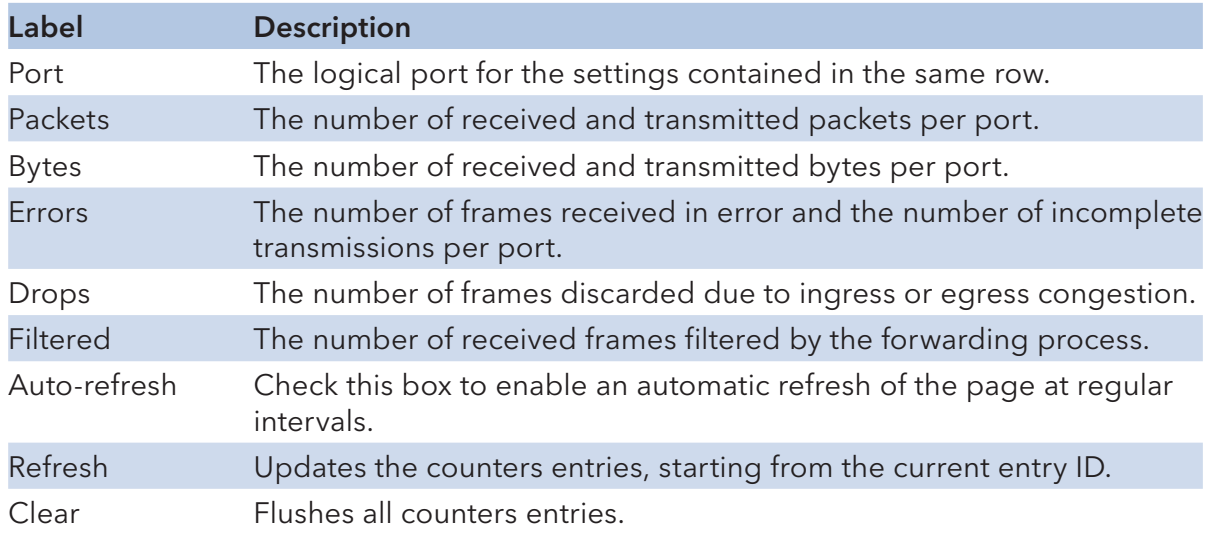

#### Detailed Statistics

This page provides detailed traffic statistics for a specific switch port. Use the port select box to select which switch port details to display.

The displayed counters are the totals for receive and transmit, the size counters for receive and transmit, and the error counters for receive and transmit.

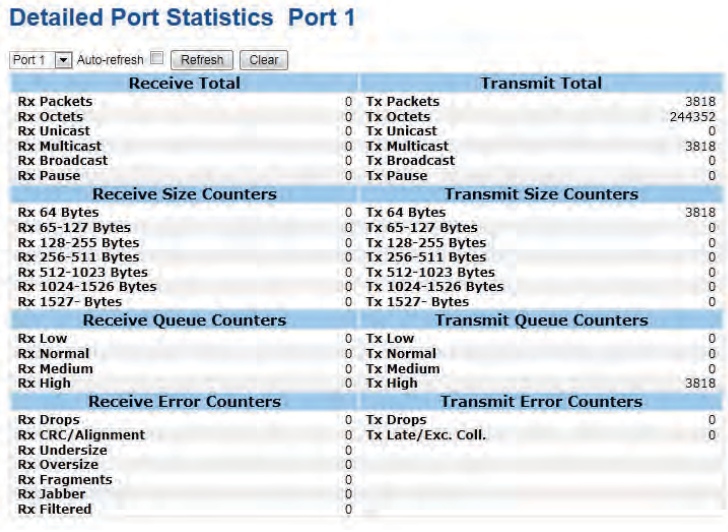

Detailed Statistics-Receive & Transmit Total

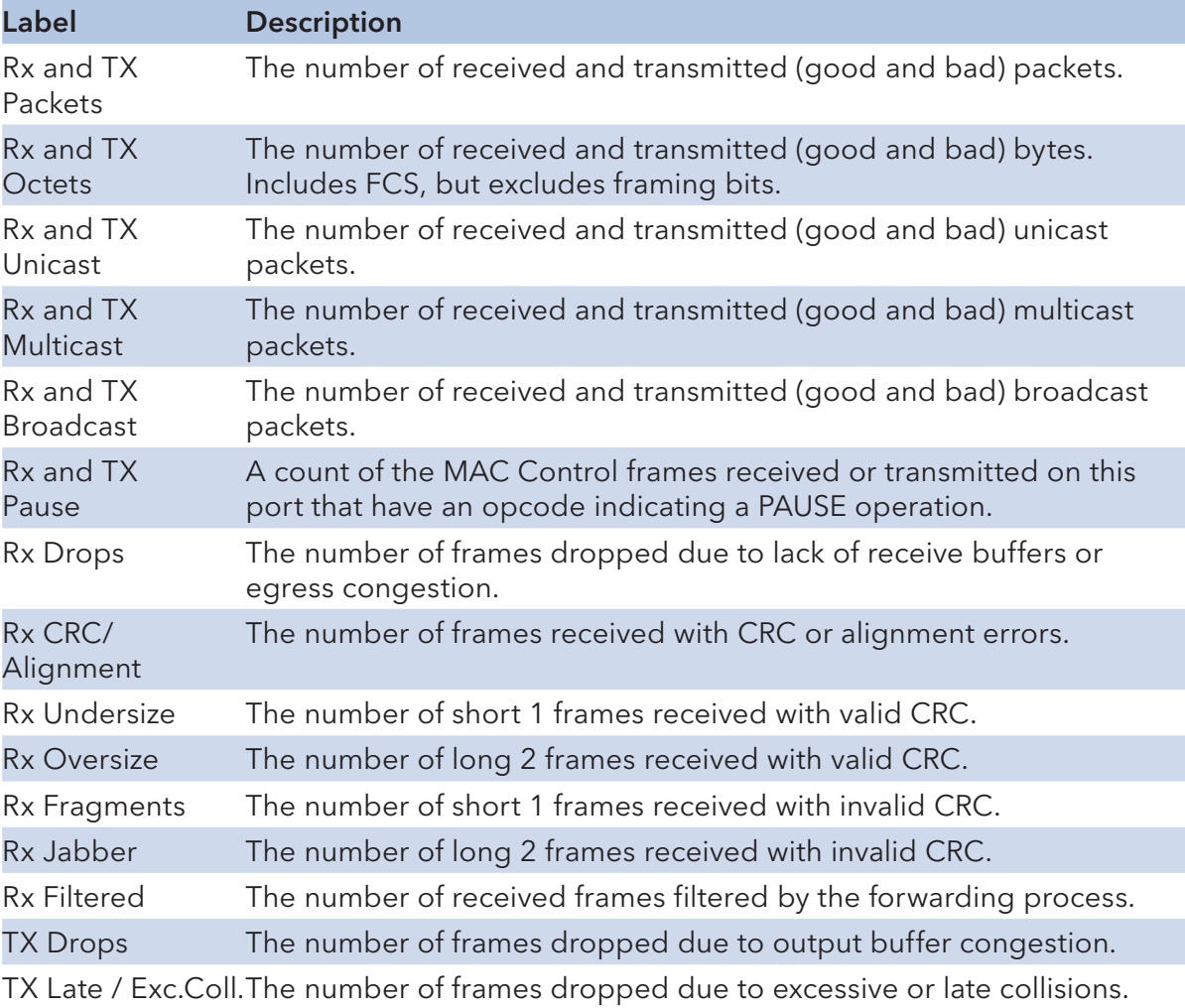

Short frames are frames that are smaller than 64 bytes.

Long frames are frames that are longer than the configured maximum frame length for this port.

#### Ping

This page allows you to issue ICMP PING packets to troubleshoot IP connectivity issues.

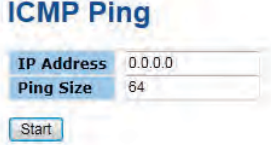

After you press Start, 5 ICMP packets are transmitted, and the sequence number and roundtrip time are displayed upon reception of a reply. The page refreshes automatically until responses to all packets are received, or until a timeout occurs.

PING6 server::10.10.132.20

64 bytes from::10.10.132.20: icmp\_seq=0, time=0ms

64 bytes from::10.10.132.20: icmp\_seq=1, time=0ms

64 bytes from::10.10.132.20: icmp\_seq=2, time=0ms

64 bytes from::10.10.132.20: icmp\_seq=3, time=0ms

64 bytes from::10.10.132.20: icmp\_seq=4, time=0ms

Sent 5 packets, received 5 OK, 0 bad

You can configure the following properties of the issued ICMP packets:

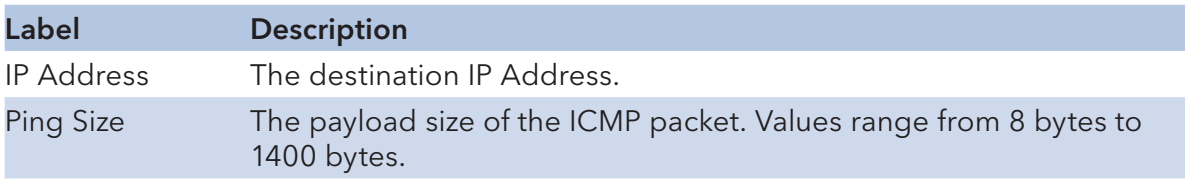

#### Cable Diagnostics

This page is used for running the VeriPHY Cable Diagnostics.

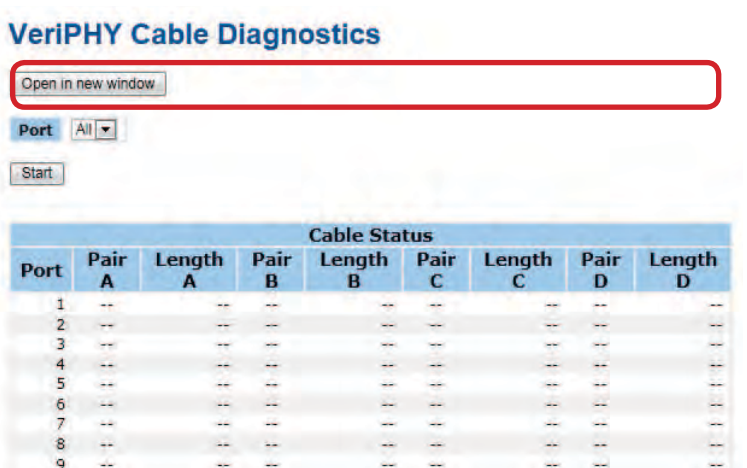

Press Start to run the diagnostics. This will take approximately 5 seconds. If all ports are selected, this can take approximately 15 seconds. When completed, the page refreshes automatically, and you can view the cable diagnostics results in the cable status table. Note that VeriPHY is only accurate for cables of length 7 - 140 meters.

10 and 100 Mbps ports will be linked down while running VeriPHY. Therefore, running VeriPHY on a 10 or 100 Mbps management port will cause the switch to stop responding until VeriPHY is complete.

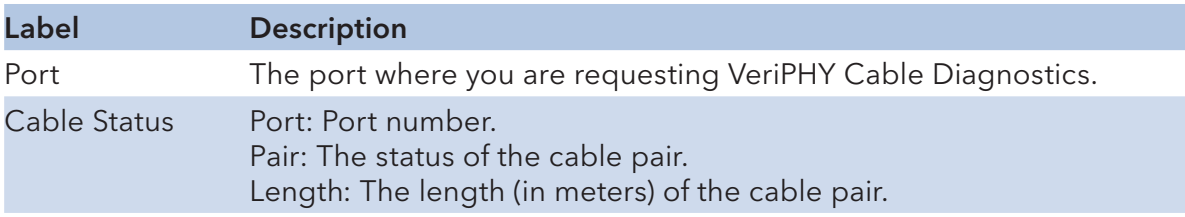

### Power over Ethernet (PoE)

### PoE Configuration - Reserved Power determined

### **Power Over Ethernet Configuration**

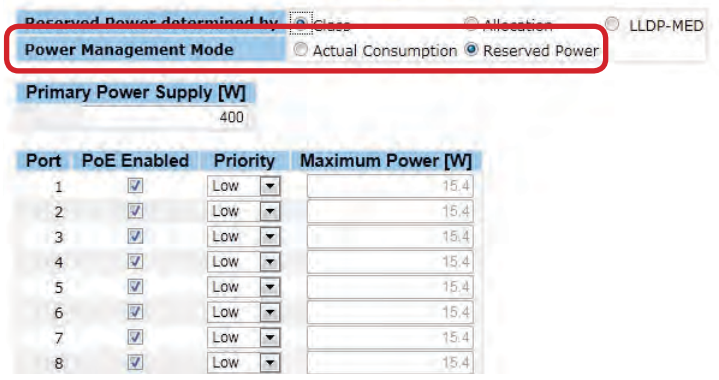

There are three modes for configuring how the ports/PDs may reserve power.

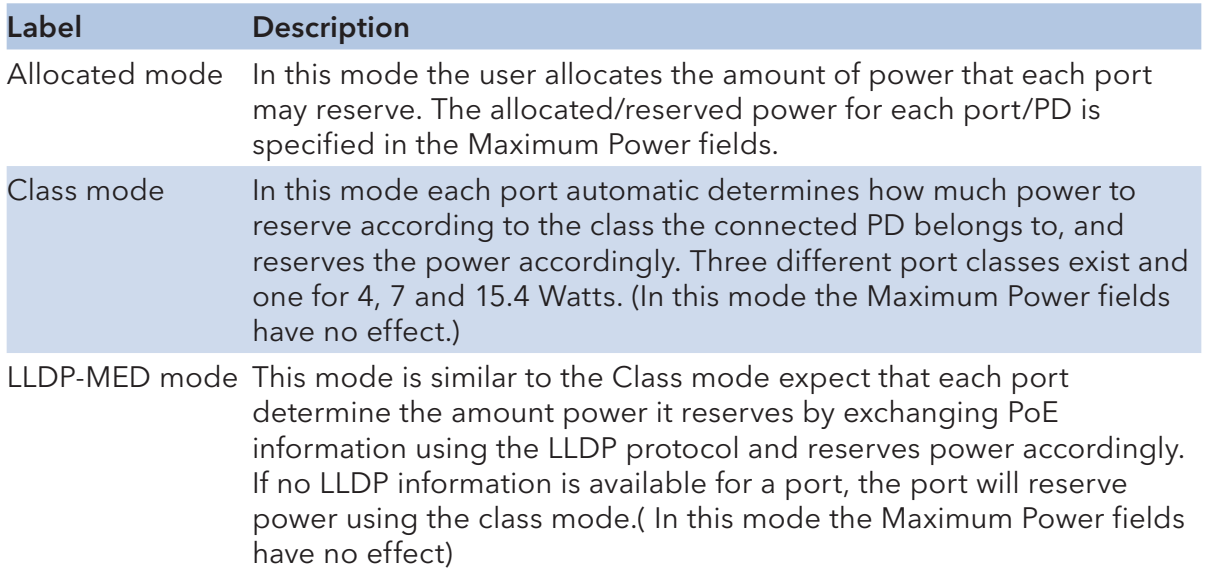

For all modes: If a port uses more power than the reserved power for the port, the port is shut down.

## PoE Configuration - Power management Mode

There are 2 modes for configuring when to the ports is shut down.

## **Power Over Ethernet Configuration**

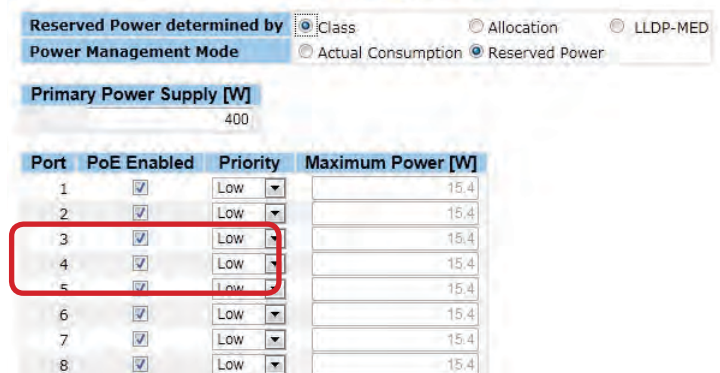

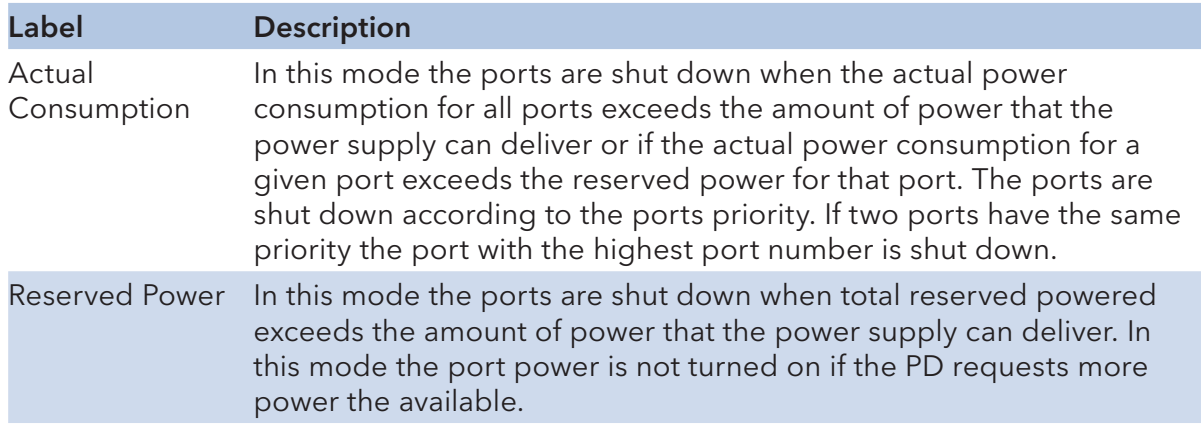

#### PoE Configuration - Primary/backup Power Supply

PoE can have two power supplies. One is used as primary power source, and one as backup power source. In case that the primary power source fails the backup power source will take over. For being able to determine the amount of power the PD may use, it must be defined what amount of power the primary and backup power sources can deliver. For the CNGE28FX4TX24MSPOE+, a built-in 1000W power supply can guarantee the power for each port.

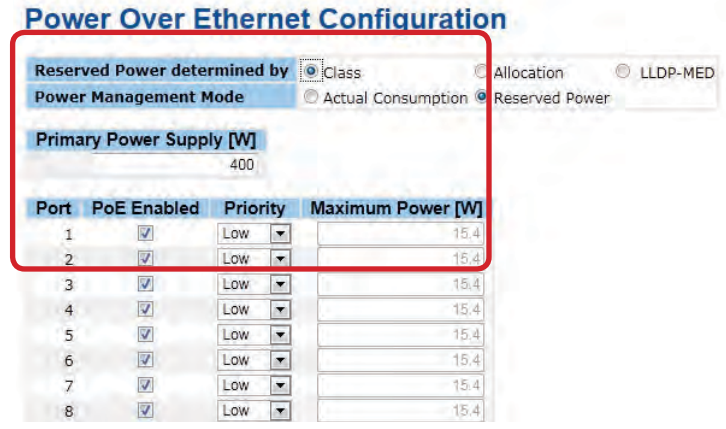

## PoE Configuration - Port Configuration

User can configure every port's PoE Setting

## **Power Over Ethernet Configuration**

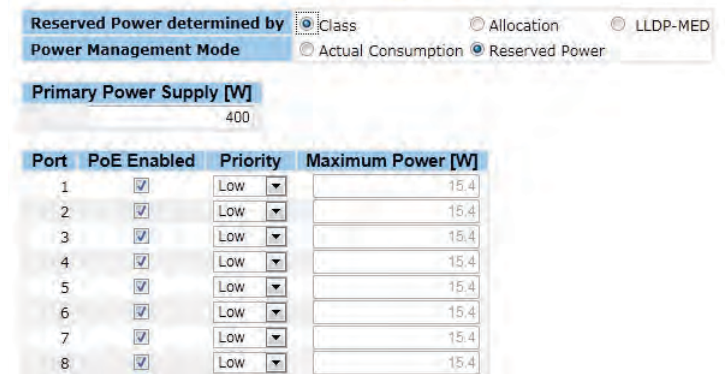

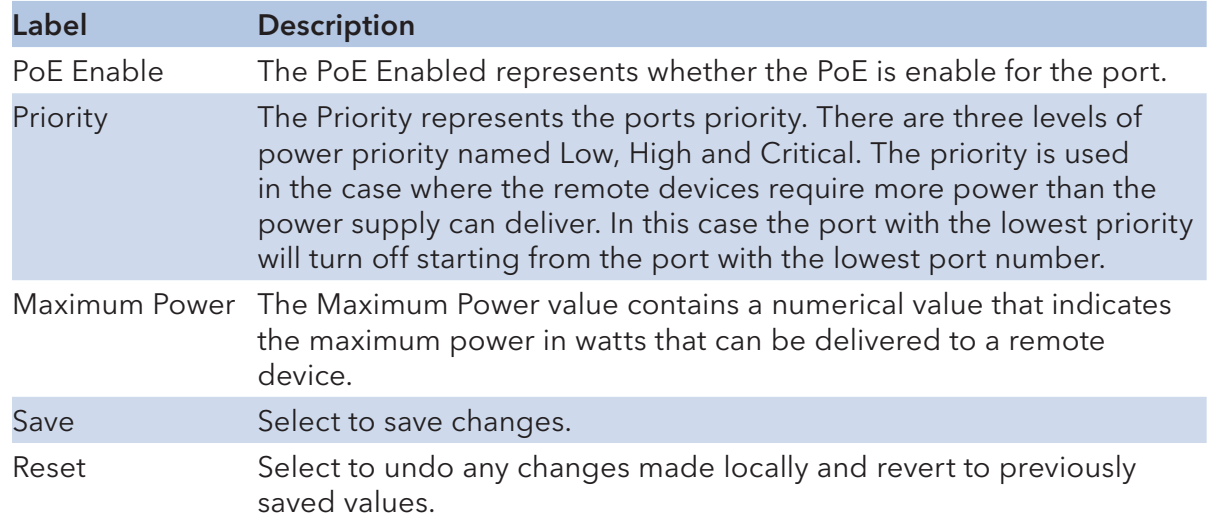

#### Power over Ethernet Status

This page allows the user to inspect the current status for all PoE ports.

#### **Power Over Ethernet Status**

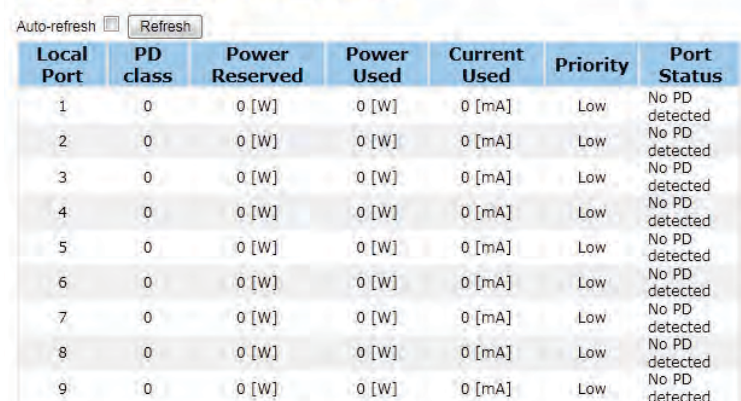

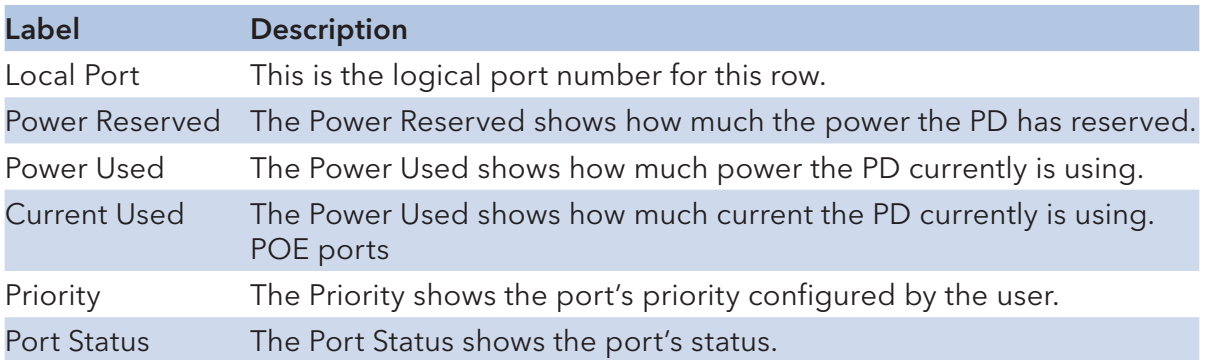

#### LLDP Power Over Ethernet Neighbor

This page provides a status overview for all LLDP PoE neighbors. The displayed table contains a row for each port on which an LLDP PoE neighbor is detected. The columns hold the following information:

#### **LLDP Neighbor Power Over Ethernet Information**

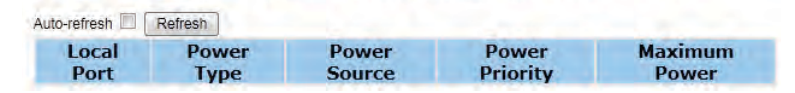

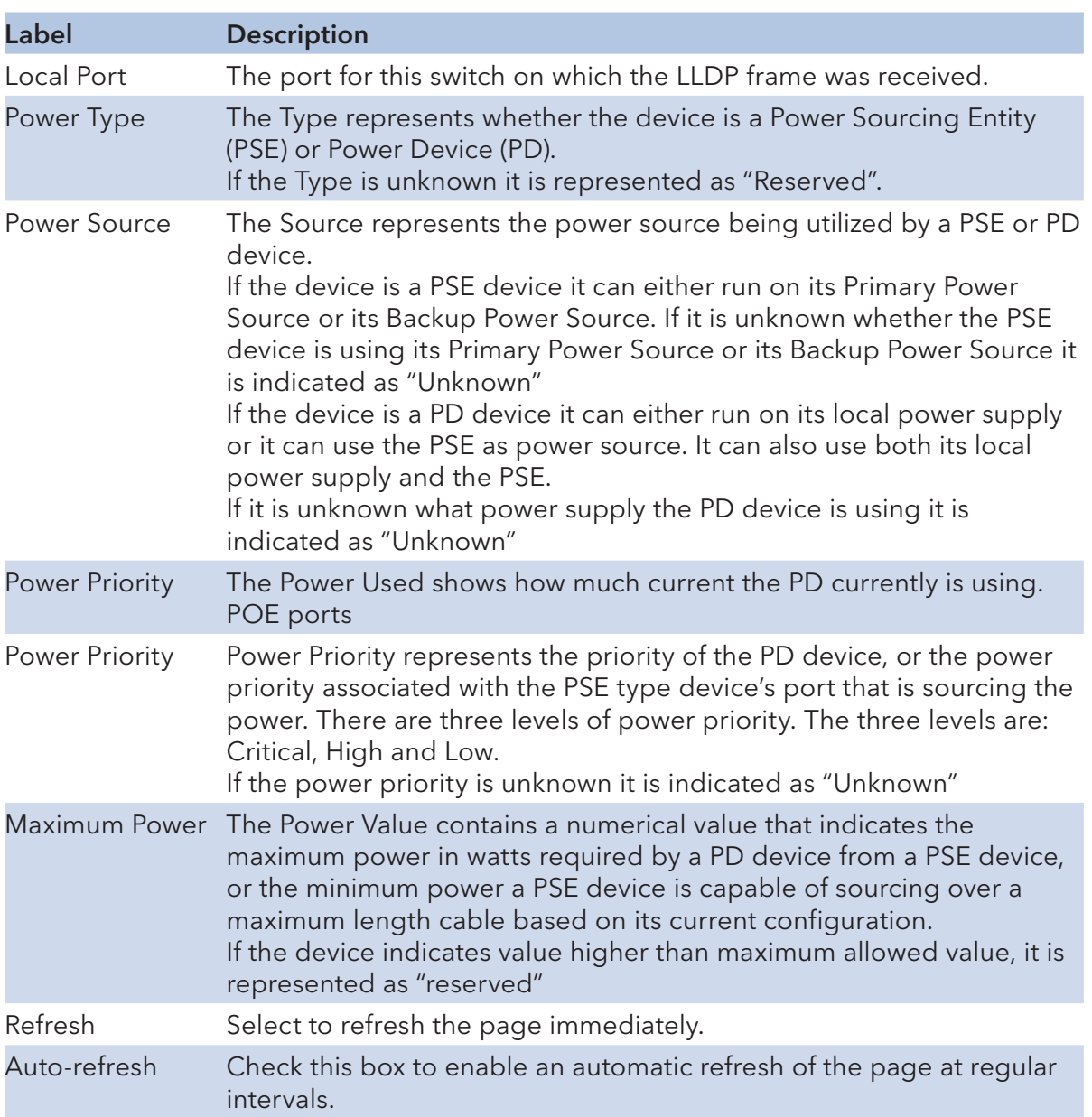

## Factory Defaults

You can reset the configuration of the stack switch on this page. Only the IP configuration is retained.

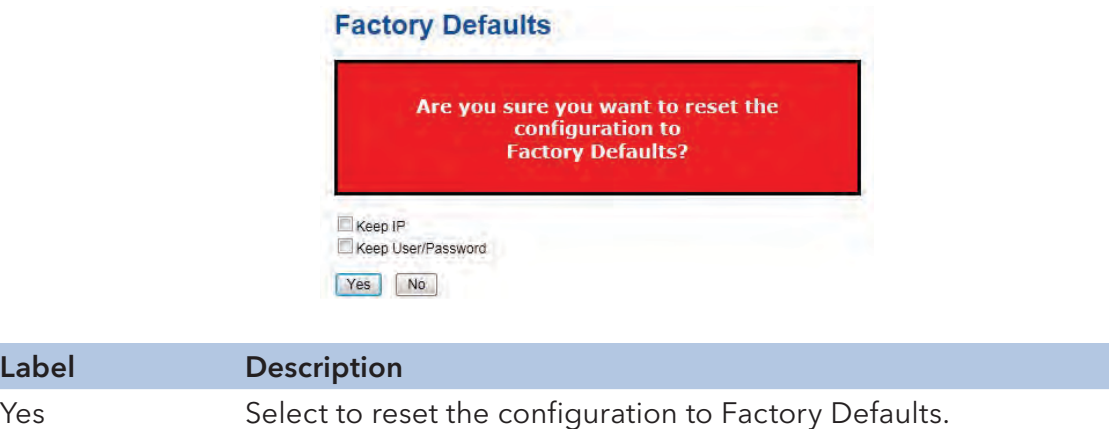

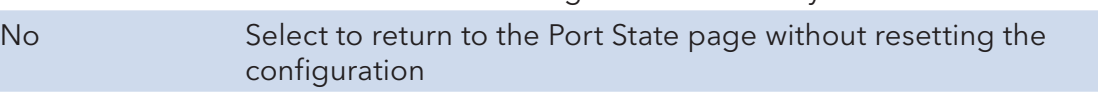

#### System Reboot

Label

You can reset the stack switch on this page. After reset, the system will boot normally as if you had powered-on the devices

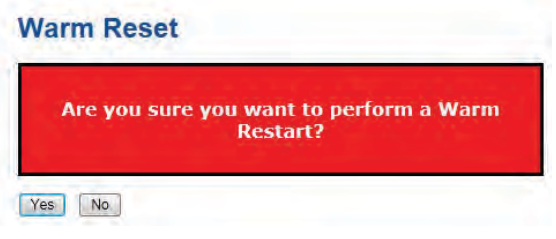

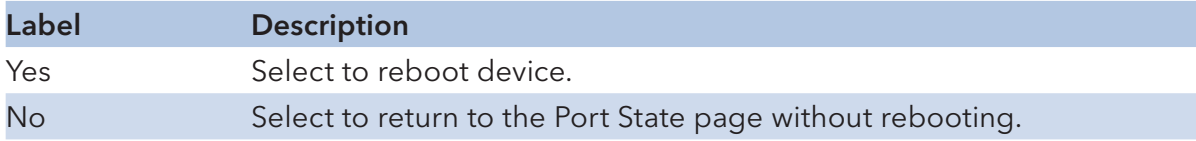

# **Command Line Interface Management**

# **About CLI Management**

Besides WEB-based management, the CNGE28FX4TX24MSPOE+ also support CLI management. You can use console or telnet to management switch by CLI.

#### CLI Management by RS-232 Serial Console (115200, 8, none, 1, none)

Before Configuring by RS-232 serial console, use an DB-9-M to DB-9-F cable to connect the switches' RS-232 Console port to your PC COM port.

Follow the steps below to access the console via RS-232 serial cable.

Step 1. From the Windows desktop, Select on Start -> Programs -> Accessories -> Communications -> Hyper Terminal

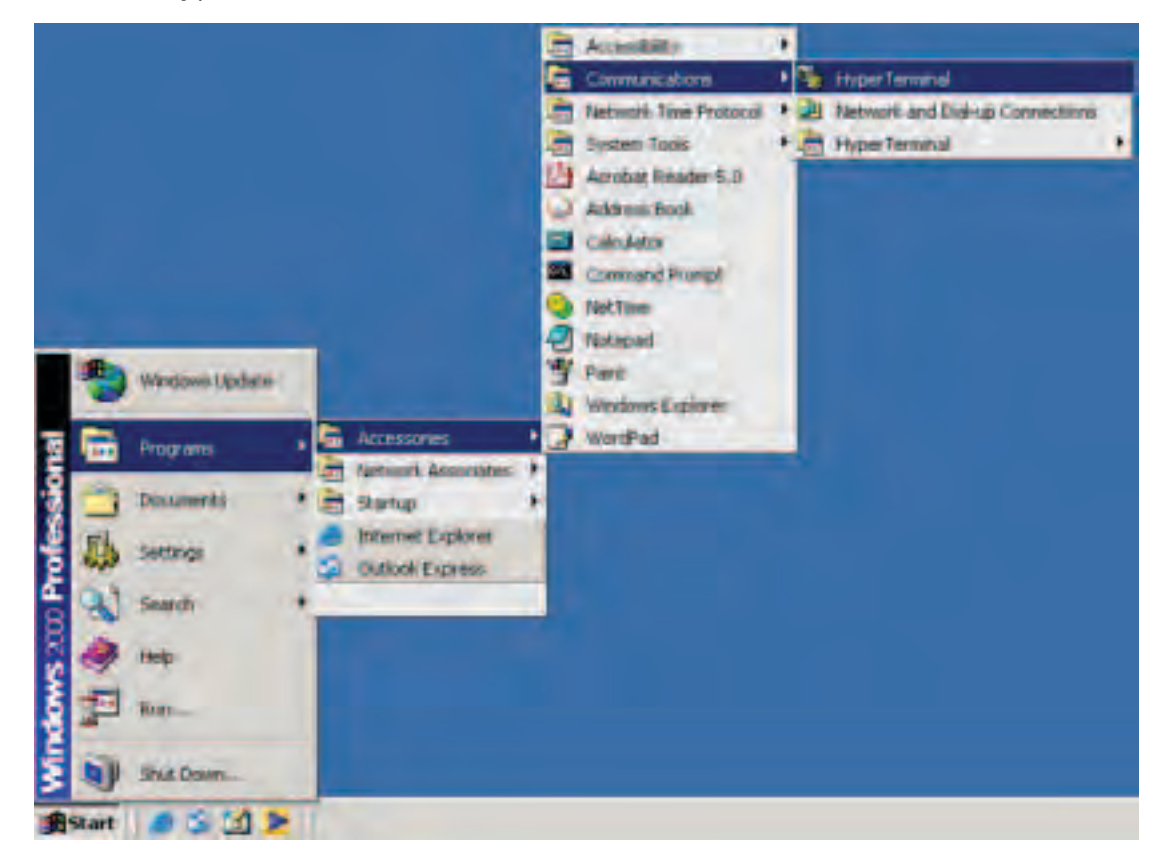

Step 2. Input a name for new connection

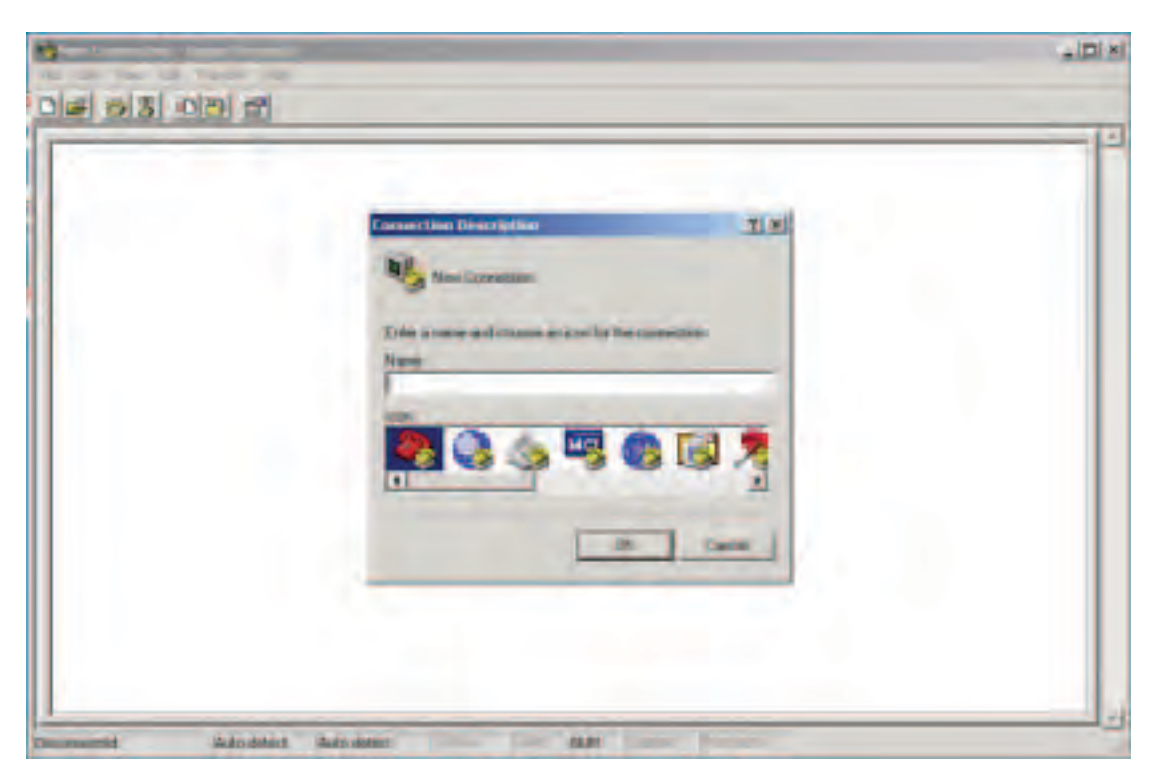

Step 3. Select to use COM port number

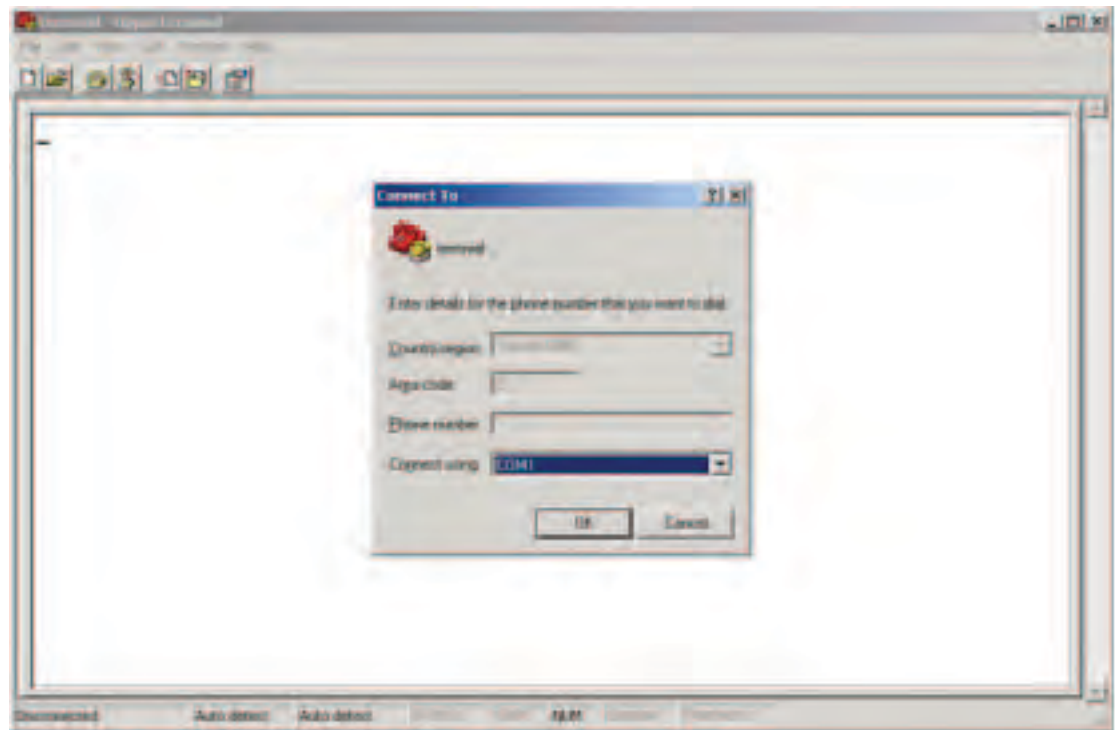

Step 4. The COM port properties setting, 115200 for baud rate, 8 for Data bits, None for Parity, 1 for Stop bits and none for Flow control.

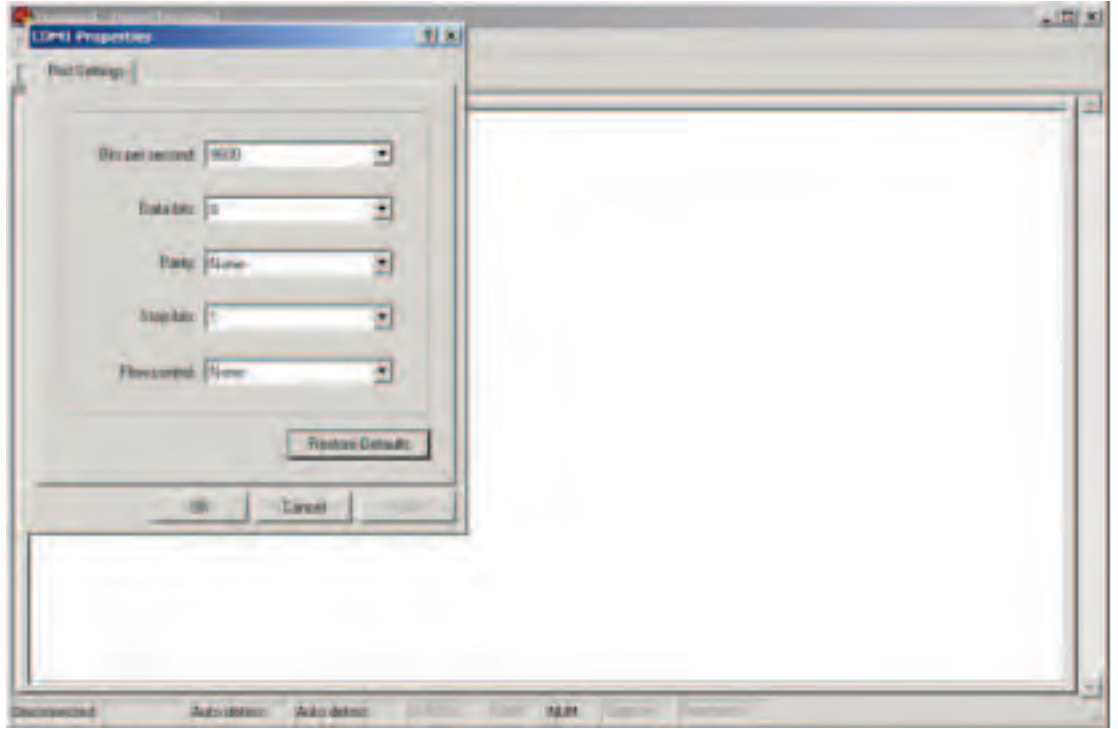

Step 5. The Console login screen will appear. Use the keyboard to enter the Username and Password (The same with the password for Web Browser), and then press Enter.

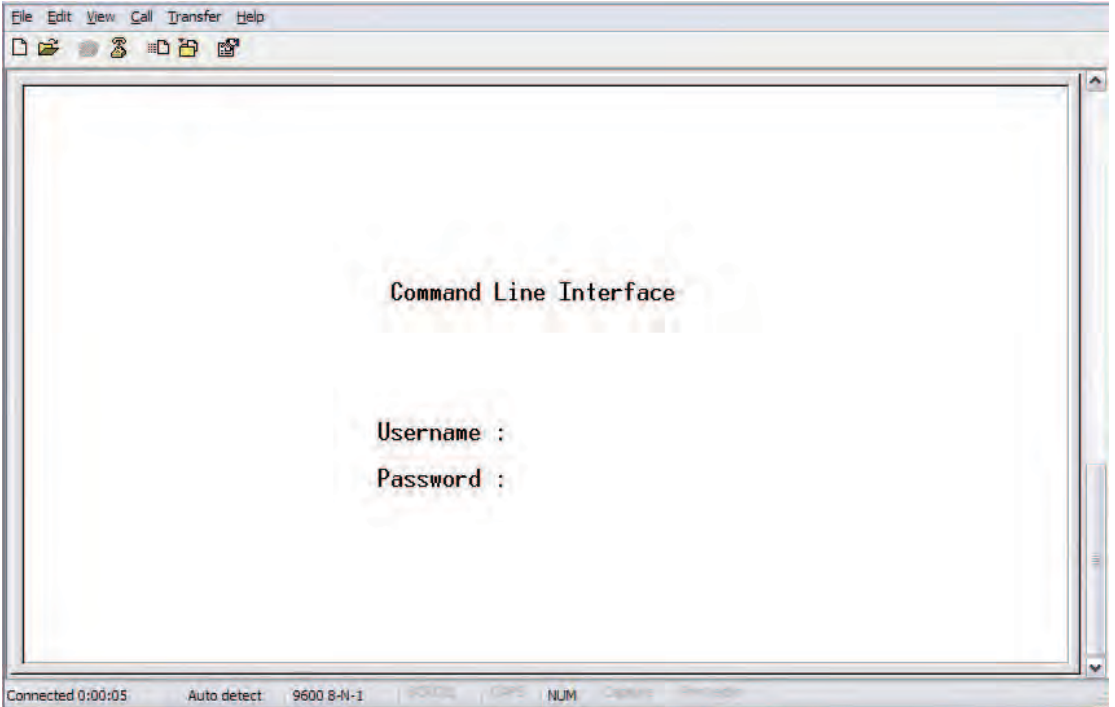

#### CLI Management by Telnet

Users can use "TELNET" to configure the switches.

The default value is as below:

IP Address: 192.168.10.1

Subnet Mask: 255.255.255.0

Default Gateway: 192.168.10.254

User Name: admin

Password: admin

Follow the steps below to access the console via Telnet.

Step 1. Telnet to the IP address of the switch from the Windows "Run" command (or from the MS-DOS prompt) as below.

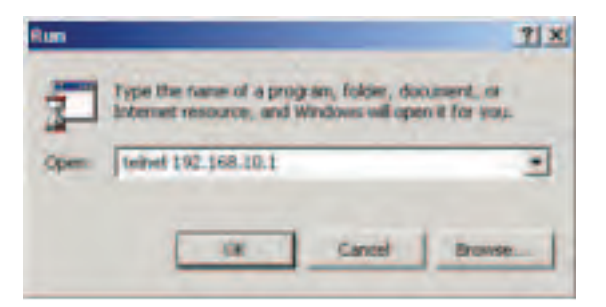

Step 2. The Login screen will appear. Use the keyboard to enter the Username and Password (The same with the password for Web Browser), and then press Enter

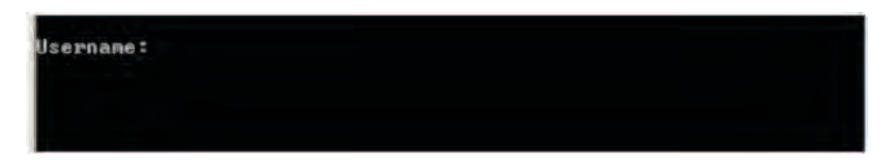

## Commander Groups

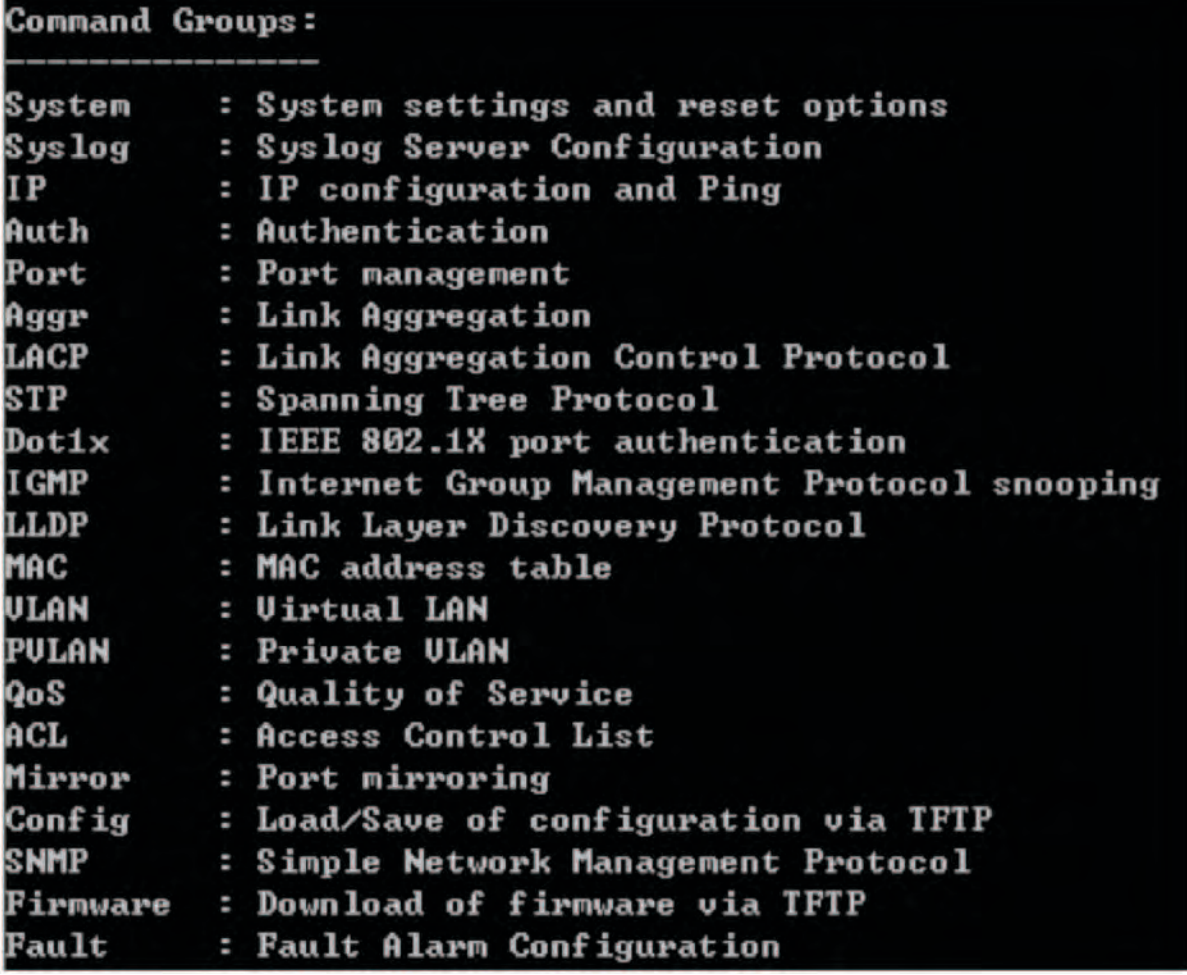

## System

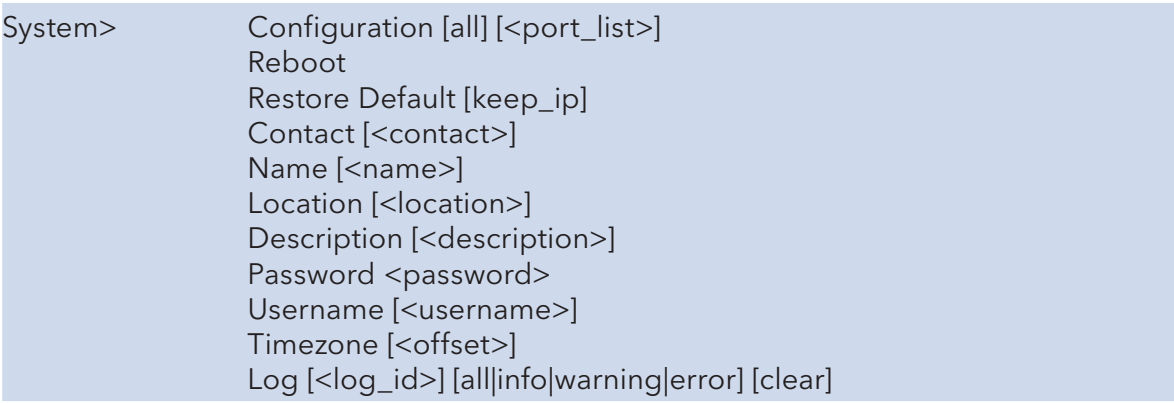

INS\_CNGE28FX4TX24MSPOE+\_REV–

## Syslog

Syslog> ServerConfiguration [<ip\_addr>]

#### IP

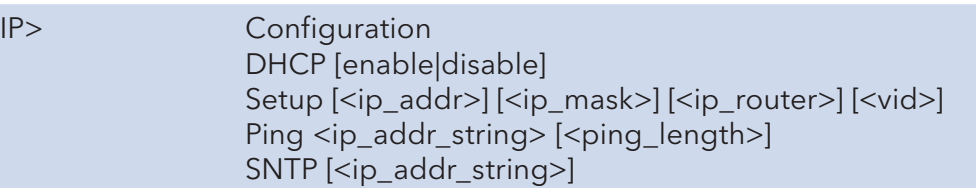

#### Auth

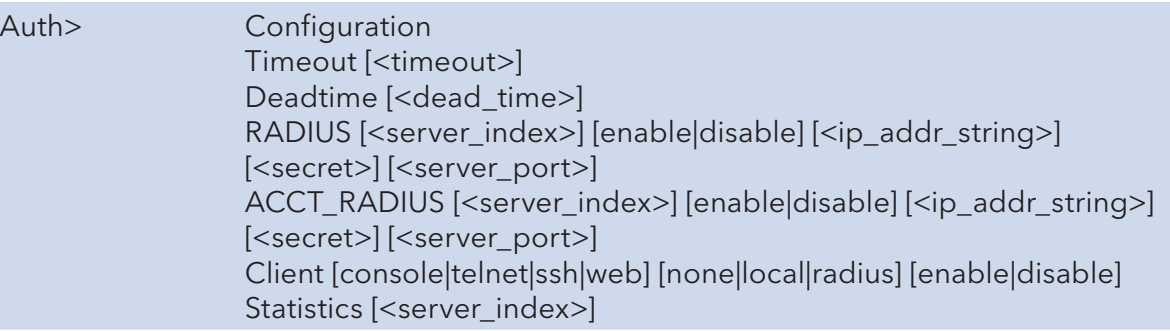

#### Port

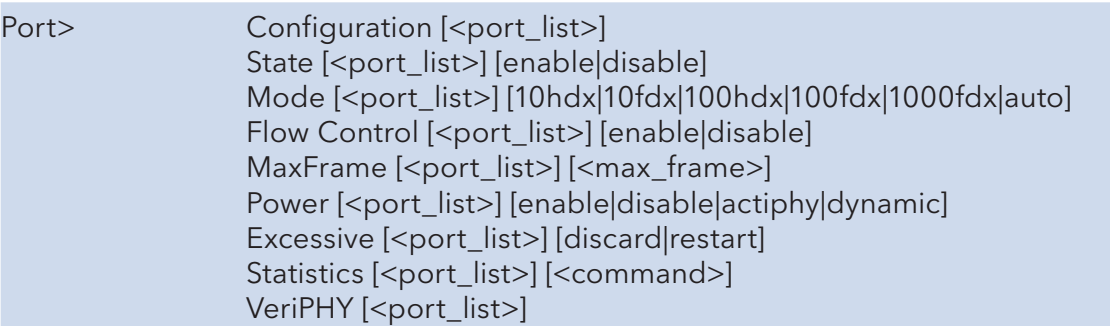

## Aggr

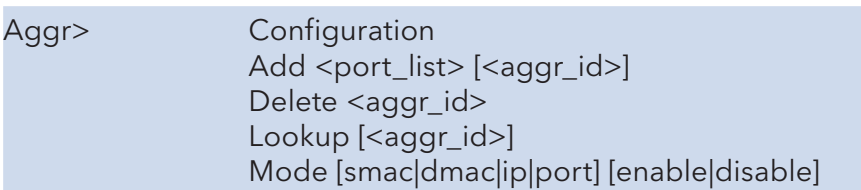

## LACP

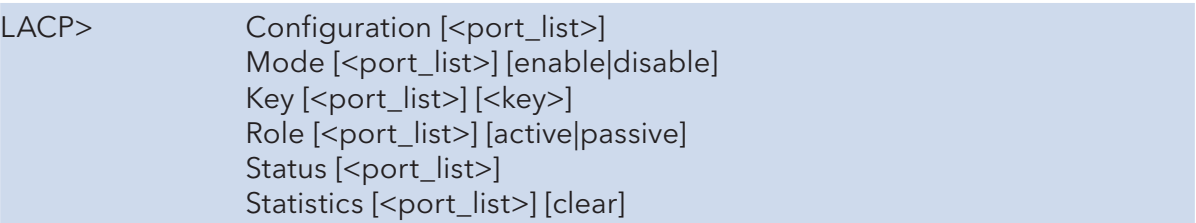

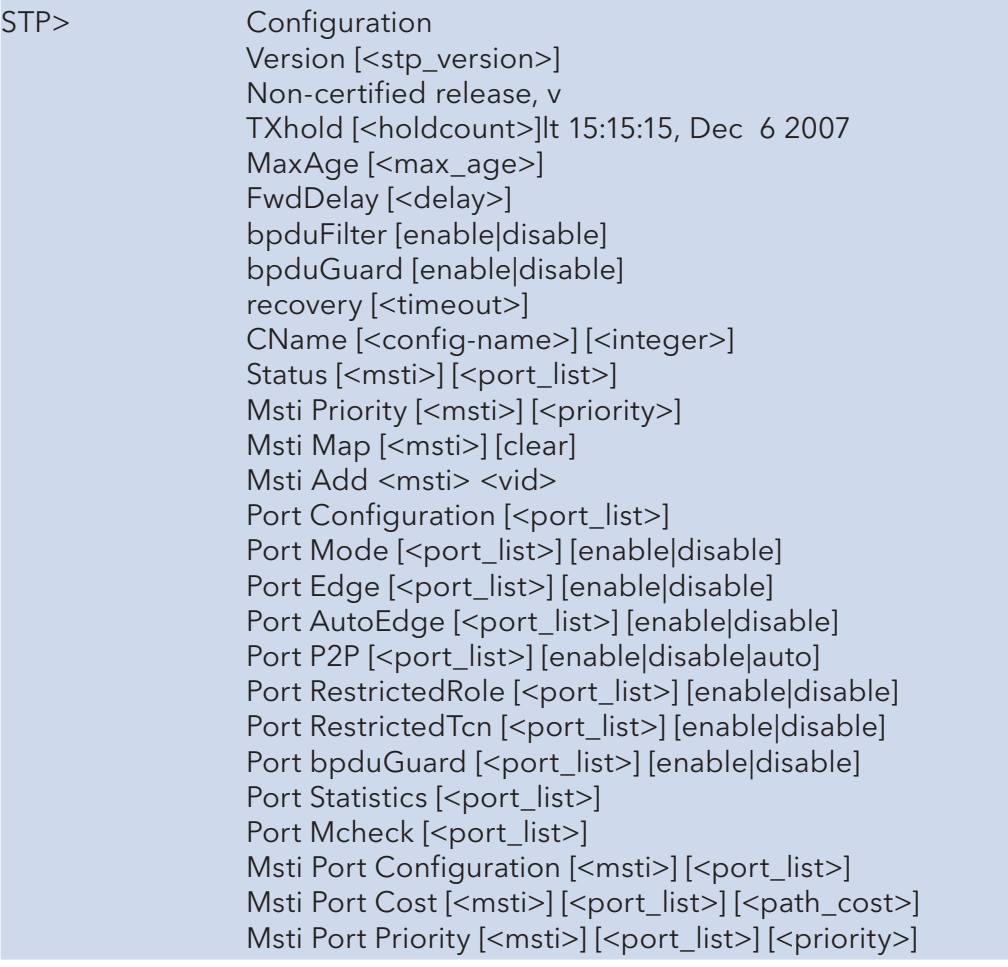

#### Dot1x

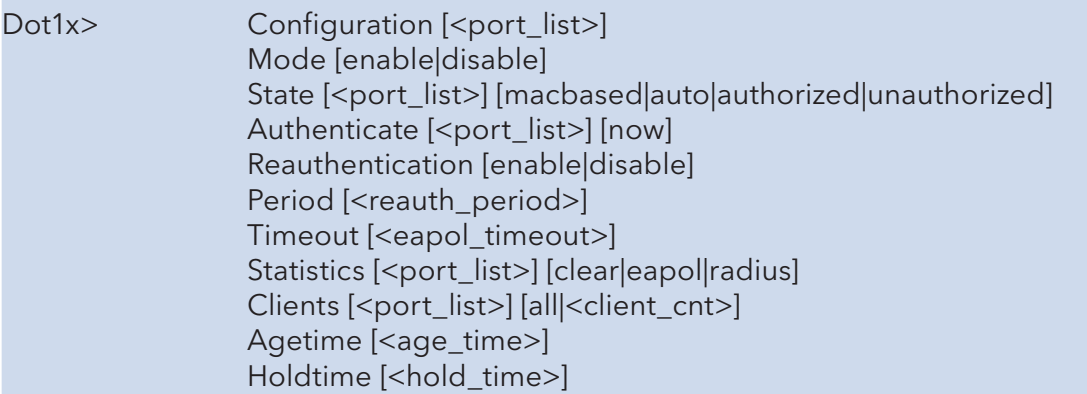

## IGMP

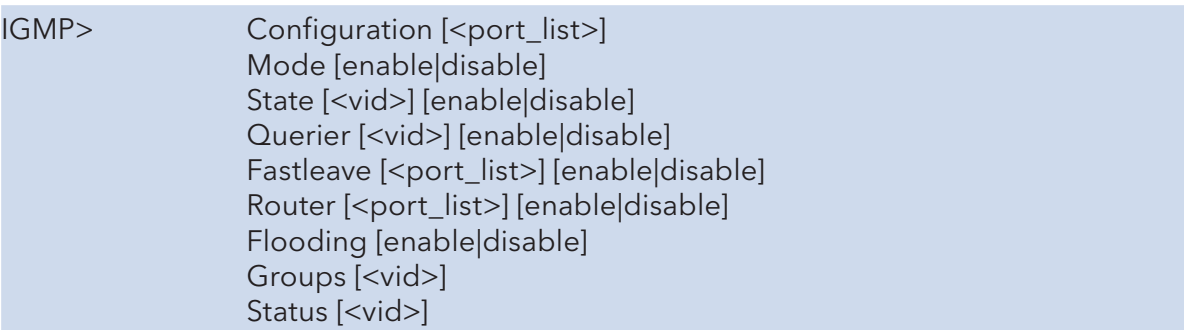

## LLDP

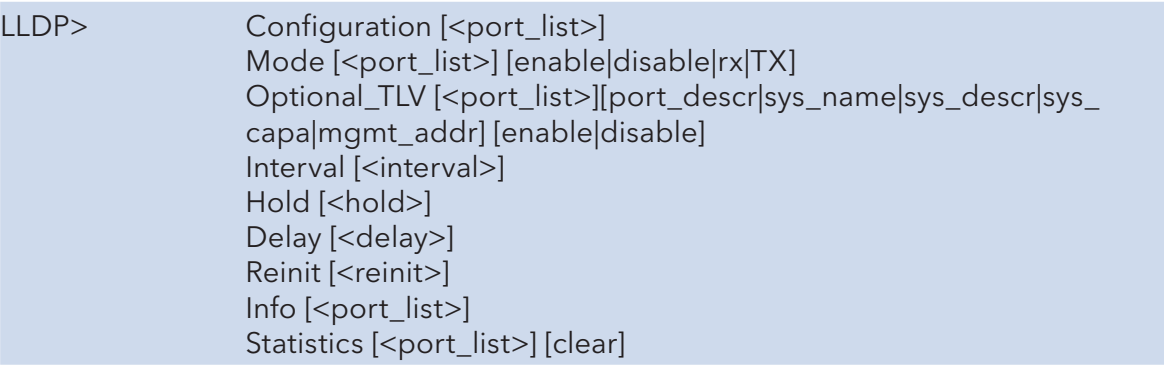

## MAC

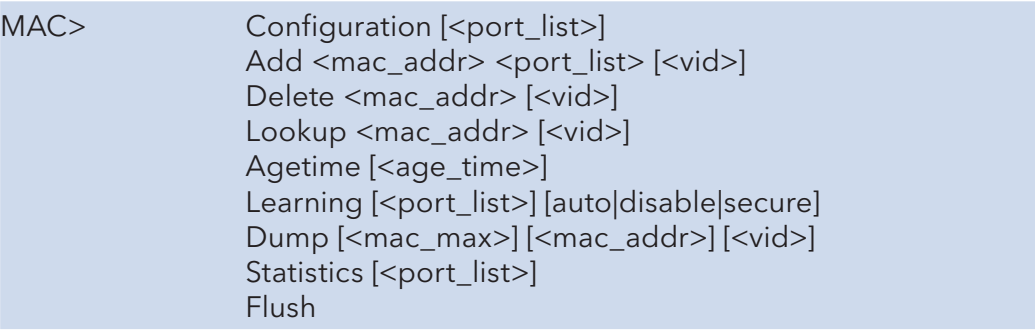

## VLAN

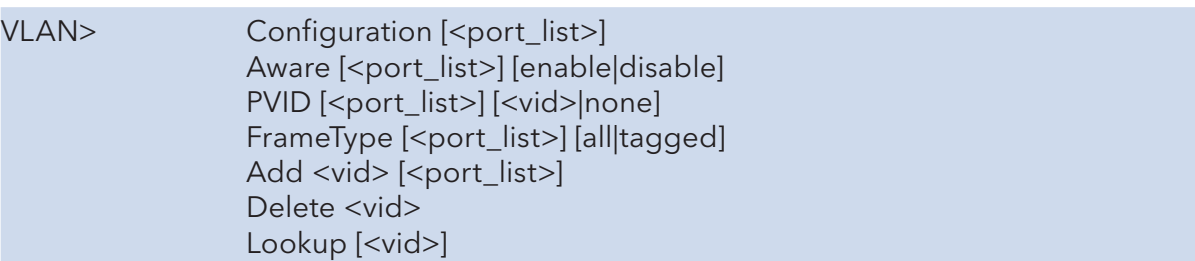

## PVLAN

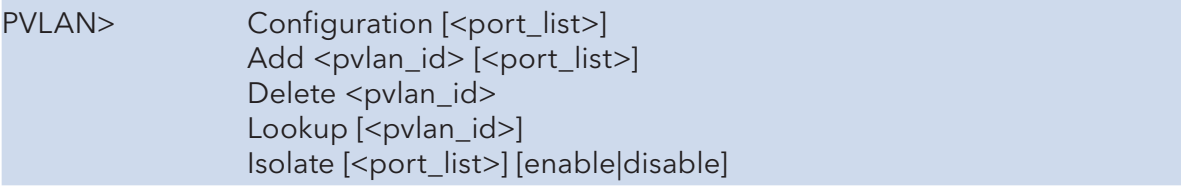

## QOS

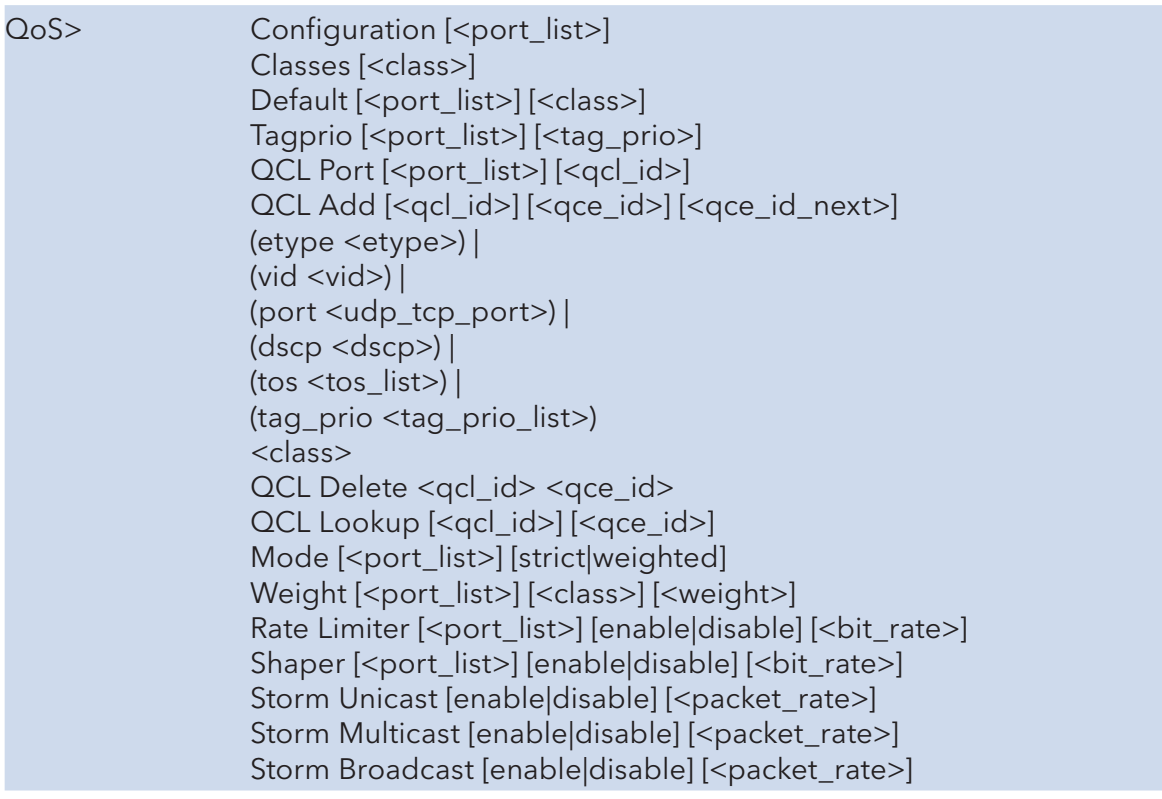

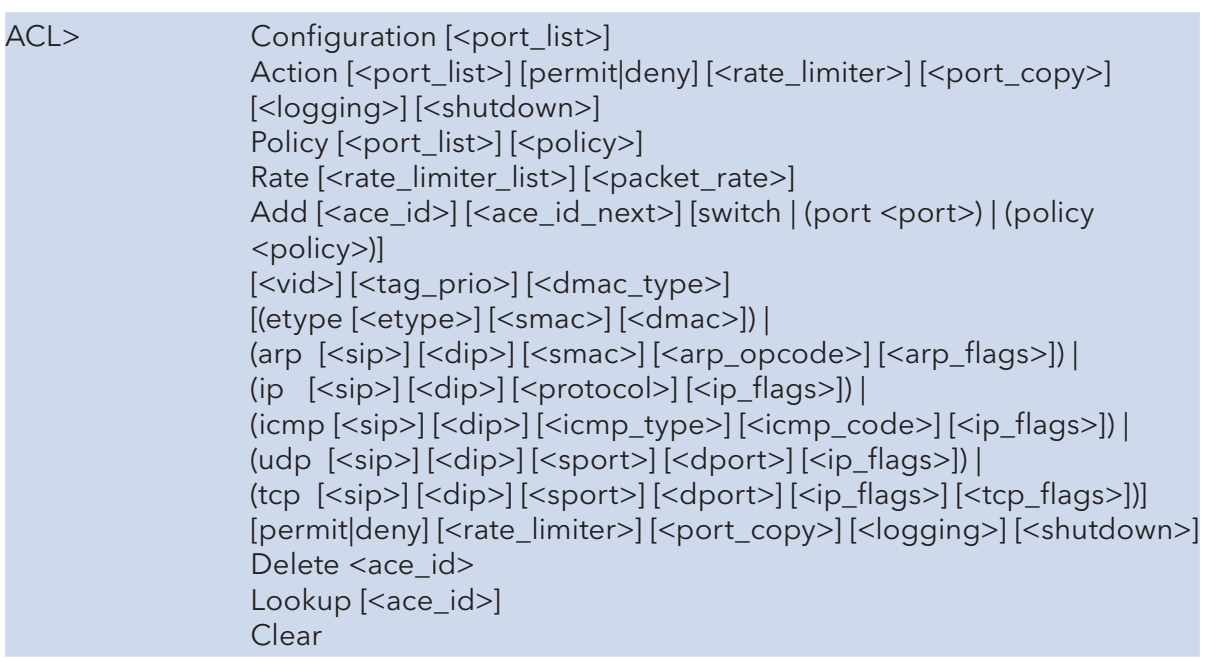

#### Mirror

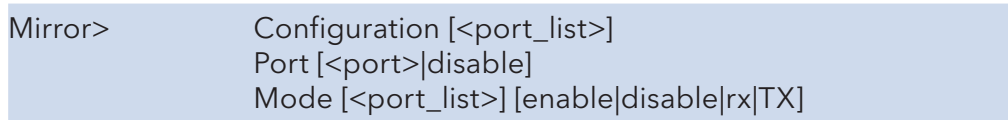

## Config

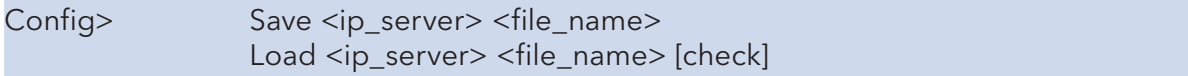

#### SNMP

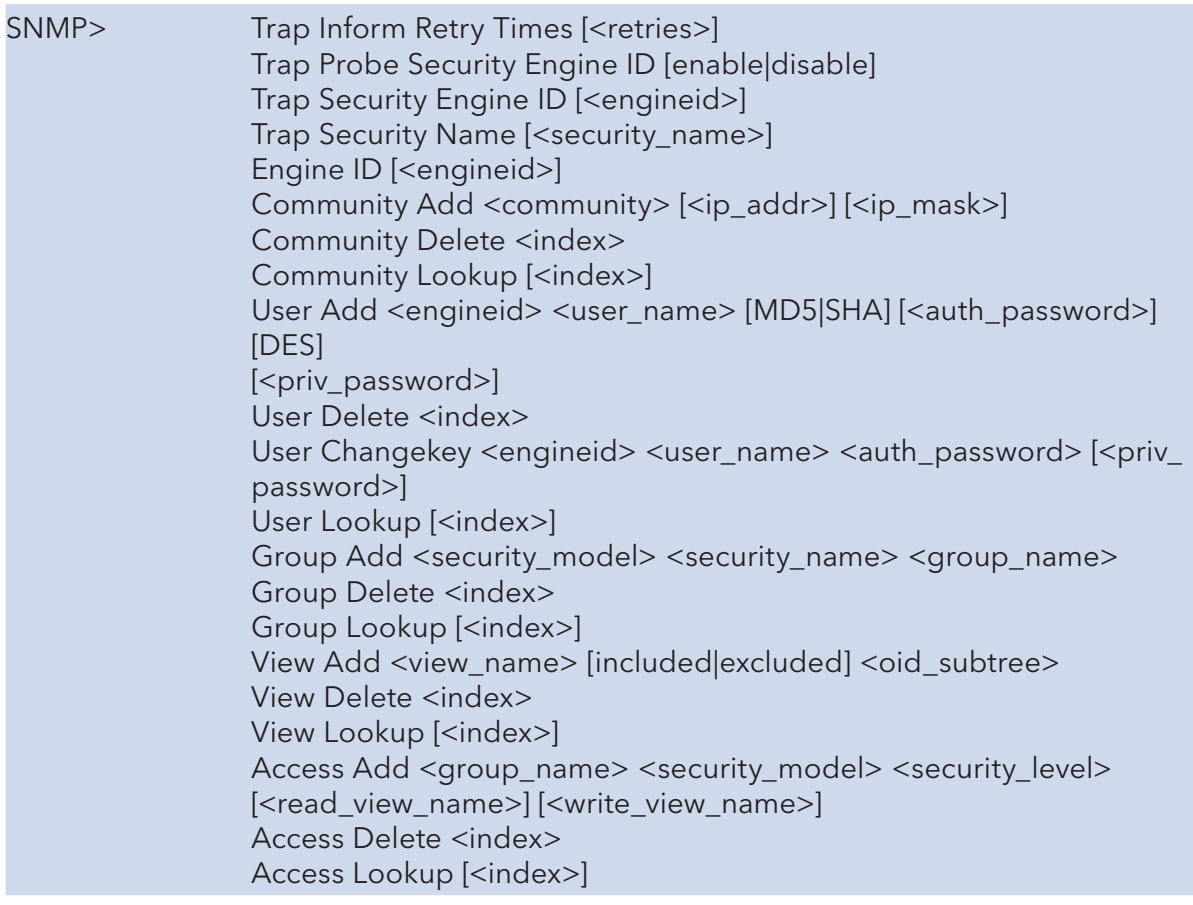

#### Firmware

Firmware> Load <ip\_addr\_string> <file\_name>

## fault

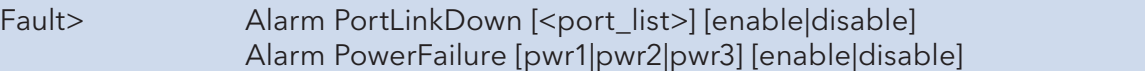

# **Technical Specifications**

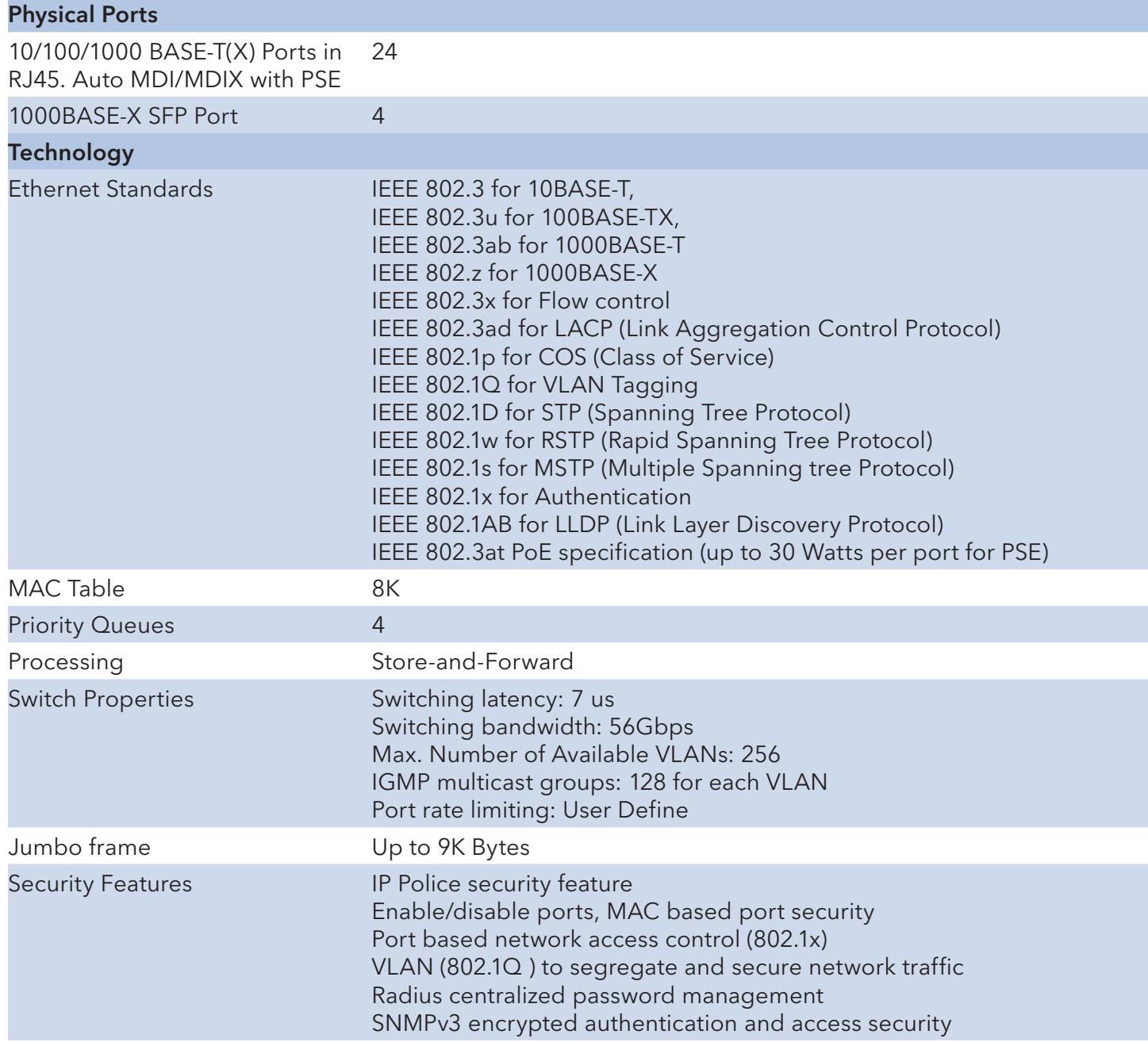

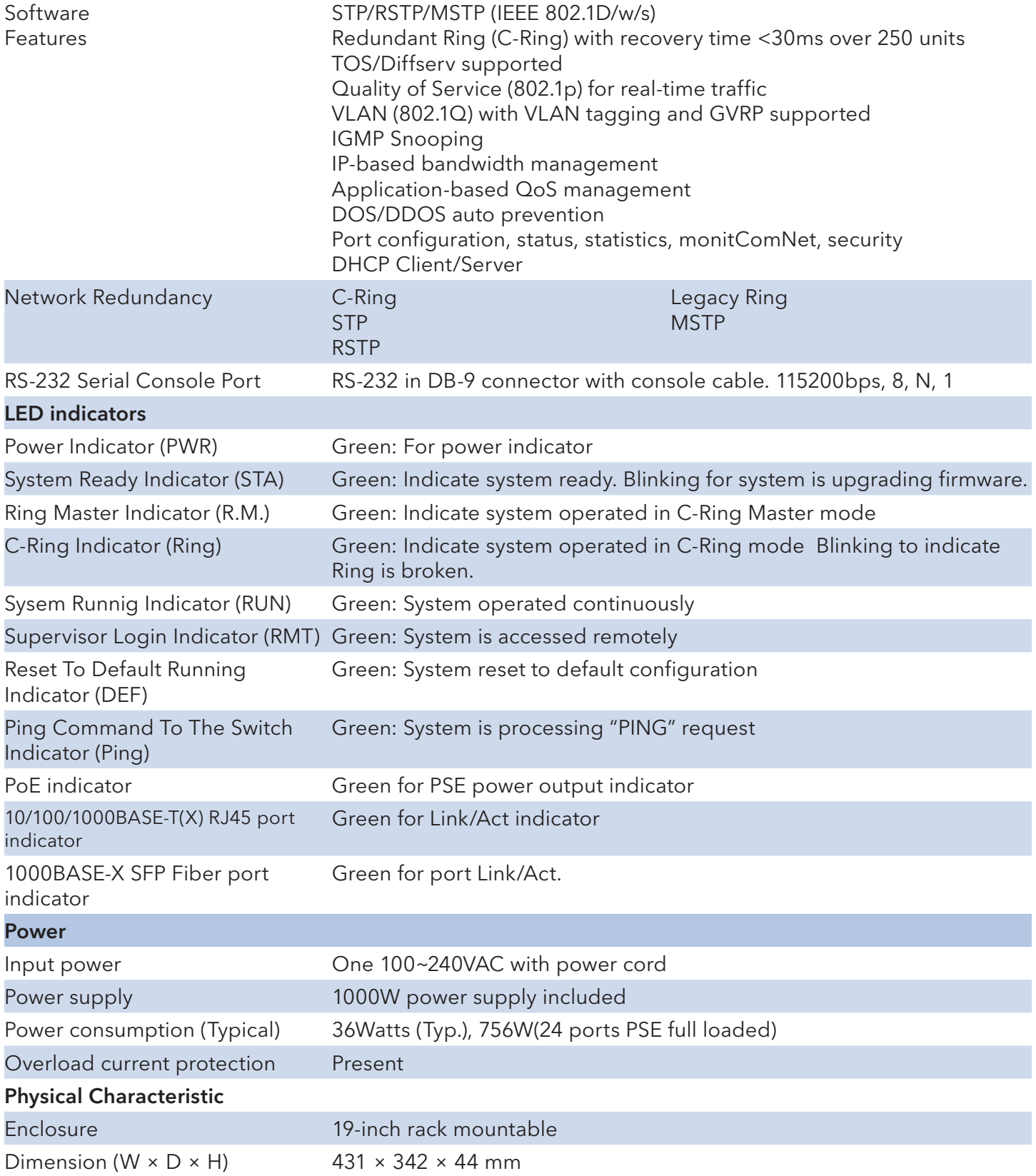
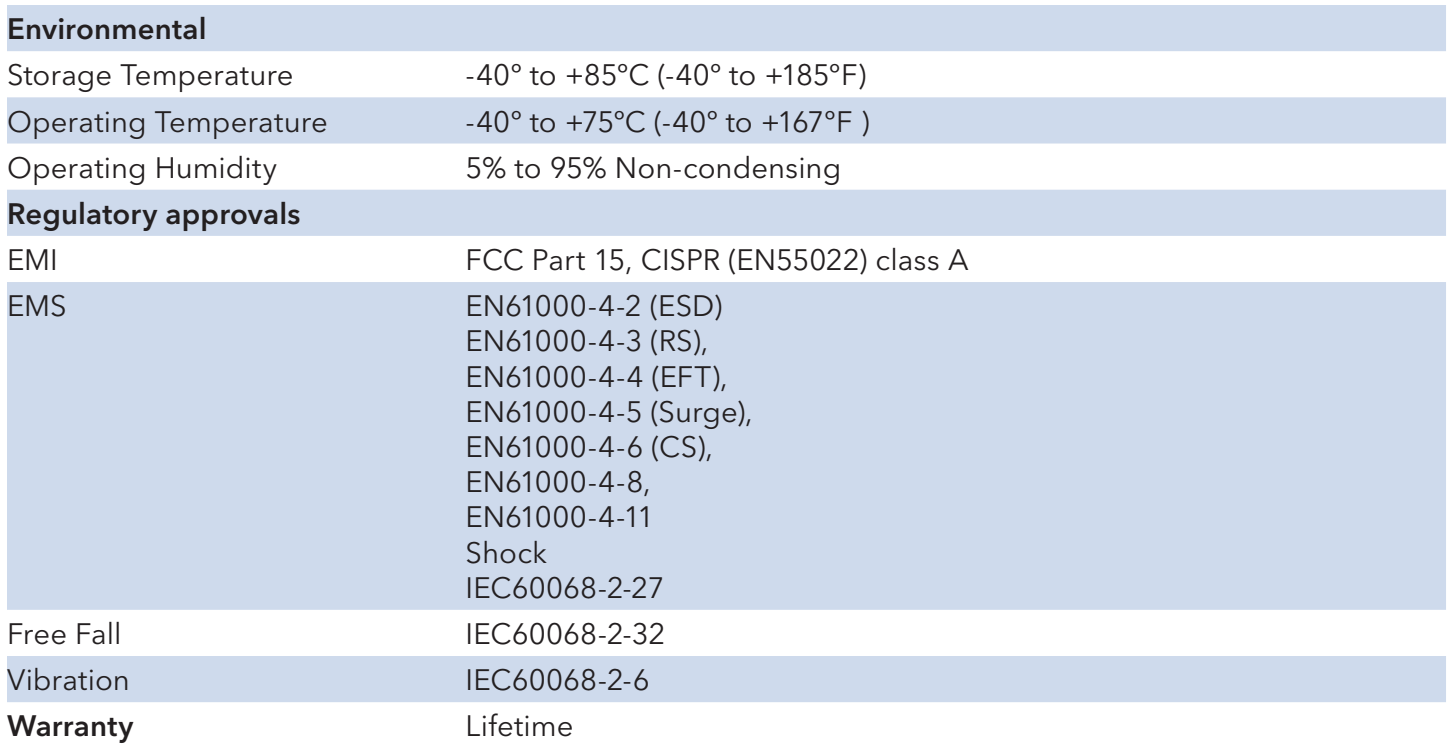

## MECHANICAL INSTALLATION INSTRUCTIONS

## ComNet Customer Service

Customer Care is ComNet Technology's global service center, where our professional staff is ready to answer your questions at any time.

Email ComNet Global Service Center: customercare@comnet.net

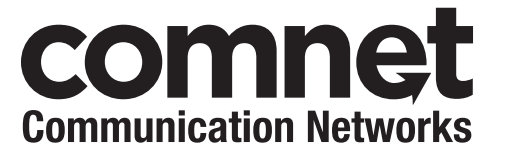

3 CORPORATE DRIVE | DANBURY, CT 06810 | USA T: 203.796.5300 | F: 203.796.5303 | TECH SUPPORT: 1.888.678.9427 | INFO@COMNET.NET 8 TURNBERRY PARK ROAD | GILDERSOME | MORLEY | LEEDS, UK LS27 7LE T: +44 (0)113 307 6400 | F: +44 (0)113 253 7462 | info -Europe @comnet .net

© 2013 Communications Networks Corporation. All Rights Reserved. "ComNet" and the "ComNet Logo" are registered trademarks of Communication Networks, LLC.